## **Windows 11**

# **Datorns ABC**

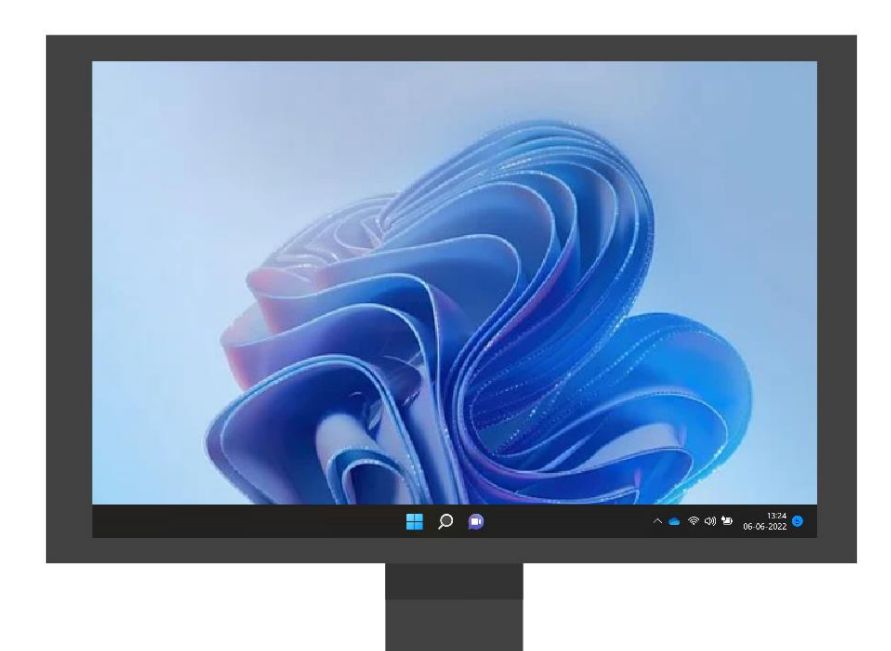

## **Grundkurs i datoranvändning**

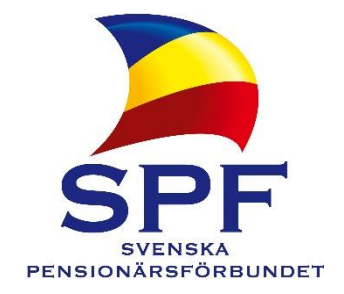

## Inledning

Detta kompendium baserar sig ursprungligen på **Greta Stenbergs** kurskompendium, omarbetat och uppdaterat i takt med att tekniken förändras. Den här versionen av kompendiet är skriven för Windows 11, därför rekommenderas att läsaren har samma version av Windows på sin dator.

Kompendiet riktar sig till nybörjare och de som har ett behov av grundkunskaper. Det kan användas för en grundkurs som självstudier eller **i grupp**, gärna med en it-handledare som kan ge stöd och besvara frågor.

Även Internet behandlas, så någon möjlighet till internetanslutning behövs, den delen kan dock lösas till exempel genom besök vid ett bibliotek eller liknande ställe som erbjuder internet-förbindelse.

Viktiga instruktioner och ord eller kommandon som hänvisar till datorn är markerade med **fet stil** första gången de nämns och förklaras. I mån av möjlighet finns synonymer och engelska orden inom parentes. Rutor med ytterligare information finns för den som är intresserad av mer detaljer.

Kompendiet får laddas ner och användas fritt för att lära seniorer använda dator.

Välkommen till datorernas fantastiska värld! Ta det lugnt, datorer bits inte!

Helsingfors 2022 Robert Riska It-koordinator www.spfpension.fi/it Detta kompendium hittar du på adressen www.spfpension.fi/abc

## Innehåll

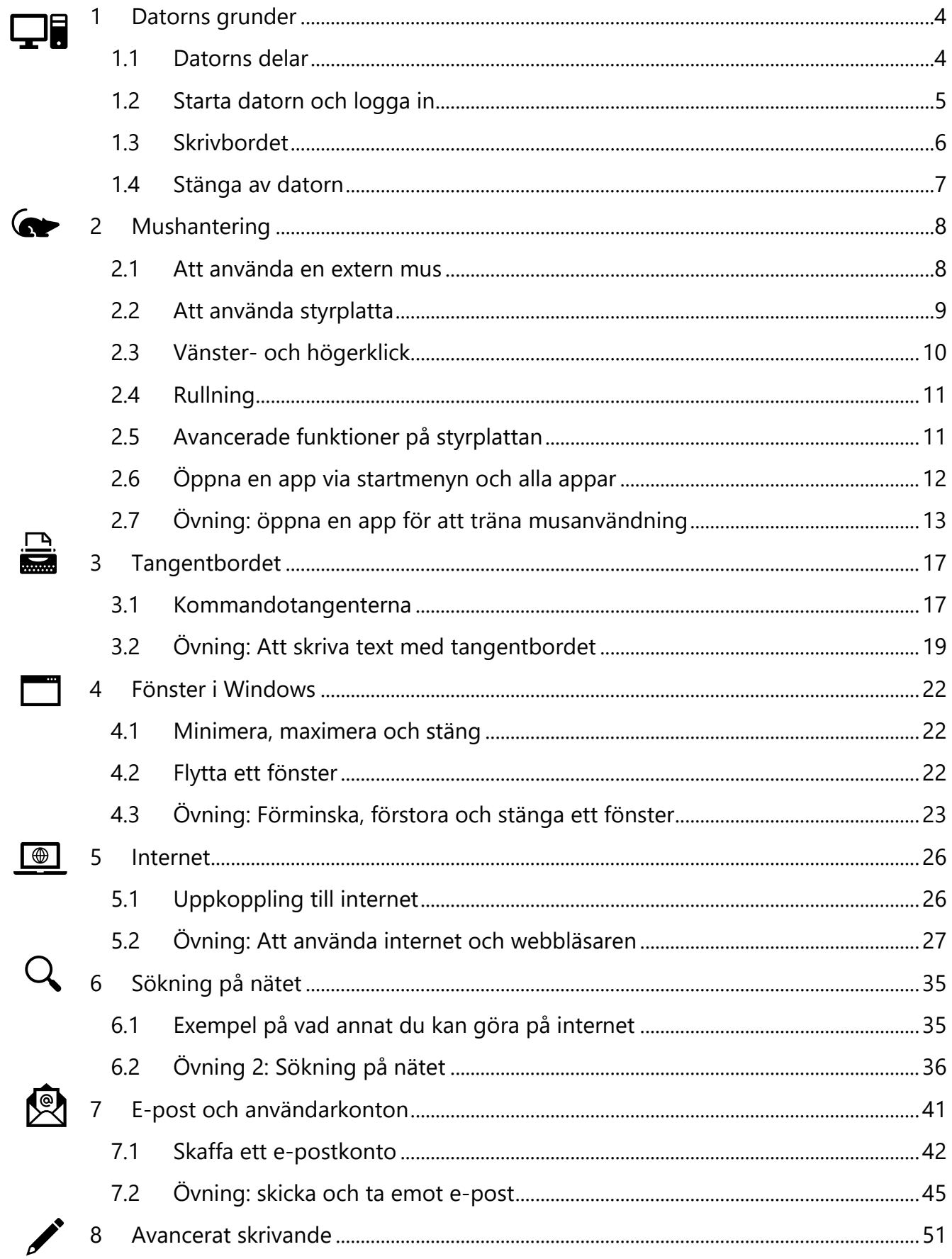

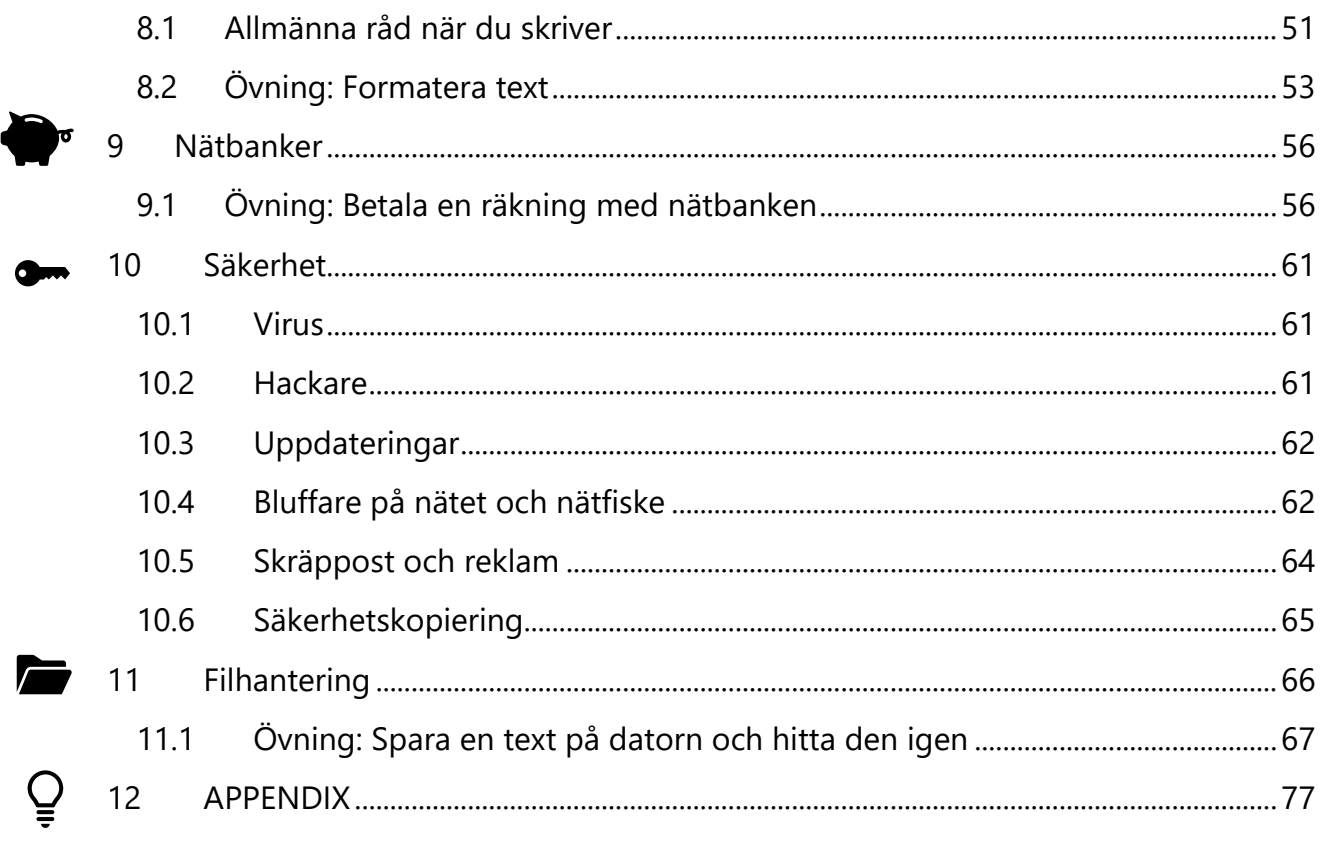

 $\blacklozenge$ 

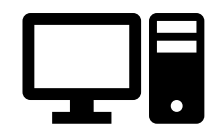

## <span id="page-4-0"></span>**1 Datorns grunder**

I det här kapitlet lär du dig grunderna om hur datorn är uppbyggd och hur du slår på den, loggar in och stänger av den igen.

#### <span id="page-4-1"></span>**1.1 Datorns delar**

- **a) Datorn** = datorns centralenhet är "datorns hjärna" där all information behandlas och lagras. Inne i datorn finns datordelar så som **hårdskivan**, där allt material lagras (så som egna texter och bilder, men också programmen som styr datorn); **processorn**, som sköter alla beräkningar som behövs (verkställer programmen); diverse **minnen** och andra viktiga, fysiska komponenter.
- **b) Bildskärmen** = på skärmen ser man text och bilder och kan med hjälp av dem se och styra vad som sker inne i datorn. Kom ihåg att inte peta i onödan på skärmen! Ibland är bildskärm och dator kombinerade i samma "låda" även på bordsmodeller.
- **c) Tangentbordet** med vilket man ger order åt datorn eller matar in information i datorn (instruktioner eller text).
- **d) Musen** med vilken man också ger order åt datorn, pekar och klickar på olika text och föremål man ser på bildskärmen. På en bärbar dator kan musen också vara en fyrkantig platta eller en liten röd "prick" vid tangentbordet.

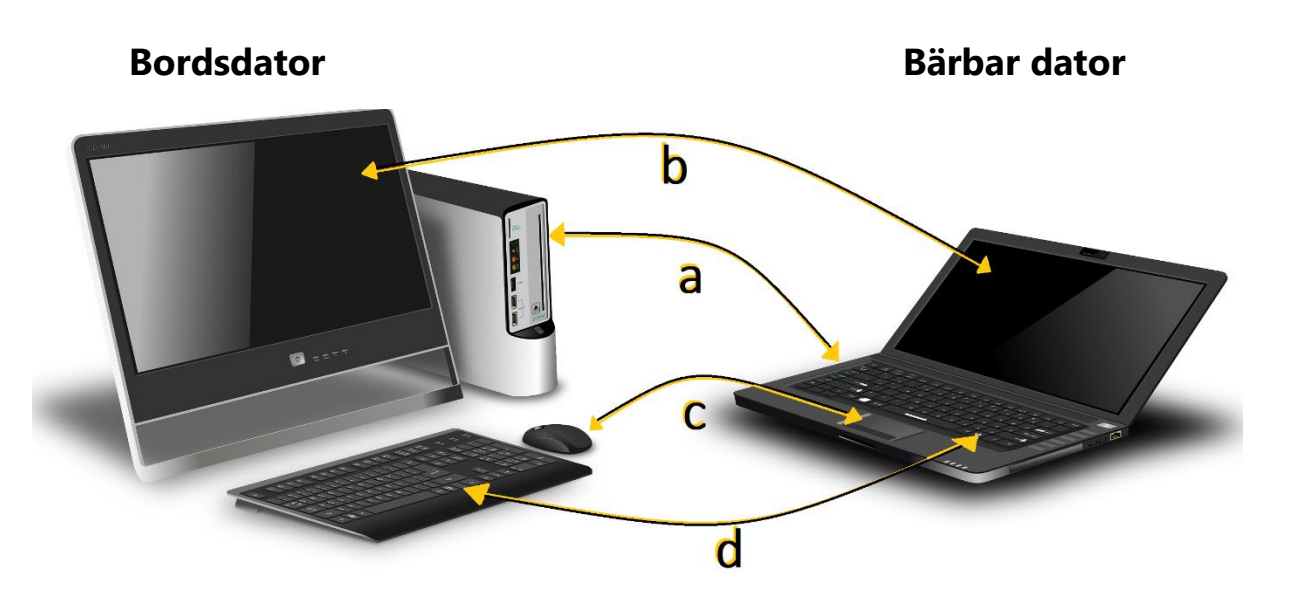

#### <span id="page-5-0"></span>**1.2 Starta datorn och logga in**

Datorn startas genom att trycka på **strömbrytarknappen** som brukar ha tecknet  $\boldsymbol{\omega}$  och befinna sig t.ex. ovanför tangentbordet på en bärbar dator. På bordsdatorer måste man ibland koppla på strömmen både till datorn och till bildskärmen.

Det kan ta upp till några minuter innan datorn har startat. Datorn kan be dig skriva in ett **lösenord** för att bevisa att det verkligen är du, det är för att hindra att någon annan ska kunna använda datorn utan lov.

När det visas en bakgrundsbild på skärmen, med klockan och dagens datum, trycker du på någon knapp på musen eller på tangentbordet för att **logga in**. Att logga in är att just att identifiera sig och skriva in sig på datorn.

Genom att klicka på texten Inloggningsalternativ och sedan på de olika figurerna kan man logga in på andra sätt, beroende på vad som finns och är inställt på datorn. Det kan förutom lösenord (nyckelfiguren) vara en **PIN-kod (tio prickarna)**, **ansiktsigenkänning** (öga eller leende figur) genom att titta in i kameran, eller **fingeravtrycksläsare** (bild av fingeravtryck).

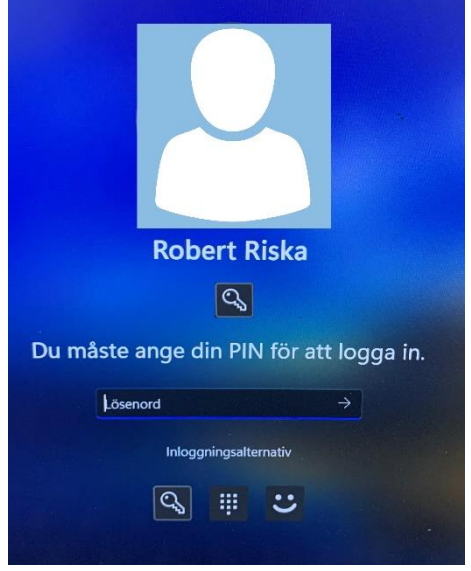

*Inloggning till datorn*

Alla sätt är bra men om datorn är inställd så

att den inte kräver någon identifiering, utan släpper in vem som helst, är det heller inget problem nu. Men när du använt datorn mer och har mer information sparad på den rekommenderas att du ställer in någon identifiering (be t.ex. någon hjälpa dig med det.)

En vit ruta syns på skärmen, som i bilden här bredvid, i den här rutan skriver du in lösenordet genom att trycka på rätt bokstäver på tangentbordet i tur och ordning. När du har skrivit in lösenordet kan du trycka på den lite större tangenten som ligger till höger om bokstavstangenterna och på vilken du ser figuren  $\leftarrow$ , den kallas för **Enter**.

#### <span id="page-6-0"></span>**1.3 Skrivbordet**

Först när **skrivbordet** som i bilden här är synligt och inget rör på sig på skärmen är datorn klar att användas. Det du ser på skärmen borde då likna det som visas här:

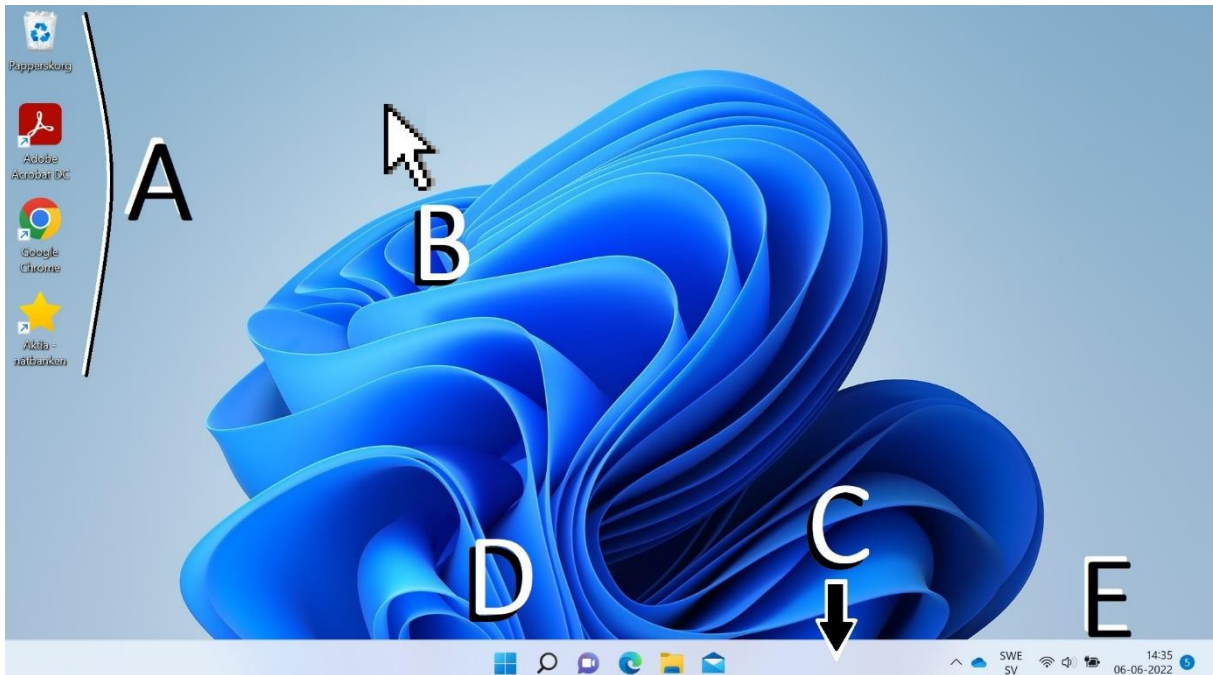

De små figurerna på skrivbordet kallas **ikoner (A)**. Vilka ikoner (små bilder) som syns på skrivbordet varierar mycket från dator till dator och också med tiden, du behöver inte bry dig om dem just nu.

Någonstans på skärmen hittar du en liten pil  $\mathbb{R}$  som rör sig om du rör litet på musen, den pilen kallas **pekare (B)** (eng. cursor). Det är den som du skall lära dig styra med musen (i

7

[Mushantering-](#page-8-0)kapitlet).

Beroende på läget på skärmen kan pekarens byta skepnad till ett litet streck kallad **markör** <sup>I</sup> eller **insättningspunkt** (tex. då man skriver text). Pekaren kan också byta skepnad till en hand  $\overline{\mathbb{D}}$  då den förs på ikoner och klickbara föremål eller på **internetlänkar** (se kapitlet om internet).

I **aktivitetsfältet (C)** i nedre kanten, ser du vilka **appar** som är

igång och här kan finnas **genvägar** till vissa appar. Till vänster hittar du **startknappen (under bokstaven D)** och till höger ser du

**meddelandefältet (E)** med information om datum och tid samt figurer

som ger information och reglage för bl.a. ljudvolym och internet-förbindelse. Den lilla pilen  $\sim$  uppåt tar fram fler dolda figurer.

## <span id="page-7-0"></span>**1.4 Stänga av datorn**

Datorn stängs av genom att föra musen på startknappen (under bokstaven D på föregående sida) och klicka med vänster musknapp. Då öppnas en ruta kallad **startmenyn** och visad här intill.

Nere till höger finns samma figur som på strömbrytarknappen  $\mathbf{\mathbf{\mathsf{U}}}$ . Då du klickar med vänster musknapp på den figuren öppnas en liten ruta med alternativen "Strömsparläge", "Stäng av" och "Starta om".

För att stänga av datorn för du musen på texten "**Stäng av**" och klickar på vänster musknapp. På motsvarande sätt kan du i den rutan klicka på texten "**Starta om**" för att få datorn att stängas av men genast själv slå på sig igen. **Strömsparläget** innebär att datorn fortsättningsvis är på men förbrukar möjligast lite ström *Startmenyn öppnas med startknappen*

*Ruta för att bl.a. stänga av*

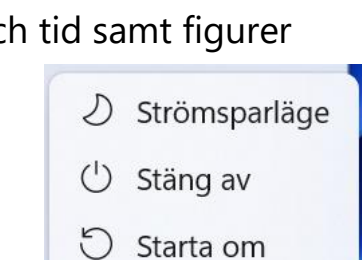

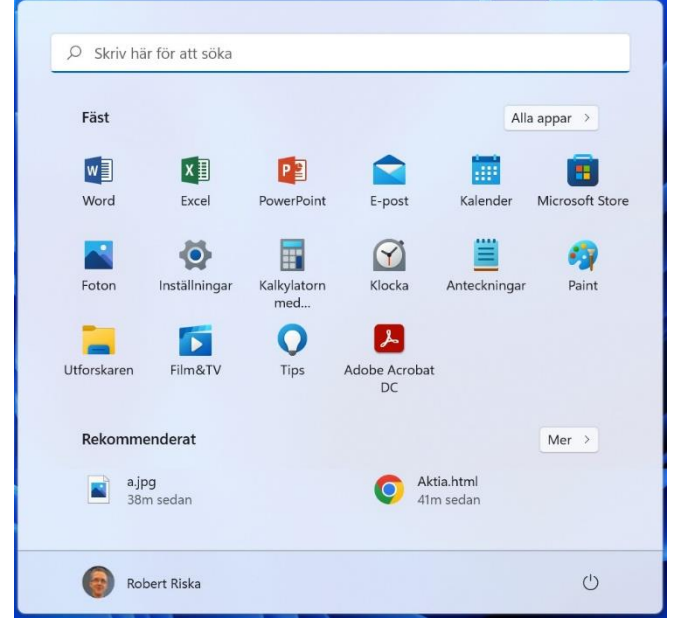

<span id="page-8-0"></span>*Not om att stänga datorn: Strömbrytarknappen som används för att starta datorn används i allmänhet inte till att stänga av datorn. Beroende på datorn och dess inställningar kan den knappen ha lite olika funktion då man trycker in den då datorn redan är igång, exempelvis kan den försätta datorn i strömsparläge. Om datorn slutar reagera på något annat (pga. något fel) kan man tvinga datorn att stängas genom att hålla strömbrytarknappen nedtryckt i flera sekunder. Det är inte det rekommenderade sättet att stänga datorn utan används bara i nödfall.*

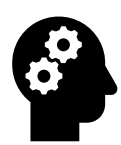

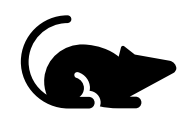

## <span id="page-9-0"></span>**2 Mushantering**

Vi börjar med att beskriva hur du använder musen, i de två följande underkapitlen beskrivs först en extern mus och sedan styrplattan som fungerar som mus på bärbara datorer. Du kan hoppa över det du inte själv använder på din dator. Därefter går vi genom olika slags klick, som kan göras oberoende av vilken typ av mus du har till din dator. Också till bärbara datorer kan du koppla en extern mus, den går att köpa för några tior, många tycker det är lättare så det kan rekommenderas om styrplattan känns svår.

#### <span id="page-9-1"></span>**2.1 Att använda en extern mus**

Håll musens bakre del i ett **stadigt grepp med lillfingret, ringfingret och tummen och stöd handloven och armens nedre del mot bordet. Pekfingret vilar löst på vänstra musknappen och långfingret löst på högra musknappen**.

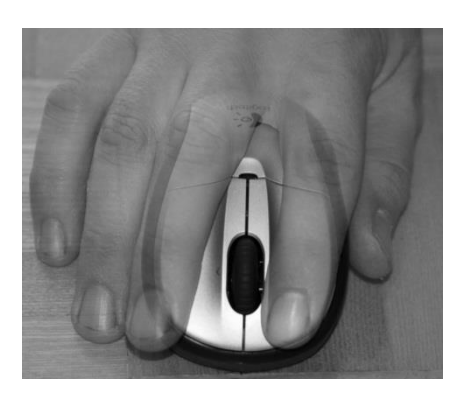

En del möss har också andra knappar och/eller ett **rullhjul** placerat mellan vänster- och högerknapp. När du rullar på hjulet rör du dig uppåt eller neråt i en lista, på en sida eller i en text. De eventuella andra knapparna ger extra funktioner som vi inte behöver bry oss om ännu. Men klickar man på någon av dessa av misstag kommer antagligen något att hända på skärmen.

När du rör musen flyttas pekaren på motsvarande sätt på skärmen (motsvarande riktning, motsvarande långt och snabbt).

#### **Pekfingret arbetar med vänstra musknappen och långfingret arbetar med högra musknappen**.

Ibland kan du behöva lyfta upp musen och flytta den lite på bordet, t.ex. om du flyttat musen så långt det går på bordet men behöver fortsätta vidare på skärmen. Muspekaren på skärmen påverkas bara när musen

flyttas längs bordsytan eller en musmatta, inte när den är i luften.

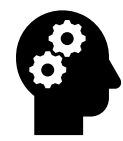

*Not om vilken hand man använder: De här instruktionerna är skrivna för användning av musen med högerhand, vänsterhänta personer kan ställa in musen så att den fungerar spegelvänt. I det här skedet är det bäst att be om hjälp för att göra den inställningen. Om man använder datorn mycket kan det vara bra att ibland byta hand, man kan då ställa om den eller bara flytta den från ena sidan av datorn till den andra utan att ställa om knapparna. Pröva när du har vant dig lite vid musanvändningen först.*

#### <span id="page-10-0"></span>**2.2 Att använda styrplatta**

Nästan alla bärbara datorer har en inbyggd mus i form av en liten ruta under tangentbordet, det är ett alternativ till musen och kallas **styrplatta (**ibland musplatta, touchpad på engelska).

Man styr pekaren på skärmen genom att röra pekfingret längs ytan av rutan. Pekaren på skärmen följer rörelsen. Då du behöver flytta

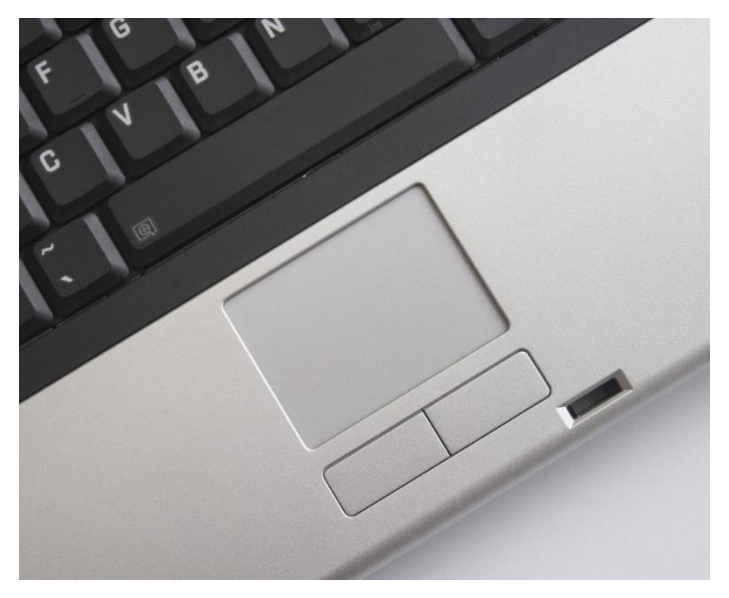

musen längre sträckor (t.ex. om du kommer till kanten av styrplattan innan du är framme på skärmen) kan du lyfta fingret från plattan, lägga ner det i andra ändan och fortsätta rörelsen längs styrplattan.

Ofta finns det under styrplattan en vänster- och en högerknapp, för att vänster- och högerklicka. Du kan använda samma hands pekfinger för att klicka på knapparna, men för rörelser där du både behöver och styra pekaren och samtidigt hålla musknappen nedtryckt, håller du lämpligen ena handens pekfinger (vänster om du är högerhänt) på knappen och styr med andra handens pekfinger (med höger om du är högerhänt).

Om det inte finns musknappar utan bara en platta, kan oftast nedre delen av själva plattan tryckas ned, vänstra sidan för vänster knapp och högra sidan för höger knapp. I det fallet använder du bara ena pekfingret både till att klicka och styra pekaren. Fingret kan dras längs styrplattan medan den är nedtryckt för att göra klick och dragning som vi kommer till härnäst.

#### <span id="page-11-0"></span>**2.3 Vänster- och högerklick**

Oberoende vilken typ av mus du använder är knapparnas funktion den samma, med vänster musknapp gör man vanligen följande:

- **1. "vänsterklick"**, för att välja och aktivera något eller sätta ut en kursor eller markör på det ställe pekaren är.
- **2. "dubbelklick**", genom två klickar efter varandra i snabb takt på vänster musknapp. Används för att öppna något, starta någon app eller "måla" ett ord i en text. **OBS**. Musen får inte röra sig mellan klickarna.
- **3. "klick+dragning"**, genom att hålla vänster musknapp nedtryckt medan du rör på musen. Tex. för att flytta något på skärmen eller för att rita en ruta och markera/aktivera ett större område inom rutan.

#### **Höger musknapp arbetar inte utan föreslår arbete som vänster utför:**

**4. "högerklick"** öppnar oftast en *meny* (en lista eller en "lapp", ibland med ytterligare underlistor för något alternativ) med **förslag på vad du kan göra**. Om ett förslag är bra så väljs det och utförs genom att **klicka på det med vänster musknapp**. Om du inte vill använda något av förslagen eller om menyn har kommit upp i misstag, så **klickar du med vänster musknapp** på en tom plats på skrivbordet, då försvinner menyn.

#### <span id="page-12-0"></span>**2.4 Rullning**

Om det när du använder datorn finns mera innehåll än det som ryms på skärmen på en gång, kan du gå uppåt och neråt genom att föra pekaren på listan och använda **rullning** på musen eller styrplattan (se figurerna här intill).

På styrplattan rullar du genom att dra två fingrar neråt eller uppåt längs plattan (se även nästa kapitel för flera liknande fingerrörelser).

Observera att ett alternativ till rullning är en vertikal **rullningslist** som ofta kan finnas till höger på skärmen, för du musen på den listen syns en pil uppe och en pil nere. Klickar du på pilarna med vänster musknapp förflyttar du dig uppåt eller neråt i listan. Om du klickar en gång i taget, flyttas listan ett litet steg uppåt. Om du håller vänster musknapp nedtryckt, flyttas listan med jämn fart uppåt tills du släpper knappen.

Ytterligare ett alternativ är att använda tangenterna Page Up och Page Down på tangentbordet, mera om det i nästa kapitel om tangentbordet.

## <span id="page-12-1"></span>**2.5 Avancerade funktioner på styrplattan**

Om du har vänster och höger musknappar i anslutning till styrplattan kan du använda dem för att göra alla typer av klick, precis som på en extern mus.

Som alternativ eller ifall du inte har knappar, kan du:

- vänsterklicka genom att peka kort på styrplattan (utan att trycka ner den
- dubbelklicka med två korta pekningar på styrplattan
- klicka och dra genom att dubbel-peka och genast fortsätta med att dra fingret längs styrplattan.
- Högerklicka genom att peka kort med två fingrar samtidigt.

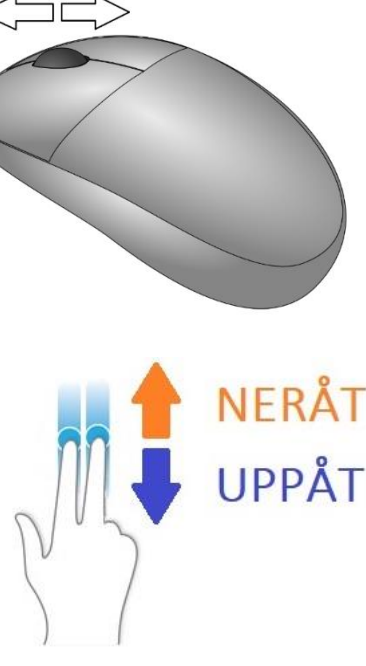

**LIPPÅT** 

**NERÅT** 

 $\blacktriangle$ 

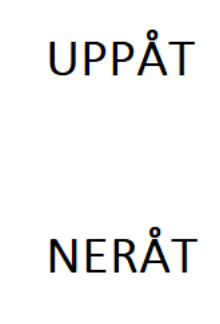

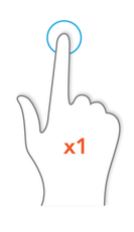

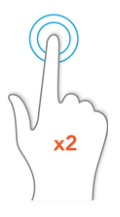

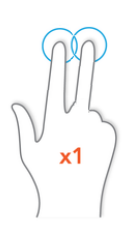

- dra två fingrar neråt eller uppåt längs plattan för att "rulla" som nämnt tidigare.

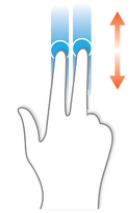

Allt det här kallas för **fingergester** (engelskans gesture) och det finns flera användbara fingergester än vad vi tar upp här. Du behöver inte lära dig dessa, men det kan vara bra att veta att om du tex. i misstag håller ett finger i kanten av styrplattan medan du styr datorn kan det tolkas som en gest och något oväntat kan ske. Därför rekommenderas att använda bara ena handens pekfinger för att röra plattan om du inte vill göra någon mera avancerad gest.

Det är också möjligt att stänga av styrplattan ifall man använder en mus kopplad till datorn och om det då känns som att man i misstag kommer åt den då man skriver på tangentbordet.

## <span id="page-13-0"></span>**2.6 Öppna en app via startmenyn och alla appar**

Nu när vi beskrivit både den externa musen och styrplattan, använder vi bara ordet mus och du använder det alternativ du vill och som du har på just din dator.

Att använda dator innebär oftast att använda så kallade **appar** eller **program** på datorn för att utföra olika ärenden. Om man kallar det appar eller program varierar beroende på sammanhanget, men eftersom ordet app är nyare och används vanligare i Windows 11, använder även vi det i fortsättningen.

I det här kapitlets övning öppnar vi en app och vi kommer senare att använda flera olika appar för att skriva text eller för att besöka **webbplatser**. Alla appar kan öppnas via **startmenyn** som fås fram genom att klicka på **start-knappen** (bilden här till höger).

I startmenyn som öppnas visas (se bilden på nästa sida):

- som tidigare nämnt knappen för att stänga av **A** (nere i högra hörnet)
- men främst ett urval appar i mitten av rutan **B**. Uppe står texten **Fäst** eftersom de appar som visas har fästs i det här området.
- Alla appar kommer man till genom att klicka med vänster musknapp på texten "Alla appar" **C**.
- För att man snabbt ska hitta sådana appar man ofta använder eller sådant som nyligen lagts till, finns ett område som kallas "Rekommenderat" **D** (genom att vänsterklicka på texten "Mer" i kanten av området får man fram fler rekommendationer).
- Nere till vänster ser man vem som är inloggad på datorn **E**.

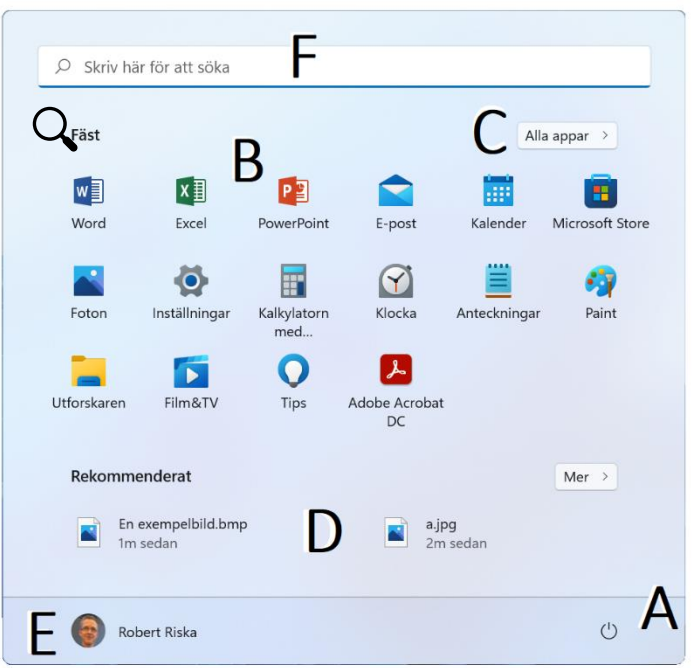

- Uppe i kanten finns ett fält (en ljus ruta) med texten "Skriv här för att söka" **F**. Det är ett sökfält för att söka bland alla appar och allt innehåll du har på din dator. Figuren längst till vänster föreställer ett förstoringsglas och symboliserar att söka, men många tycker det ser ut som en stekpanna. Klickar man med vänster musknapp i sökfältet börjar insättningspunkten blinka till vänster om texten och utseendet på startmenyn ändrar, datorn är redo att ta emot text som du kan skriva in med tangentbordet och på basen av bokstäverna du skriver föreslås appar och annat innehåll som den tror du kan vara ute efter.

#### <span id="page-14-0"></span>**2.7 Övning: öppna en app för att träna musanvändning**

Ett exempel på en app är patiens kortspelssamlingen "Solitair Collection", som vi här ska öppna och använda för att träna att använda musen:

- **1.** Klicka på startknappen (som beskrivet ovan) för att få fram startmenyn.
- **2.** Klicka på alla appar för att få fram listan med alla appar i alfabetisk ordning.
- **3.** I listan ska vi nu hitta följande app

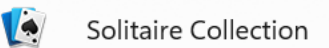

Här kan du välja om du för pekaren på rullningslisten till höger och vänsterklickar på pilen neråt, om du rullar listan neråt med musens rullfunktion eller om du börjar skriva ordet *solitair*.

- **4.** När du ser appen, klicka på den med vänster musknapp.
- **5.** När appen öppnas syns en ruta, ett så kallat **fönster**. Du kan behöva vänta några sekunder innan nåt händer och om det är första gången appen öppnas kommer det en ruta till med villkor att godkänna. Det är vanligt i datorvärlden att den här typens villkor visas första gången man använder appar, det är ett problem att nästan ingen förstår texten men alla förutsätts godkänna den, men

det är inget annat att göra än att godkänna det genom att klicka med vänster musknapp på texten:

#### Godkänn och fortsätt

**6.** Nu får du välja mellan fem olika kortspel, "Klondike", "Spider" osv, de har varsin bild i övre delen av rutan som man kan klicka på för att välja just det spelet. Klicka alltså på det första spelet "Klondike" (det blåa med en bild av en isbjörn), genom att föra muspekaren på bilden och vänsterklicka:

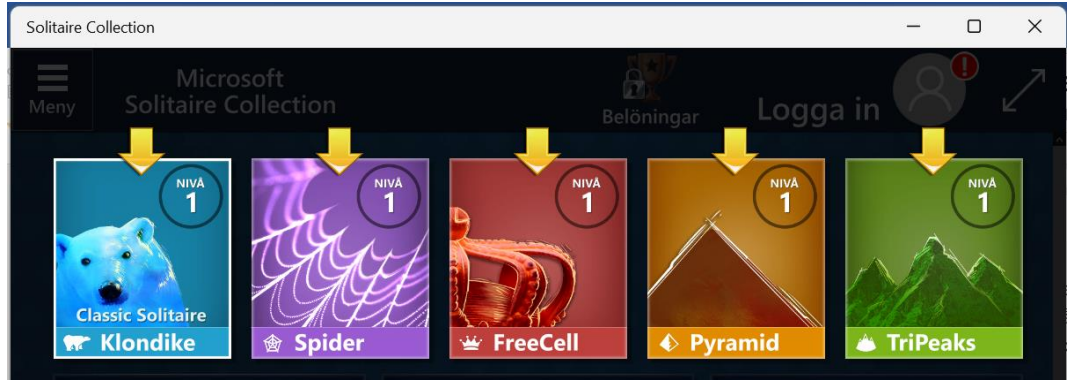

**7.** Nu öppnas själva spelet och du kan börja spela:

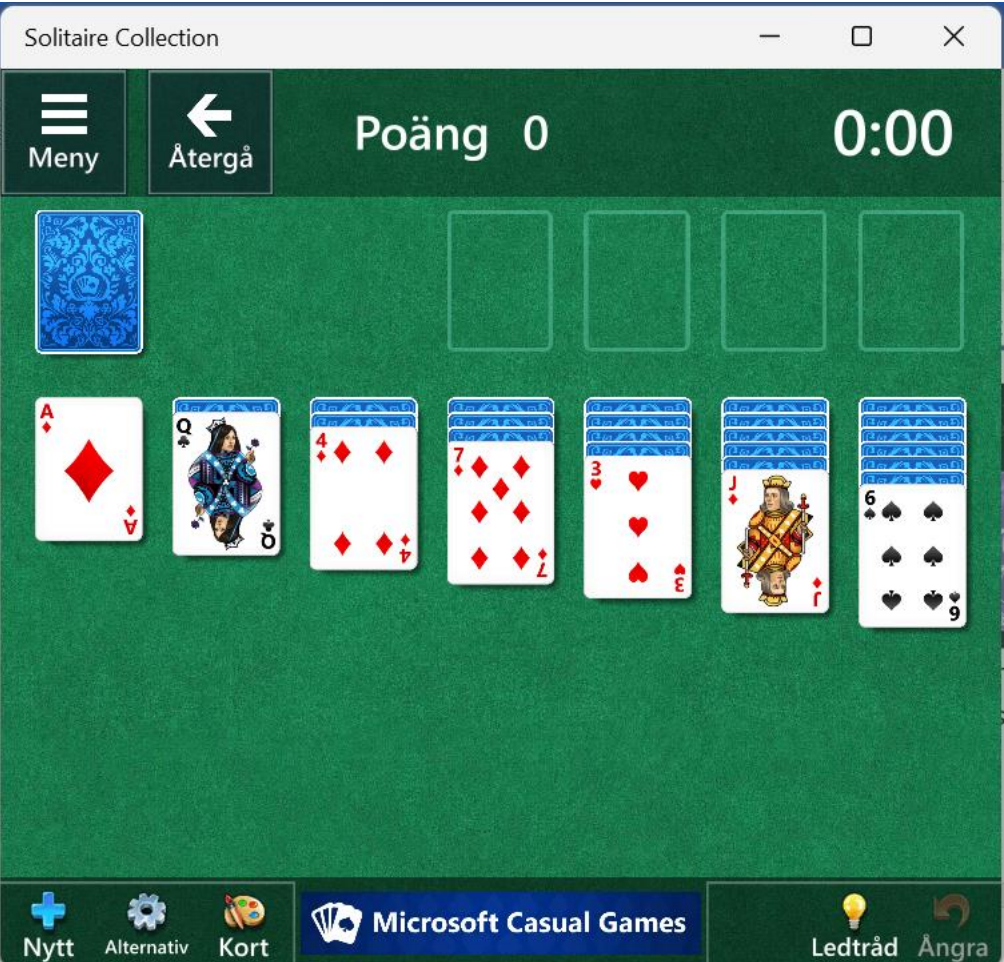

**a.** pröva att föra muspekaren på packen, dvs. kortet som baksidan syns på och vänsterklicka på den:

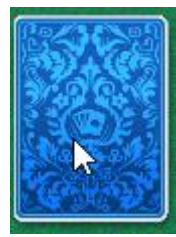

**b.** pröva också att dra ett kort från en hög till en annan genom att hålla vänster musknapp intryckt medan du rör på musen,

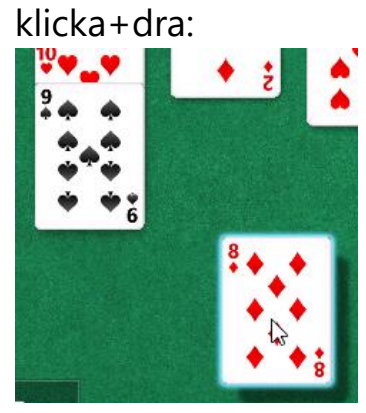

- **c.** spela genom att flytta korten, så som patiens spelas på en vanlig kortlek.
- **d.** Om du ser ett äss kan du dubbelklicka på det för att flytta det upp till höger, när esset är där kan du på samma sätt dubbelklicka på tvåan osv.

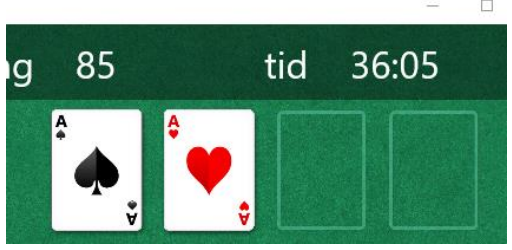

- **8.** Det kan komma upp instruktioner som fyller rutan medan du spelar, du kan vänsterklicka på rektangeln med texten "Stäng" eller alternativt på "Nästa" för att få fler instruktioner.
- **9.** Fortsätt spela och pröva dig fram, kanske får du spelet att gå ut?
- **10.** När du spelat färdigt kan du stänga appen genom att föra muspekaren på krysset  $\times$  som finns i övre hörnet av rutan, allra längst upp. När muspekaren ligger på krysset blir det en röd rektangel, vänsterklicka på den rektangeln för att stänga hela appen:

**OBS**: I appen finns många "knappar" (i form av text och figurer) som vi inte klickat på, det är inte farligt att pröva klicka och se vad som händer. Det finns också extra funktioner som man kan köpa i spelet, men du behöver inte oroa dig för att köpa nåt i misstag för det kräver att man fyller i sitt kreditkort. Gör man det inte kan man inte heller köpa nåt. Tappar du bort dig kan du alltid leta efter krysset för att stänga rutan eller hela appen.

#### **Uppgifter till nästa gång:**

- **1.** Gör hela ovanstående övning minst 3 gånger, spela något av spelen flera gånger!
- **2.** Läs allt som har behandlats och försök lära dig det. Anteckna om det är något som du inte förstår och fråga nästa gång om det.

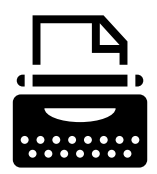

## <span id="page-18-0"></span>**3 Tangentbordet**

Tangentbordet är i princip uppbyggt på samma sätt som på en skrivmaskin och fungerar i huvudsak på samma sätt.

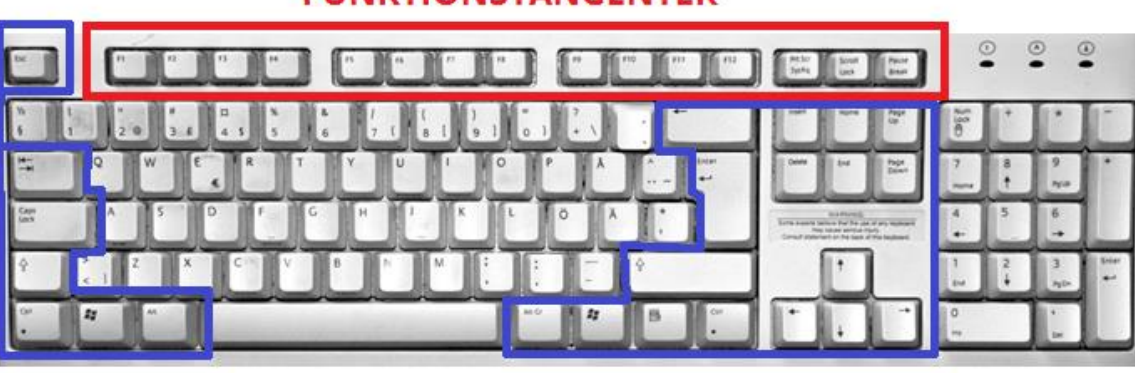

#### **FUNKTIONSTANGENTER**

**KOMMANDOTANGENTER** 

Det tangentbord som är avbildat här är av den typ som vanligen förekommer i bordsdatorer medan bärbara datorers tangentbord ofta är mindre och mera kompakta, siffrorna till höger saknas ofta och en del tangenter är flyttade till en gemensam tangent eller saknas.

Överst finns en lång rad **funktionstangenter** som kan ge kommandon till datorn och som inte finns på skrivmaskiner. Det kan vara användbara knappar för att justera ljudvolymen och skärmens ljusstyrka, men de flesta av dem klarar man sig i allmänhet utan och det är därför onödigt att lära sig dem åtminstone ännu.

**Kommandotangenterna** är mycket standardiserade och har så gott som alltid samma utseende.

#### <span id="page-18-1"></span>**3.1 Kommandotangenterna**

De vanligaste kommandotangenterna är:

**Esc** (eng. Escape) avbryter/ångrar/återgår, tex om du ser på ett tv-program så att det fyller hela skärmen kan du återgå till "normalläget" där programmet syns i en mindre ruta på skärmen.

- **Tab<sup>→</sup>!** fyller i text ut ett bestämt avstånd högerut, används för marginaler och uppställningar när du skriver texter eller att hoppa från ett fält till nästa när du fyller i ett formulär (tex. på internet).
- **Caps Lock** <sup> $\circ$ </sup> ger bara stora bokstäver tills den trycks igen.

**SHIFT**  $\hat{v}$  + **tangent** ger stor bokstav eller övre tecknet om det finns två tecken på samma tangent. Håll in Shift **och** tryck valfri tangent!

- **Backsteg**  $\otimes$  "går bakåt", tar bort tecknen till vänster om markören och markerad text.
- **Delete [del]** tar bort till höger om markören, kan också användas för att radera filer.
- **Enter** byter rad (används då stycket är slut), kan också användas i betydelsen "ok" eller kommandot "utför sökningen" när man skrivit in ett sökord i tex. Google.
- **AltGr + tangent** ger tecken som finns angivna på vänstra sidan av tangenter, behövs främst för att få @-tecknet från samma tangent som siffran 2 uppe då man skriver en e-postadress eller € (med tangent 5) då man behöver det.
- **Ctrl** används främst för kortkommandon, tex. för att kopiera nånting, exempel tas upp i övningen i slutet av kapitel 7.
- Piltangenter ←1↓→ används för att förflytta sig stegvis i önskad riktning, i text eller på en sida större än skärmen.
- **Page Down (eller PgDn)** används som pil neråt men för att förflytta sig en hel sida neråt.
- **Page Up (eller PgUp)** används som pil uppåt men för att förflytta sig en hel sida uppåt.
- **Home** flyttar markören till radens början (i text). På Internet flyttas man högst upp på sidan.
- **End** flyttar markören till radens slut (i text). På Internet flyttas man längst ner på sidan.

**NumLock** finns på tangentbord som har en separat sifferserie på höger sida, kopplar till/ifrån denna knappsats. Inte så användbar men reagerar inte siffrorna på dina tryckningar, testa denna knapp.

Bärbara datorer kan också ha en tangent (ofta nere till vänster) med bokstäverna "**fn**" inrutade. Denna knapp används på samma sätt som shift och AltGr, för att aktivera funktioner som anges som inrutade symboler på tangenterna.

*Not om USB-portar: Du kan använda ett annat tangentbord än det inbyggda också på en bärbar dator, många tangentbord kopplas till datorn via en så kallad USB-port som visas i bilden här under tillsammans med USB-sladden och kontakten i förgrunden. Samma kan användas för en mus, en skrivare, en så kallad minnessticka m.fl.*

#### <span id="page-20-0"></span>**3.2 Övning: Att skriva text med tangentbordet**

För att kunna skriva behöver vi ett ark att skriva på, därför öppnar vi igen en app. Denna gång heter

den **Anteckningar** och finns på alla Windows-datorer:

- **1.** Klicka på Start-knappen (se beskrivning i föregående kapitel").
- **2.** Troligtvis finns Antecknings-appen bland de fästa apparna i startmenyn, den ser ut så här: Finns den inte bland de fästa apparna måste du gå till "Alla appar" och leta under A i listan av appar.
- **3.** För muspekaren på appen och klicka med vänster musknapp.
- **4.** När fönstret öppnas ser du en vit ruta med ett blinkande streck, den vita rutan är arket som du kan skriva i och strecket är **markören** eller **insättningspunkten** som blinkar på det stället som nästa bokstav kommer att sättas in då du trycker på tangentbordet (här är arket visat i litet format, ditt ark kan vara

betydligt större. I nästa kapitel övar vi på att ändra storlek):

**5.** Skriv ditt namn genom att trycka på tangenterna i tur och ordning, om du trycker länge kommer flera bokstäver att uppenbara sig på arket, försök att trycka bestämt och kort så att du bara får en av varje

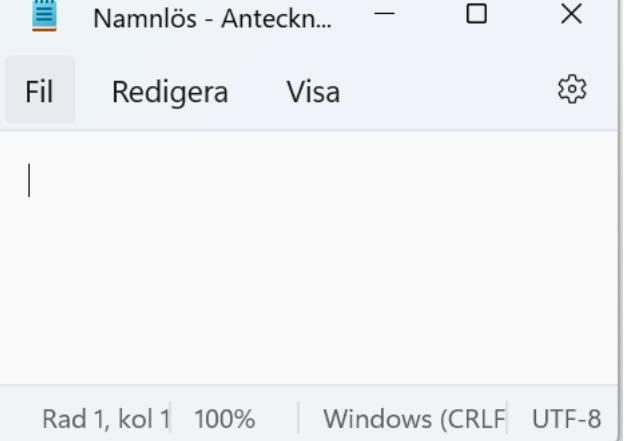

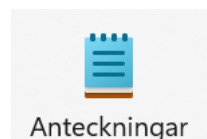

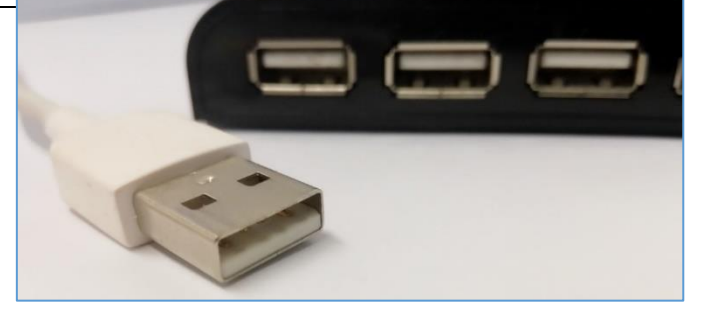

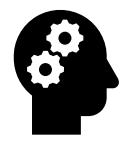

bokstav. Dröj inte med fingret på tangenterna då du skriver, då får du flera upprepningar av bokstaven. Ett **lugnt men bestämt tryck** för varje bokstav.

**6.** Nu borde du se ditt namn, med markören (eller insättningspunkten) blinkande i slutet av namnet:

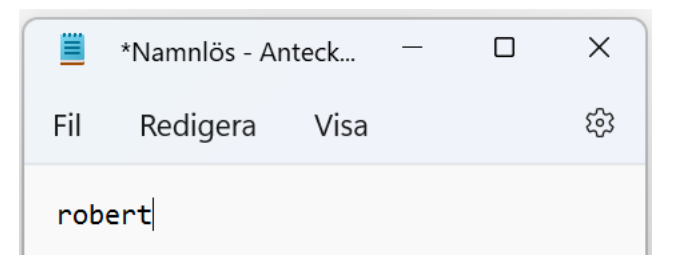

- **7.** Pröva att slå in ett mellanslag med hjälp av den långa tangenten längst ner i mitten på tangentbordet. Det borde flytta insättningspunkten ett steg framåt och lämna ett mellanrum till föregående ord.
- **8.** Skriv ditt namn igen men håll tangenten **SHIFT**  $\hat{v}$  nedtryckt medan du trycker första bokstaven. När den första bokstaven är skriven släpper du upp **SHIFT**  $\hat{u}$  tangenten och fortsätter som nyss med resten av bokstäverna i ditt namn. Slutresultatet borde motsvara det här:

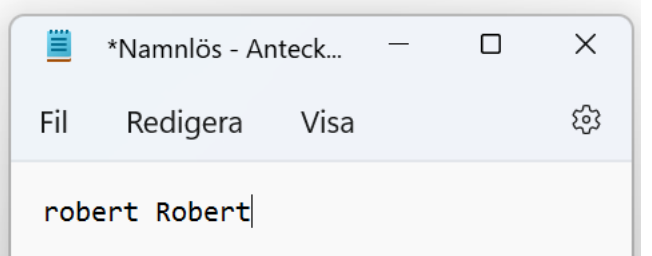

- **9.** Nu är du nästan klar att skriva längre texter, men pröva ännu att skriva en punkt med hjälp av tangenten som ligger i raden längst ner två steg till höger från bokstaven m (tangenten används både för punkt . och tillsammans med SHIFT för att skriva ett kolon :, därför ser det ut att stå tre punkter på den, men det är alltså vanlig punkt nere på tangenten och kolon uppe).
- **10.** Tryck ännu på radbyte med hjälp av **Enter**-tangenten (den med figuren  $\leftarrow$ ). Om du ännu en gång skriver ditt namn, borde du se något som liknar det här på din egen skärm:

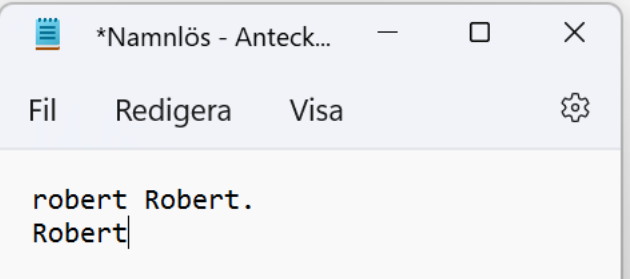

- **11.** Nu kan du fortsätta skriva texter med stycken och punkter och även pröva dig fram till andra tecken som komma, streck och frågetecken.
- **12.** När du är färdig kan du igen stänga fönstret med krysset uppe till höger. När du klickar på krysset frågar datorn dig om du vill spara ändringarna, för musen på "Spara inte" och klicka med vänster musknapp:

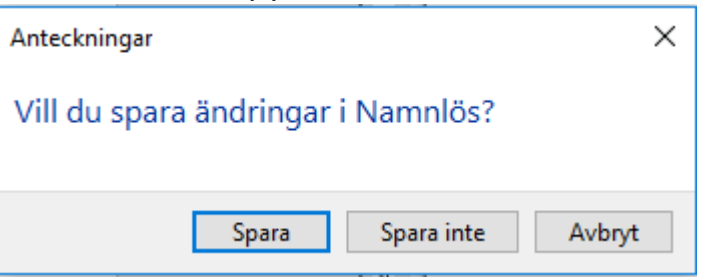

Om du vill spara en text kan du följa anvisningarna i sista kapitlet, om filhantering.

#### **Uppgifter till nästa gång:**

- **1.** Läs övningen ovan och tänk genom hur vi gjorde.
- **2.** Pröva själv genom att upprepa samma övning i lugn och ro, anteckna om något är oklart och fråga nästa gång.
- **3.** Pröva att skriva ett fel och korrigera det genom att trycka på tangenten backsteg  $(\boxtimes)$

## <span id="page-23-0"></span>**4 Fönster i Windows**

I de föregående övningarna har vi redan stött på fönster när vi öppnat appar, använt dem och stängt dem med krysset uppe i högra hörnet av fönstret.

Man kallar alltså de här "rutorna" som öppnas när man öppnar en app, för fönster. Namnet Windows kommer faktiskt från det. Det viktiga att veta angående fönster är att man kan ha flera fönster öppna samtidigt och växla mellan de olika fönstren. Man kan också justera deras storlek, synlighet och placering.

#### <span id="page-23-1"></span>**4.1 Minimera, maximera och stäng**

Kanske du redan observerat att det strax till vänster om krysset finns en bild som liknar en ruta och att det ännu ett steg till vänster finns ett

 $\Box$ X streck . De här figurerna kan man klicka på med vänster musknapp och de har alla olika funktion, strecket används för att minimera fönstret, fyrkanten för att maximera det och krysset för att stänga fönstret.

## <span id="page-23-2"></span>**4.2 Flytta ett fönster**

Om du vill flytta ett fönster från ett ställe av skärmen till ett annat klickar och håller du med vänster musknapp uppe i det man kunde kalla rubriksområdet av fönstret, d.v.s. det området som ligger till vänster om figurerna som nyss beskrevs:

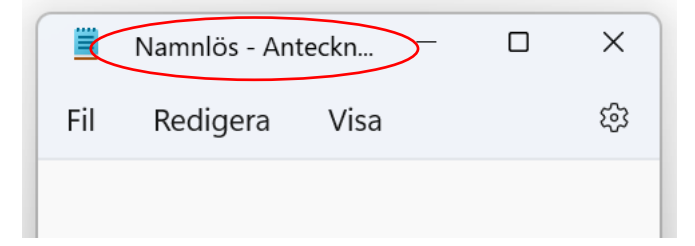

Om du nu rör musen i någon riktning medan du håller musknappen nedtryckt så följer fönstret med. När du släpper upp musknappen kommer fönstret stanna kvar på den här platsen.

Du kan ta tag i ett fönster också om det fyller skärmen och du ser två rektanglar mellan krysset och strecket:

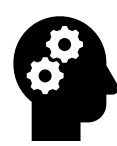

*Not om att fylla skärmen: Om du vill pröva på nåt mer avancerat kan du flytta fönstret uppåt tills du stöter i övre kanten av skärmen, då aktiverar du en funktion som gör att fönstret fyller skärmen. Först visas en förhandsvy med grått och då du släpper musknappen fyller fönstret denna grå del. På motsvarande sätt kan du dra fönstret till vänstra eller högra kanten av skärmen, då kommer fönstret att fylla halva skärmen om du släpper musknappen, i andra halvan syns eventuella andra öppna appar och du kan välja en av dem för att fylla andra halvan av skärmen.*

## <span id="page-24-0"></span>**4.3 Övning: Förminska, förstora och stänga ett fönster**

- **1.** Öppna först spelkortsappen och appen Anteckningar som i föregående övningar.
- **2.** I anteckningsappen ser du igen ett tomt ark, men också de tre knapparna uppe till höger, inringade med rött här:

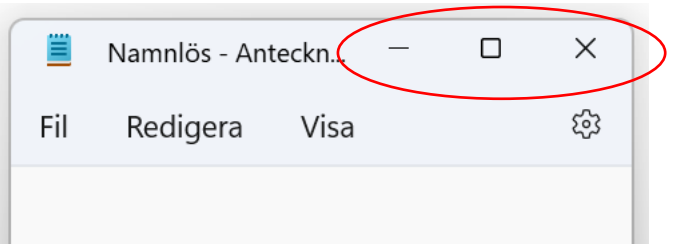

(Det är möjligt att fyrkanten i mitten är två fyrkanter på varandra som i steg 5 av den här övningen, klicka med vänster musknapp på dessa två fyrkanter i så fall, så får du samma utseende som här.)

**3.** Börja med att föra musen på strecket längst till vänster (den markeras med grå färg när muspekaren placeras på den) och klicka med vänster musknapp:

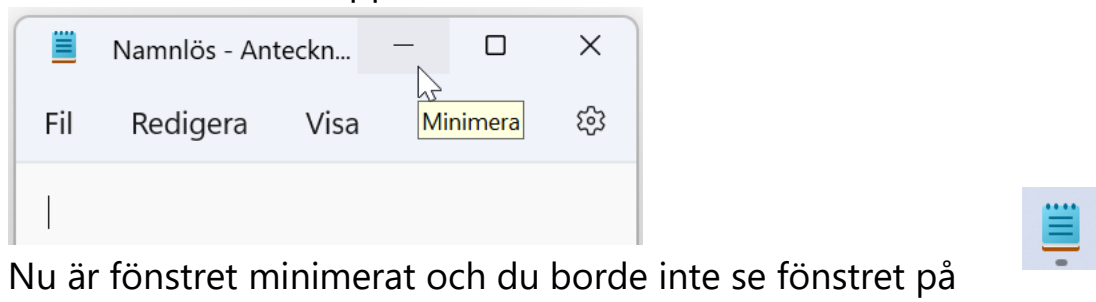

Ō

 $\times$ 

skärmen. Men du borde se bilden nere i

aktivitetsfältet, det korta grå strecket under bilden talar om att appen är öppen.

- **4.** Gör samma sak med spelkortsappen, dvs. klicka på strecket för att gömma den så att bara dess figur syns nere i aktivitetsfältet.
- **5.** För musen på Antecknings-appens bild i aktivitetsfältet och klicka igen med vänster musknapp. Fönstret borde komma upp igen på samma ställe som innan du nyss minimerade det.
- **6.** För nu muspekaren på fyrkanten i mitten för att maximera fönstret, klicka igen med vänster musknapp. När du för musen på knappen dyker det under den upp olika alternativ för att dela skärmen mellan flera appar (vilka alternativ du ser varierar). Här bryr vi oss inte ännu om de här utan du kan klicka med vänster musknapp på fyrkanten som du befinner dig på.

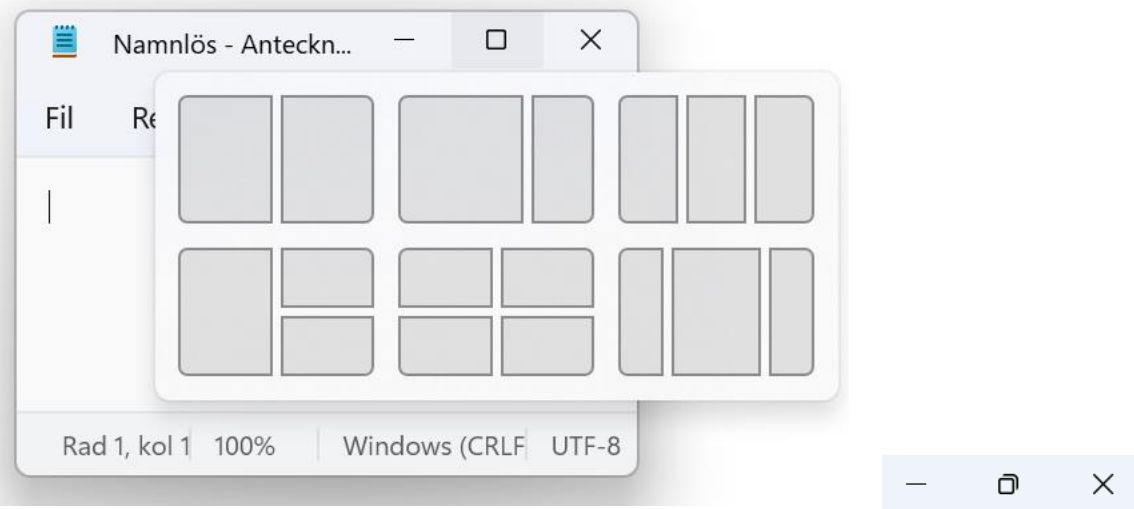

**7.** När du klickat på fyrkanten borde fönstret fylla hela din skärm, dvs. vara maximerat. Samtidigt borde knappens utseende ha ändrat och se ut som två fyrkanter på varandra, för musen på den knappen igen och klicka på den med vänster musknapp.

Det borde återställa fönstret till det tidigare mindre formatet.

- **8.** För nu igen muspekaren på fyrkanten i mitten, men när de olika alternativen dyker upp väljer du ett av dem (tex. den uppe till vänster) genom att flytta muspekaren och klicka med vänster musknapp:
- **9.** Nu borde anteckningsappen fylla vänstra delen av skärmen och i högra delen ser du kortspelets fönster i miniatyr. Klickar du på miniatyrbilden fyller den högra delen av skärmen.
- **10.** Klicka nu på fyrkanten i högra hörnet av Anteckningsappen för att igen fylla skärmen med det fönstret och sedan på de två fyrkanterna för att återgå till utgångsläget.
- **11.** Vilken storlek det här mindre fönstret har kan du också själv bestämma. Det gör du genom att placera muspekaren t.ex. nere i högra hörnet av fönstret, när pekaren blir en pil som pekar snett uppåt och neråt kan du trycka in vänster musknapp och hålla den intryckt medan du rör på musen:

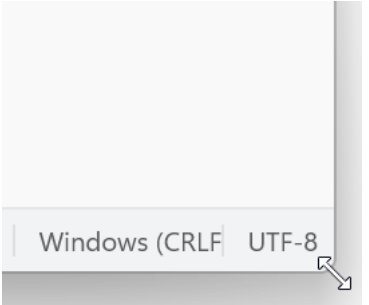

Observera hur du justerar fönstrets storlek när du rör på musen. När du är nöjd med storleken släpper du upp musknappen.

**12.** Som tidigare kan du avsluta genom att stänga fönstret med krysset uppe till höger.

Nästa gång du använder appen, kommer det att öppnas i den storlek som du sist använde, dvs. strax innan du stängde det.

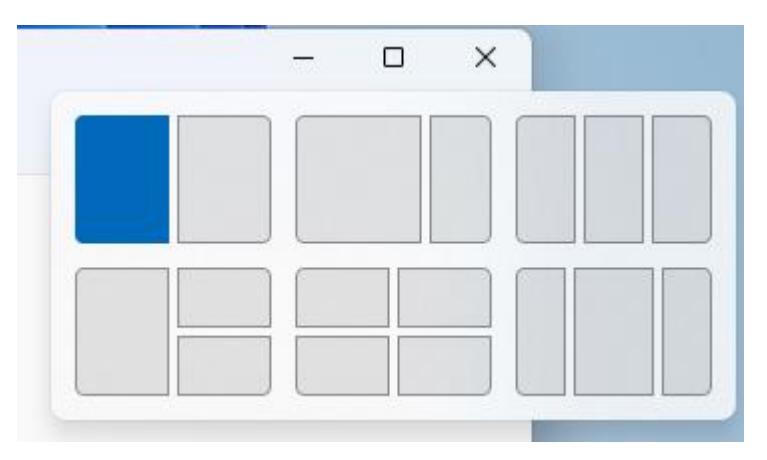

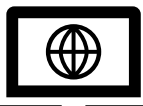

## <span id="page-27-0"></span>**5 Internet**

**Internet** kan förenklat beskrivas som ett världsomspännande nät av kablar till vilka flera datorer kan kopplas. Då datorerna kopplas till samma nät av kablar betyder det att de kan samtala med varandra, det du skriver och ser på din skärm kan ses på någon annans skärm på andra sidan jorden (om du vill det och med hjälp av någon app eller

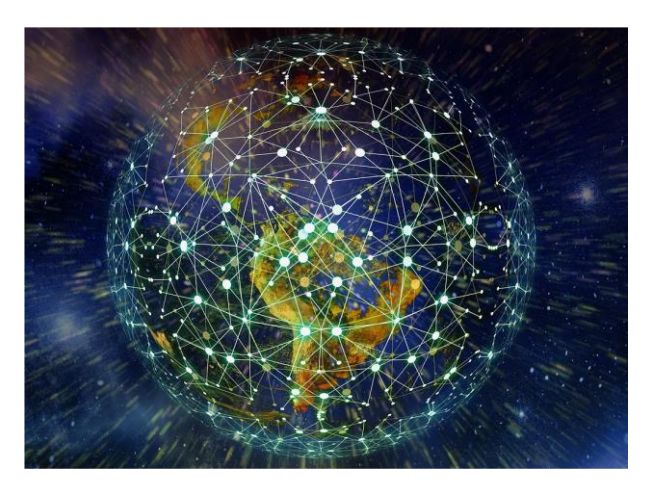

tjänst som Facebook eller e-post). Tvärtom kan du om du vill se vad någon annan har skrivit var som helst annanstans i världen.

Det här gäller inte bara text, utan också bilder, filmer osv. som kan visas på vilken dator som helst som är kopplad till internet.

#### <span id="page-27-1"></span>**5.1 Uppkoppling till internet**

För att kunna använda internet (kort nätet) krävs det att datorn är kopplad till internet på något sätt. Datorn har en **internet-uppkoppling**, eller en **internet-förbindelse**. Dels krävs det att förbindelsen är upprättad med en sladd eller utan och dels krävs ett kontrakt med något företag, på samma sätt som telefonabonnemang. Det finns många olika sätt

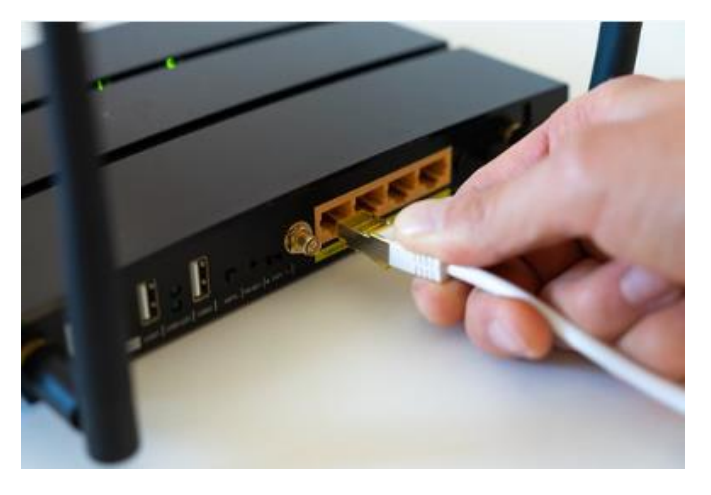

som datorn kan vara kopplad till internet och i allmänhet ingår det inte i datorns inköpspris, utan det innebär en månatlig avgift.

Vanliga sätt att koppla datorn till internet är via en *fiberkabel*, via telefonnätet eller via kabel-tv. Mellan dessa och datorn behövs ett så kallat modem. Modemet är en "låda" som sköter förbindelsen.

Ofta använder man en trådlös förbindelse mellan datorn och routern, då kallas det för **Wi-Fi.** Trådlöst betyder att ett modem finns någonstans i

lägenheten och skickar signalen med radiosignal sista biten (mellan modemet och datorn). Då krävs inte att datorn är kopplad med en sladd. Om du tar med dig datorn till ett ställe du inte tidigare använt Wi-Fi måste du veta namnet på den förbindelse du vill koppla dig till och skriva in ett lösenord för den förbindelsen.

Tidigare använde många en **nätsticka** (ibland används finskans "mokkula"), som använder de mobilnätverk och master som mobiltelefonerna använder. En nätsticka är en mobiltelefon med bara en funktion, att fungera som ett "modem" och koppla t.ex. datorer till internet. Nätstickorna har blivit överflödiga eftersom alla smarttelefoner kan fungera som nätsticka genom något som kallas internetdelning (även kallat hotspot). Då delar telefonen med sig av sin internet-förbindelse.

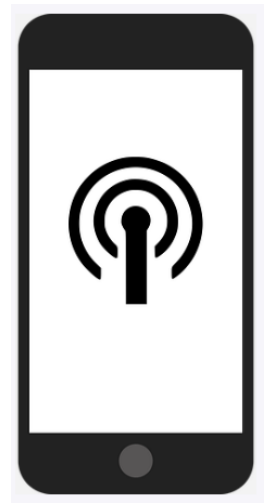

Man behöver oftast bara en gång **koppla upp** datorn till internet och efter det sköter förbindelsen sig själv. Du behöver alltså inte i fortsättningen välja förbindelse och skriva in lösenord då du använder datorn på samma ställe och på samma sätt.

Att första gången koppla upp sig till internet kan kräva att någon tekniskt kunnig hjälper eller sköter installationen helt och hållet, dvs. kopplar modemet, routern och de sladdar som behövs och ställer in datorn att använda förbindelsen.

#### <span id="page-28-0"></span>**5.2 Övning: Att använda internet och webbläsaren**

Ofta använder man internet genom att på datorn öppna en app som kallas för **webbläsaren** och med den besöka **webbplatser**. En webbplats har en **webbadress** för att man ska kunna tala om för webbläsaren att man vill besöka just den platsen. Det här ska vi göra i den här övningen.

Tyvärr är det allt annat än användarvänligt att öppna sin webbläsare första gången, du blir överfallen av rutor med frågor och val som du behöver göra. Frågor om att logga in, ställa in webbläsaren och godkänna det ena eller det andra. Det allra bästa är om någon kan hjälpa dig och få allt det här undanstökat och hoppa till punkt 3 i övningen, för

det här är inget du behöver kunna eller göra i fortsättningen. Vi försöker leda dig genom processen, men då det ändras med tiden stämmer inte nödvändigtvis instruktionerna som ges här överens med det du ser på din skärm. Om du får andra rutor än de som nämns försök läsa texten och välja ett alternativ genom att klicka på det, de flesta spelar ingen roll i det här skedet utan försök välja det som låter lättast.

**1.** Som sagt behöver vi först öppna det som kallas webbläsaren, det finns många olika webbläsare men vi använder det som är inbyggt i Windows 10 och heter **Microsoft Edge** (kort talar man ofta om Edge). Ch

Denna webbläsarens bild kanske finns i ditt aktivitetsfält i nedre kanten av skärmen, klicka i så fall på den med vänster musknapp för att starta appen. Om du inte hittar den i nedre kanten på din dator, klickar du på Start-knappen (se kapitlet om mushantering), då borde du hitta appen under M i den alfabetiska listan. Klicka på den där med vänster musknapp.

**2.** Om du får förslaget att logga in kan du avböja, som här genom att klicka på "Börja utan dina data":

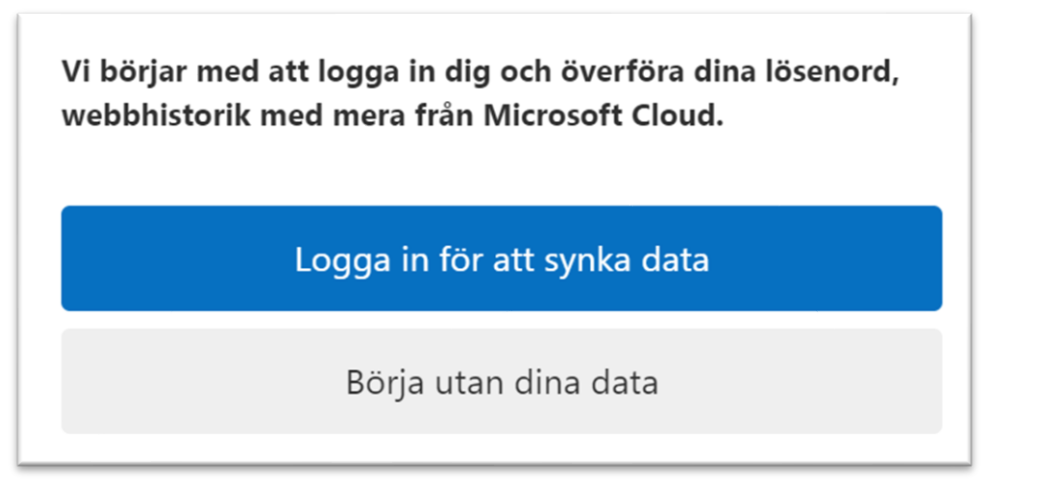

På alla frågor om att tillåta kan du svara nekande, tex. om att anpassa webbläsaren genom att klicka med vänster musknapp på cirkeln bredvid "Tillåt inte" för att välja det alternativet och sedan

"Bekräfta..." för att bekräfta valet och komma vidare:

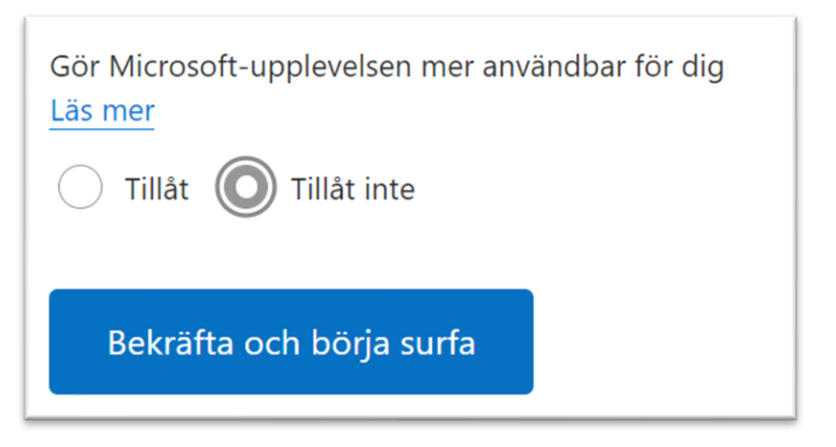

Det kan också frågas hur du vill att

webbläsaren ska se ut, det spelar ingen roll nu så försök se efter en ruta med texten "Nästa" att klicka på:

och sedan en ruta med texten "Slutför".

 $\Box$ 

Om det sedan följer en välkomsttext kan du

 $\times$ 

stänga det så kallade mellanbladet som den här texten finns i:

**Nästa** 

Slutför

 $\Box$ 

 $\times$ 

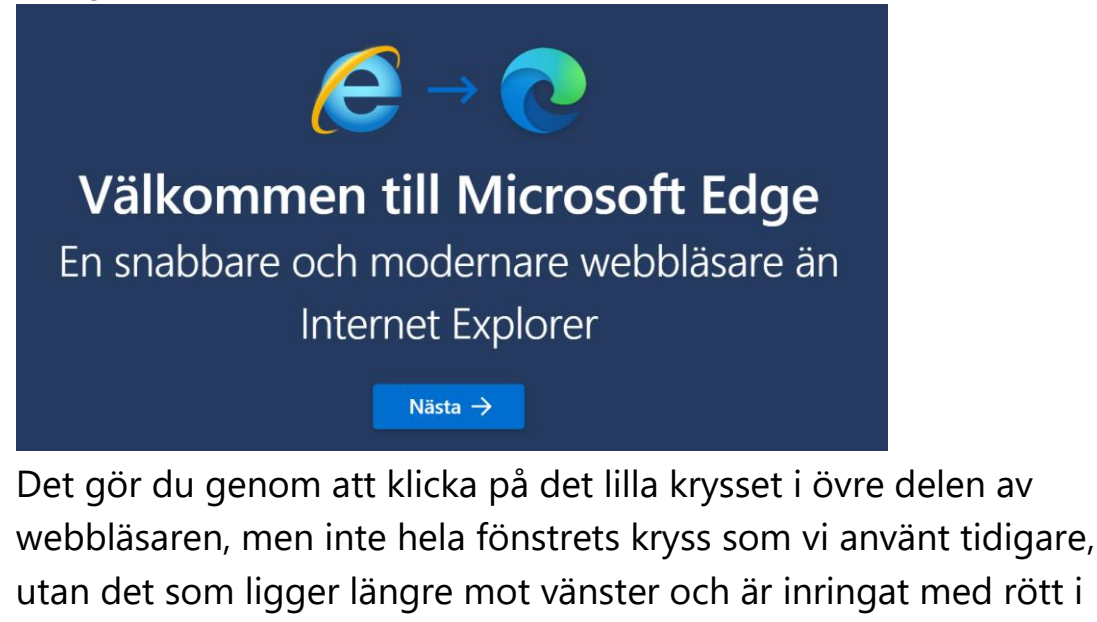

den här bilden föreställande övre delen av webbläsarfönstret:

Det du ännu kan behöva göra är att godkänna eller avböja så kallade kakor, det gör du genom att med vänster musknapp klicka

 $\times$  )+

på "Avböj alla" eller "Hylkää kaikki" om texten är på finska:

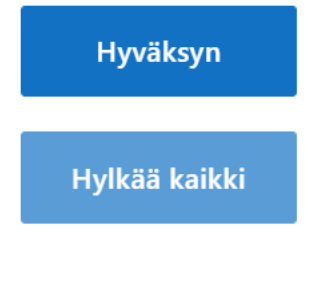

Näytä tarkoitukset

Om texten är på finska beror det på att webbläsaren tror att alla i Finland talar finska, du kan byta till svenska genom att klicka på kugghjulet:

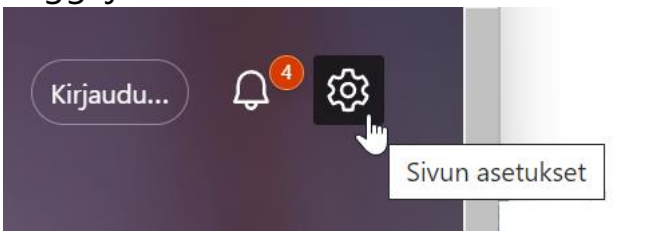

Och i rutan som öppnas klicka på "Lisäasetukset":

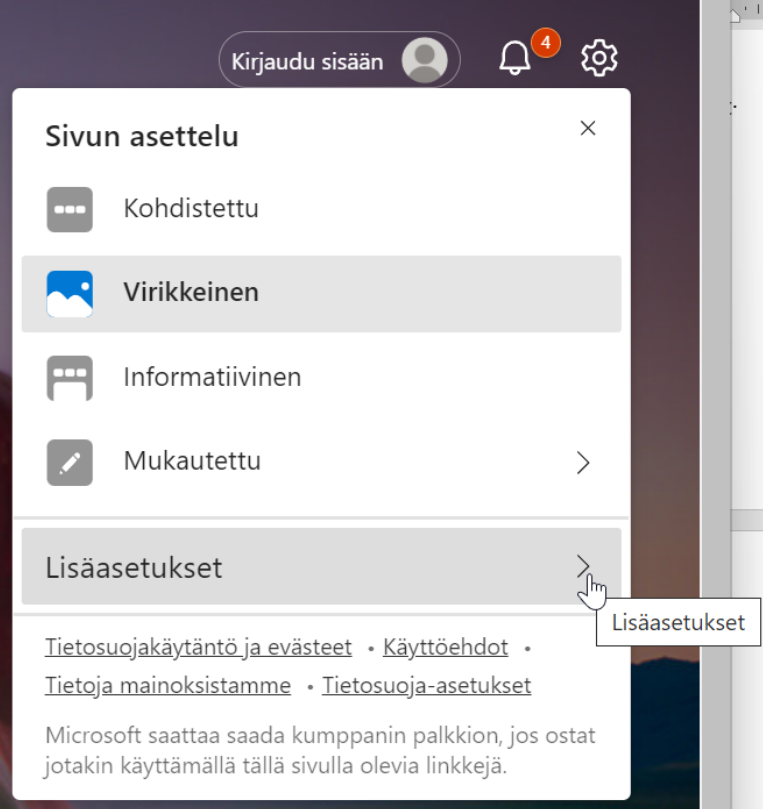

I följande ruta kan du välja svenska genom att klicka på texten "Suomi" och sedan "Sverige (svenska)".

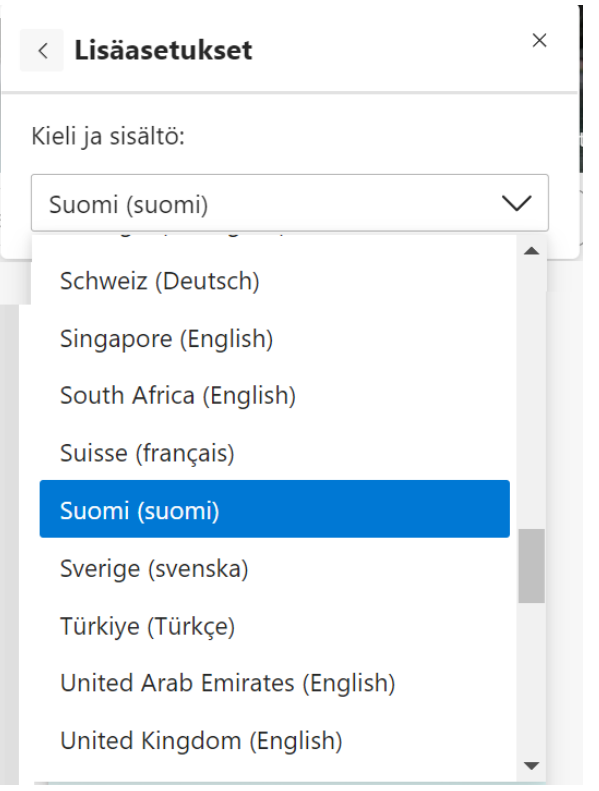

Alla dessa steg slipper du i fortsättningen.

**3.** Nu borde det till slut se ut ungefär så här i övre delen av webbläsaren (bakgrundsbilder, nyheter i nedre delen och övrigt varierar med tiden):

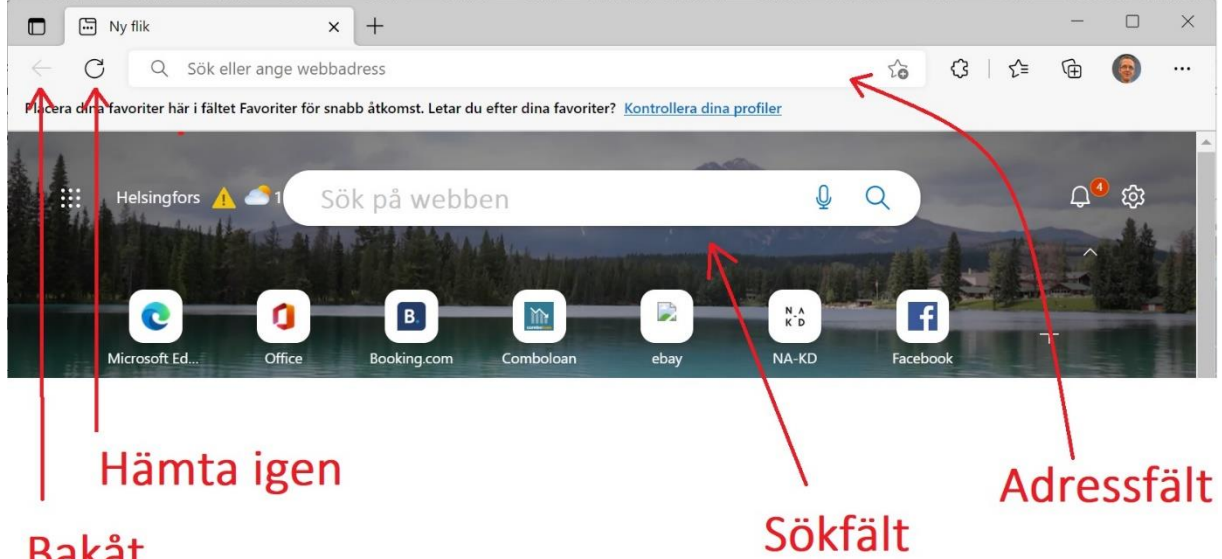

## **Bakåt**

De viktigaste delarna är utmärkta med rött i bilden ovan:

• **Bakåt - pilen för bakåt** uppe i vänster hörn kan man använda för att hoppa tillbaka ett eller flera steg till sidor man besökt. Att den är svagt grå som i bilden här ovanför betyder att det inte finns någon tidigare sida att backa till, så den är

inte tillgänglig. Till höger om den är en rund pil med vilken man kan **hämta igen,** dvs. läsa in sidan man är på igen (ladda om, refresh, reload).

- **Adressfält - för att skriva in en adress**. Det står "Sök eller ange webbadress" i fältet, men när du klickar i fältet med vänster musknapp börjar insättningspunkten blinka och du kan skriva in adressen. Här skriver du alltså in vilken sida du vill gå till (eller ett sökord för att göra en sökning, vi återkommer till det).
- **4.** Men nu skall vi börja surfa och börjar med att gå till adressen för svenska YLE. Skriv därför in *svenska.yle.fi* i fältet högst upp (Adressfältet). Tryck sedan på Enter på tangentbordet för att utföra kommandot.  $(\leftarrow)$  på tangentbordet):

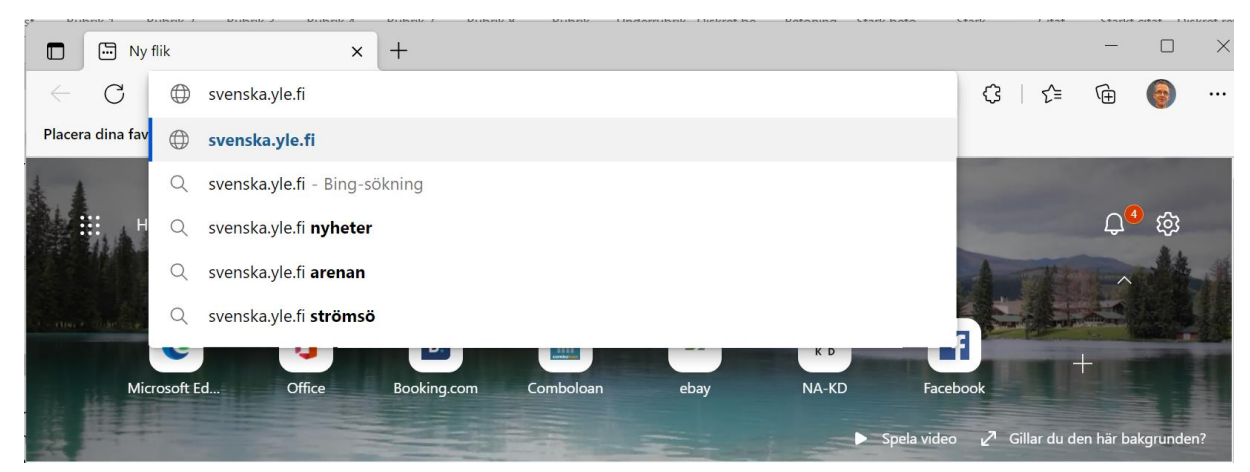

**5.** Det som troligtvis händer om du inte besökt svenska Yles webbplats tidigare är att du får en ruta där du igen måste godkänna Cookies eller kakor:  $\bigoplus$  På Svenska  $\vee$ 

Det här med kakor beskrivs mera i noten i slutet av nästa kapitel, men om rutan kommer upp kan du i första hand välja "Bara nödvändiga". Även "Godkänn alla" går bra för att slippa rutan.

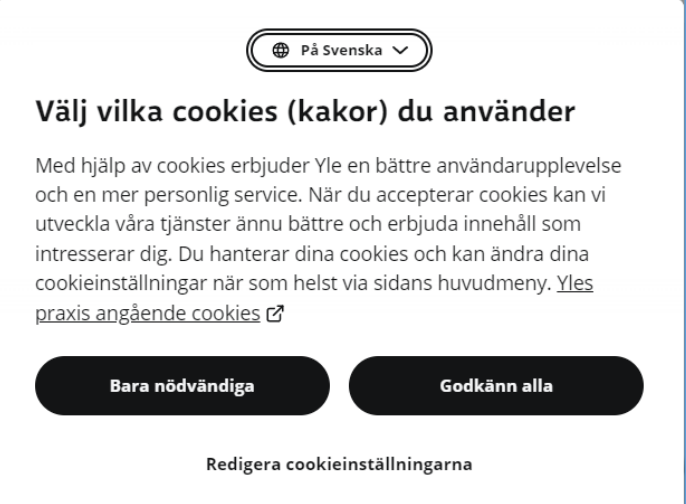

**6.** Nu borde webbläsaren visa YLE:s svenskspråkiga webbplats första sida. Aktuella nyheter visas med rubrik och bild. Observera att webbläsarens adressfält nu finns högst upp och visar adressen till den webbplats som du just nu besöker:

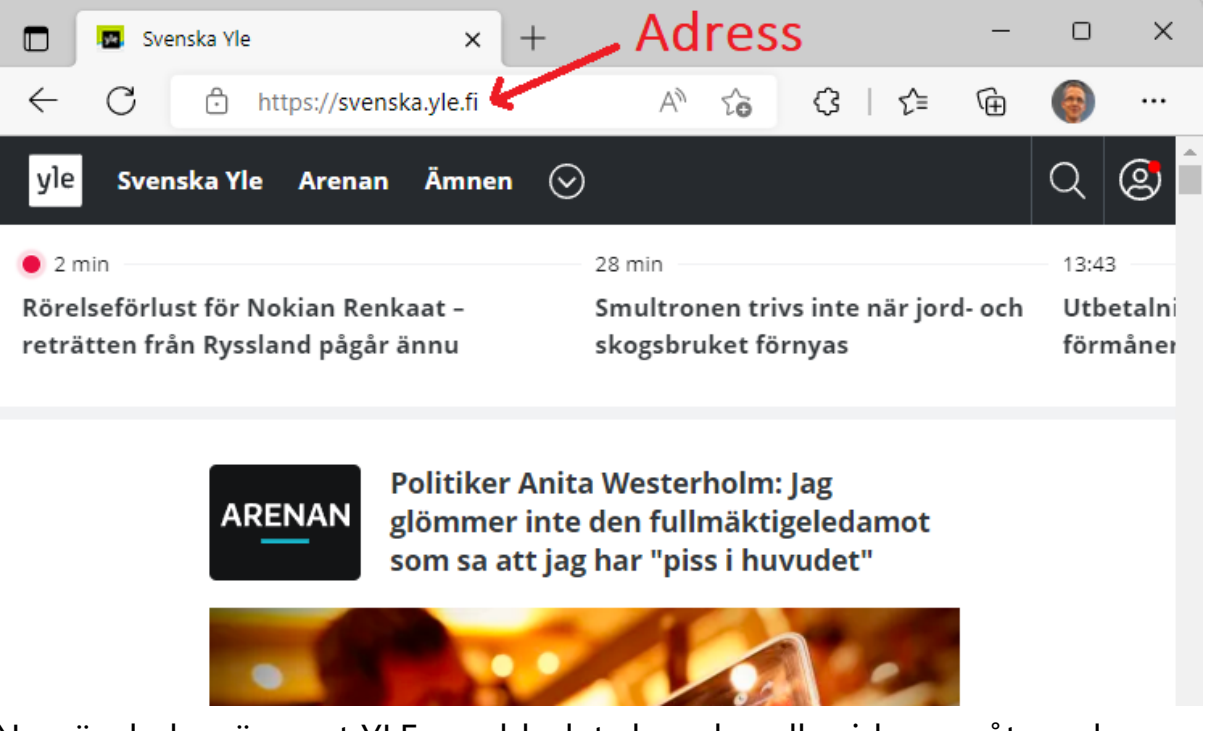

**7.** Nu när du har öppnat YLE:s webbplats kan du rulla sidan neråt med musen, piltangenterna på tangentbordet eller genom att använda rullningslisten i höger kant av webbläsaren.

När du ser något intressant som du vill läsa mer om kan du föra muspekaren på det och klicka med vänster musknapp. Du kan pröva klicka på både texter och bilder, om något händer (i det här fallet oftast att du förs till en sida med mera information) så var det en så kallad **webblänk** du klickade på.

Att klicka på webblänkar i webbläsaren och på det sättet föras från sida till sida är det man kan kalla för att **"surfa på nätet"**.

- a. Tydligast känner man igen en länk genom att markören förändras från en pil till en pekande hand.
- b. Länkar kan traditionellt vara understreckad text med blå färg, men numera ser en länk ut som precis vanlig text eller bild.
- c. Länkar öppnar man med ett vanligt klick med vänster musknapp.

**8.** Vi avslutar vår övning på internet med att stänga av webbläsaren med ett klick på krysset uppe i högra hörnet. Nästa gång du öppnar webbläsaren kommer den troligtvis öppna denna sida du läste då du stängde den.

#### **Uppgifter till nästa gång:**

- **1.** Upprepa övningen och läs några artiklar på Svenska Yle, observera adressen, hur ändras den beroende på vilken artikel du läser?
- **2.** Bekanta dig med webbplatsen [www.spfpension.fi,](http://www.spfpension.fi/) hittar du via den sidan till er förenings webbplats?

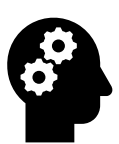

#### *Not om webbadresser och webbplatser*

- *Adresserna skrivs i regel endast med små bokstäver, skriver man stora bokstäver tolkas de som små. Skandinaviska tecken (å,ä,ö) används sällan utan ersätts av a och o. Mellanslag skall inte finnas med i adresser!*
- *Förleden http:// eller https:// finns i början av adressen men behöver inte skrivs in, datorn sköter om den delen! Man behöver heller inte skriva in www ifall adressen börjar med det, men börjar den med nåt annat måste det skrivas in (som svenska.yle.fi).*
- *https:// betyder att förbindelsen är krypterad, vilket alla sidor borde vara i dag, men det är ingen garanti för att sidan är pålitlig. Däremot är det alltid opålitligt om det är http:// utan s, då varnar webbläsaren om det.*
- *Man hör ofta orden webbsida, webbsajt och hemsida användas synonymt med webbplats. I princip är en webbsida en enskild sida medan webbplats eller webbsajt är en samling sidor på samma adress. Hemsida är den första sidan man kommer till på den adressen, den kallas ofta också för startsida.*
# **6 Sökning på nätet**

I senaste kapitel surfade vi på nätet och vi började med att skriva in en adress. När man är ute efter någon information på nätet vet man ofta inte vilken adress man ska använda för att hitta just den informationen. Dessutom kan adresserna vara långa och krångliga. Därför behöver man en **sökmotor** (söktjänst, eng. *search engine*) för att hitta rätt. Det är en slags ständigt uppdaterad och effektiv "gula sidorna" för internet. Med

hjälp av dem kan du skriva in ett eller flera **sökord** eller en fråga och hitta länkar till sidor relaterade till dessa sökord. Man kan jämföra **sökningen** med nummerupplysningen, de förmedlar bara information om VAR du

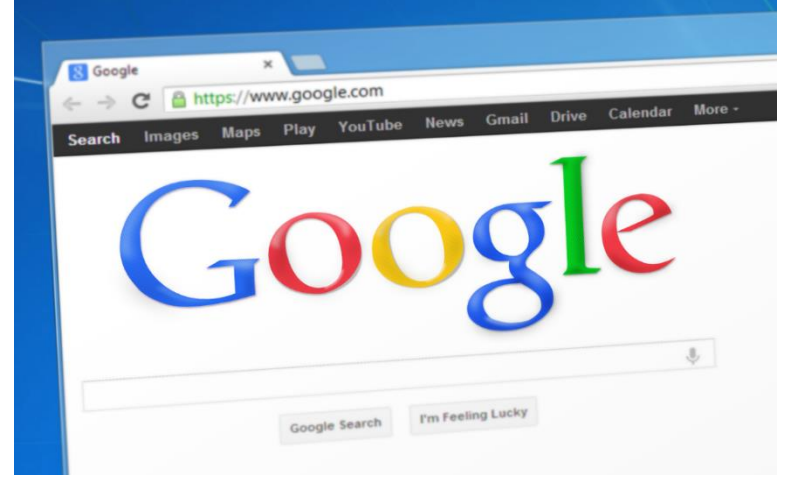

hittar det du söker efter och du måste ställa din fråga rätt för att få den information du söker.

Det finns många olika sökmotorer, men vi använder i det här kapitlets övning sökmotorn *Google* eftersom det är den mest använda. Man brukar tom. tala om att **googla** just för att söka på nätet. Ett annat alternativ är *Bing* som du säkert kommer att råka på då du använder webbläsaren Edge. Vilken man använder är smaksak men påverkar lite vilka resultat man hittar.

## **6.1 Exempel på vad annat du kan göra på internet**

Trots att du med Google kan hitta "nästan vad som helst på nätet" kan det vara svårt att komma igång, ofta vet man inte var man ska börja. Därför tar vi ännu upp några exempel här.

En webbplats som ofta används och också kommer upp bland sökresultaten är Wikipedia, det är ett gratis uppslagsverk på internet som skrivs och kvalitetsgranskas av användarna själva. Du hittar det på adressen [sv.wikipedia.org.](file:///C:/Users/robert/AppData/Roaming/Microsoft/Word/sv.wikipedia.org) På Wikipedias sidor finns ett sökfält som du

kan använda som Google men begränsat till informationen på Wikipedia. Sök efter något som intresserar dig eller klicka på någon av artiklarna som lyfts fram på första sidan.

Vi besökte redan tidigare i övningen YLE:s webbplats, dessutom lägger YLE (och de kommersiella kanalerna i Finland och utomlands) ut de flesta **tv- och radioprogram** som sänts. Exempel är: [areenan.yle.fi](file:///C:/Users/robert/AppData/Roaming/Microsoft/Word/areenan.yle.fi) och [svtplay.se.](file:///C:/Users/robert/AppData/Roaming/Microsoft/Word/svtplay.se)

På internet kan du också **läsa tidningen och nyheter**, de flesta tidningar har en webbplats där de publicerar mer eller mindre av sitt material gratis. Om du prenumererar på en tidning kan du i allmänhet få lösenord som du kan använda för att läsa tidningen i sin helhet via din webbläsare. Exempel är: [www.vasabladet.fi,](http://www.vasabladet.fi/) [www.hbl.fi,](http://www.hbl.fi/) [www.alandstidningen.ax,](http://www.alandstidningen.ax/) [www.abounderrattelser.fi](http://www.abounderrattelser.fi/)

En populär sak att göra på internet är att planera **resor**, antingen att leta information om resmål eller boka resor och köpa biljetter. Tågbiljetter kan du köpa på [www.vr.fi](http://www.vr.fi/) (klicka på sv uppe på sidan för svenska). Bussbiljetter på [www.matkahuolto.fi/sv/](http://www.matkahuolto.fi/sv/) eller [www.onnibus.com](http://www.onnibus.com/) (bara på finska), flygbiljetter på [www.finnair.com/fi/se,](http://www.finnair.com/fi/se) båtbiljetter hittar du på [www.vikingline.fi/sv-fi/](http://www.vikingline.fi/sv-fi/) och [www.tallinksilja.fi](http://www.tallinksilja.fi/) (klicka på flaggan för svenska).

Vi kommer i kapitel 7 öva på **e-post**användning. Annat som du kan göra på internet men som kräver att du först registrerar dig för att få ett användarnamn och lösenord är **Facebook** [\(www.facebook.com\)](http://www.facebook.com/). Med hjälp av koder för stark identifiering som presenteras senare kan du identifiera dig ännu säkrare och därmed använda tjänster som **Mina**  kanta-sidor på [kanta.fi](http://www.kanta.fi/) för patient- och hälsovårdsuppgifter och [www.skatt.fi](http://www.skatt.fi/) för att deklarera.

## **6.2 Övning 2: Sökning på nätet**

Vi skall googla i den här övningen, dvs. använda Googles söktjänst för att hitta sökresultat med olika sökord.

**1.** Öppna webbläsaren som i föregående övning, men gå nu till adressen för sökmotorn Google genom att skriva in

*www.google.com* i fältet för adress. När du trycker Enter får du kanske en reklam för Googles egen webbläsare, klicka i så fall på "Don't switch" för att slippa denna reklam. Kommer det upp andra rutor så avvisa dem genom att klicka på någon text eller kryss i hörnet.

**2.** Det som vi är ute efter är att webbläsaren visar Googles webbplats:

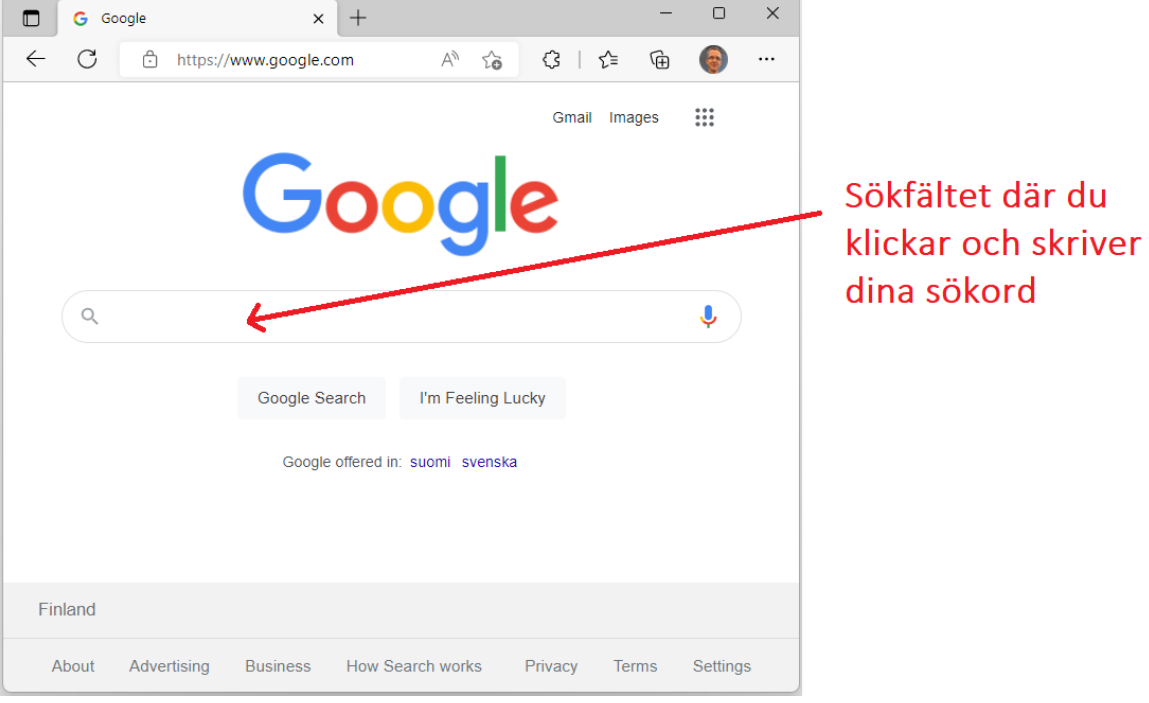

Adressfältet uppe visar alltså att vi är på adressen google.com och innehållet på den sidan visas med Googles sökfält i mitten av sidan.

**3.** I sökfältet kan du skriva in de sökord du vill hitta information om, tex. svenska pensionärsförbundet. Klicka alltså någonstans i sökfältet för att placera insättningspunkten och börja skriva, då du skrivit in de sökord du vill söka efter, trycker du på Enter-knappen på tangentbordet**.**

**Observera** att webbplatsens utseende genast ändrar då du klickar i fältet och sedan efter varje bokstav du skriver, Google försöker hela tiden gissa sig till vad du är ute efter på basen av vad du skrivit så här långt. Om du ser det du tänkt söka efter i listan behöver du inte skriva till slut utan kan istället föra muspekaren på den raden och klicka med vänster musknapp.

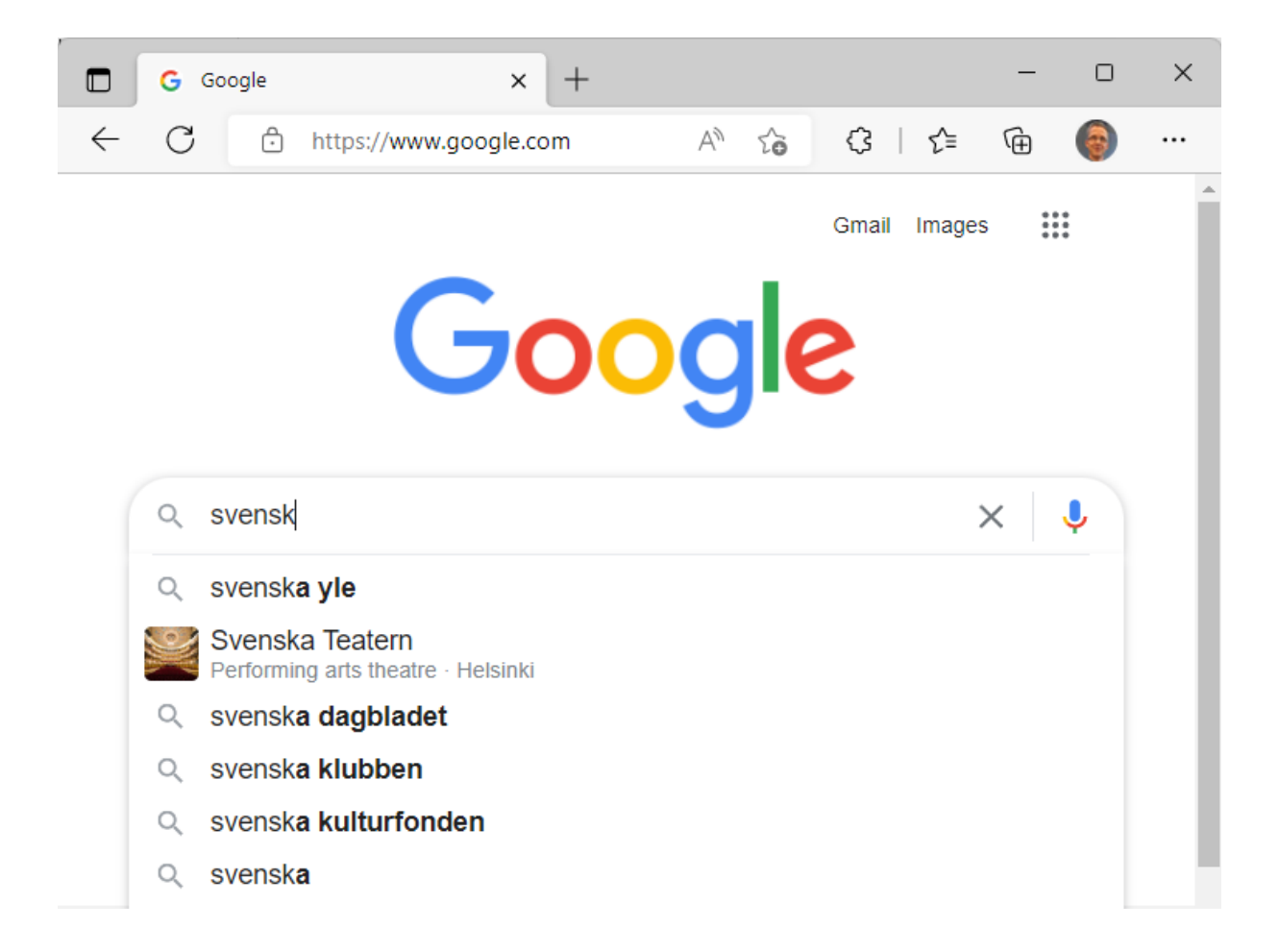

När du tryckt Enter eller klickat på ett av förslagen som dyker upp i listan, flyttas sökfältet upp till övre delen av sidan och under det visas en lista med **sökresultat**, dvs. webbplatser som bäst motsvarar de sökord du skrev in. Om inte det resultat som visas bland de första resultaten, kan du rulla neråt (eller använda rullningslisten) för att se fler resultat. När du väl ser det du sökte efter kan du klicka på det med vänster musknapp.

Ett eller flera av sökresultaten högst upp kan vara reklam som någon betalt Google för att visa högst upp då någon söker på ett visst sökord, då står det *Annons* eller *Ad* någonstans bredvid resultatet.

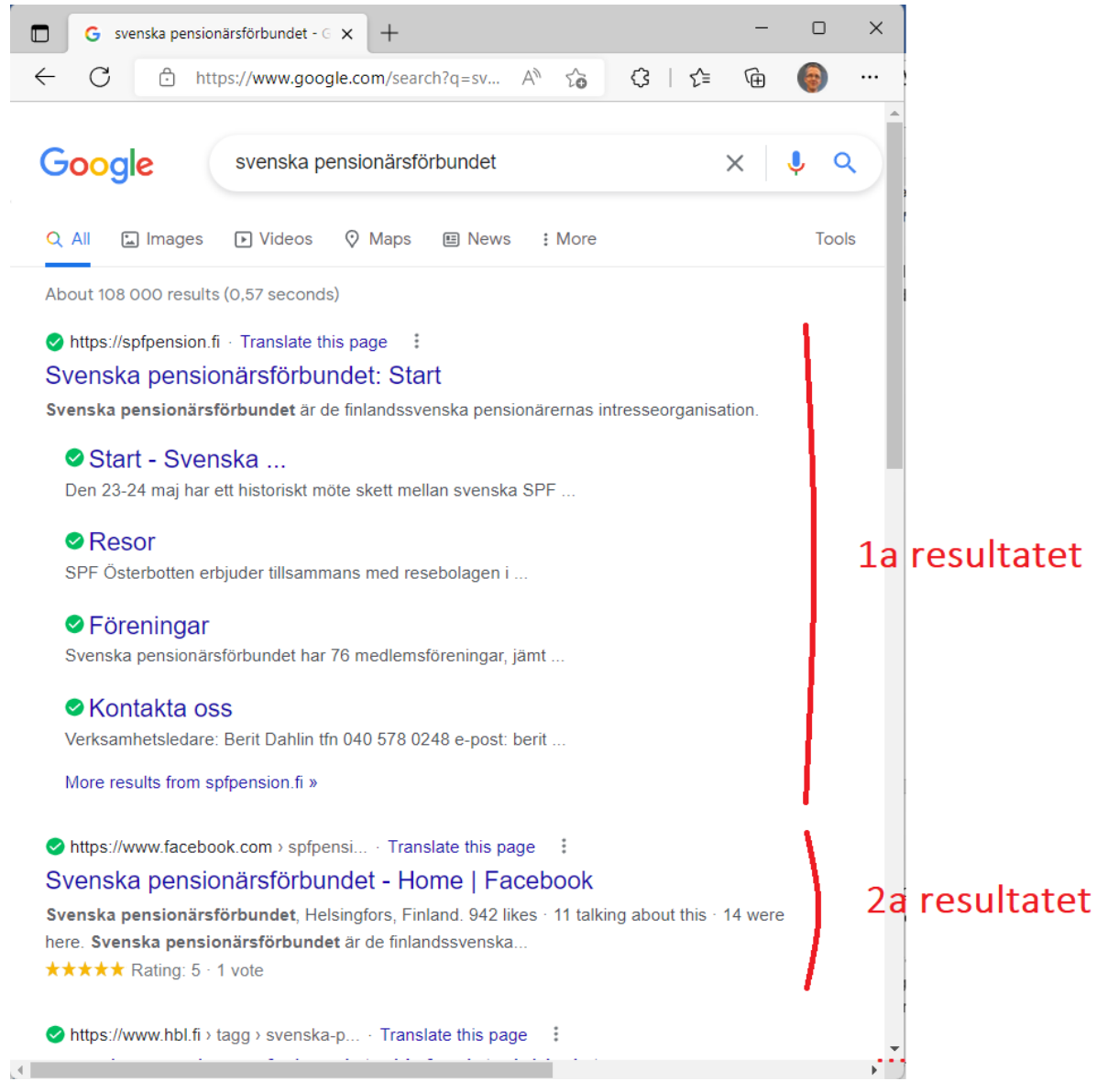

**4.** Gör en ny sökning och sök efter något som intresserar dig!

**Observera**: Från Google kan man ta sig ut till alla världens internetsidor, MEN man kan också gå direkt till en sida, bara man känner till adressen. Om vi vill besöka pensionärsförbundets webbplats skriver vi alltså antingen in svenska pensionärsförbundet som sökord i Googles sökfält eller alternativt skriver vi in adressen rakt i adressfältet: www.spfpension.fi

#### **Övning till nästa gång:**

- **1.** Använd Google och sök efter namnet på din pensionärsförening. Klicka dig vidare och se vad du hittar för information.
- **2.** Gå på nytt till Google och gör en sökning på ditt eget namn, finns du redan på internet eller har du någon namne?

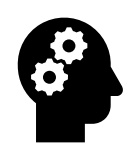

#### *Not om Internet och webben: Internet är inte farligt! Men använd sunt förnuft!*

*Jämför internet med ett stort torg fullt med främmande människor, inte ger du dina personuppgifter till vem som helst på torget heller! Undvik att ge ut personlig information på internet, fundera alltid varför de behöver dina uppgifter. Om de uppgifterna inte verkar behövas för det du gör ska du inte lämna ut dem.*

*Går du till en torghandlare är de ofta sakliga, men köper du en Rolex ur fickan på en förbipasserande bör du vara misstänksam! Var inte rädd, men tänk efter vad du gör! Det finns många som är ute efter snabba pengar av människor som inte tänker efter vad de gör! Att ge sina kreditkortuppgifter och nätbankskoder till fel person är det vanligaste sättet att bli lurad på nätet, så var extra misstänksam om de efterfrågas. Om du är på en pålitlig sida och ska köpa nåt är det fullständigt säkert att betala med kreditkort eller t.o.m. med nätbanken, men får du tex. en e-post med en länk till en butik är det mindre säkert för du kan med länken ledas till en falsk eller opålitlig sida. Länkar som kommer per e-post ska alltid betraktas som osäkra. Ofta får du första gången du besöker en sida frågan om du tillåter att de sparar information om dig i så kallade cookies eller kakor. Det är i praktiken svårt för en vanlig dödlig att ta ställning till, men ett exempel på vad det används till är om du valt att visa sidan på ett visst språk, så lagras en liten text hos den webbsidan med informationen om din dators internetadress och att man valt exempelvis svenska som språk från den adressen. Nästa gång du besöker sidan visas den då direkt på svenska. Någon kunde alltså via den här informationen få reda på att du valt svenska som språk. Men också om du köpt en Rolex i en nätbutik kunde någon utnyttja det till att ge dig ett erbjudande på en falsk Rolex. Kakor är något som förhoppningsvis snart är ett minne blott. Oftast är ändå inte kakorna en säkerhetsrisk utan mera förknippade med reklam och att en mängd information samlas in om dig med hjälp av kakor och används för marknadsföring, problemet är att du inte vet vad som finns sparat eller kan påverka informationen om dig.*

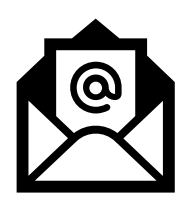

# **7 E-post och användarkonton**

**E-post** (elektronisk post, även kallad e-mejl, mejl, e-brev osv.) är ett mycket effektivt och förmånligt sätt att hålla kontakt med vänner och bekanta var än de befinner sig. E-post fungerar i princip på precis samma sätt som vanliga brev man postar, men du behöver inte betala porto och brevet är framme inom någon minut!

För att använda e-post måste du ha ett **användarkonto** för e-post, dvs ha ett **e-postkonto** att skicka e-brevet från. Dessutom behöver du mottagarens **e-postadress** (innehåller **@-tecknet**) för att kunna skicka till den (man kan inte veta den på basen av personens namn eller liknande, mångas adresser innehåller namnet, men den behöver inte göra det). Sedan är det "bara" att skriva brevet och klicka skicka.

**Konton** har inte här något med bankkonto att göra, när du har ett epostkonto (användarkonto för e-post) har du en e-postadress som du kan be folk skriva till och dessutom ett lösenord med vilket du kan bevisa att du äger adressen och läsa det andra har skrivit till den adressen.

## **Användarkonto = Användarnamn + lösenord**

Användarkonton är aktuella i många andra sammanhang på internet, där bara du ska komma åt information som hör till just dig. All information knyts till ett visst konto och lösenordet skyddar det så att bara du skall kunna använda det.

Ibland får man en e-postadress (konto) på köpet då man skaffar en internetanslutning men man kan också få en adress i samband med att man tar i bruk en dator, pekplatta eller smarttelefon. Om inte annat så skaffar man en adress gratis (se följande kapitel).

När man har en adress finns det oftast en tillhörande webbplats där man med sin adress och ett lösenord kan logga in för att läsa sina inkomna epostbrev och själv skriva och skicka e-post. Det kallas **webbmejl**.

Alternativt eller i tillägg har man en speciell **e-postapp** på sin dator (och/eller telefon). Beroende på vilket av de här alternativen just du använder varierar utseendet och metoderna lite för hur man gör för att läsa och skicka e-post.

Har man flera apparater och skaffar men sig en ny dator byter man inte adress utan man skriver in sig med samma adress och lösenord på den nya apparaten. Man kan byta adress genom att skaffa sig en ny när som helst, men det svåra är att få alla vänner, bekanta och myndigheter att börja använda den nya adressen.

Om du redan har ett e-postkonto, dvs du har en e-postadress och ett tillhörande lösenord, så behöver du inte göra det som beskrivs här för att skapa ett, utan du kan göra övningen med din egen e-post. Har du en pekplatta eller en smarttelefon har du troligtvis ett e-postkonto som skapats då den tagits i bruk, då kan du använda den om du vet lösenordet eller hittar det tex. bland kvitton och papper du fått från butiken då du köpte den.

Det lönar sig att skriva ner alla konton du har, vilket konto det är frågan

om, vilken e-postadress som används och lösenordet för kontot. Ett bra sätt är att skriva det för hand på papper och förvara det säkert tex. bland övriga viktiga papper. Även häften eller kalendrar är bra, men det rekommenderas inte att bära det med sig utan att det ligger hemma i tryggt förvar. Det finns även elektroniska lösningar och man kunde tänka sig att skriva ner lösenorden i ett dokument som sparas på datorn, men riskerna är alltid större än om det ligger hemma till pappers.

Datorn uno. svensson Q outlook. com  $une<sub>maria</sub>$ 79  $E$  post uno.svensson@gmail.com vemskullesjungaamvåren?? unosvensson @ pp.inet.fi  $aVolsXr$ Facebook uno svensson@gmail.com Glattrileochsjungal

## **7.1 Skaffa ett e-postkonto**

Här visas hur du kan skaffa ett **Gmail-konto**, det är det mest använda kontot och erbjuds gratis av Google. Det finns många olika alternativ (företag) som erbjuder e-postkonton, t.ex. Outlook, Yahoo, iCloud. De fungerar alla på liknande sätt men utseendet varierar.

Ett varningens ord angående de här kapitlen är just att **utseendet förändras** med jämna mellanrum, bli inte förvånad om det inte ser exakt lika ut när du prövar själv. Försök att hitta knappar med liknande texter som nämns, grundfunktionerna brukar inte ändra lika ofta. Att skriva och skicka ett brev finns alltså troligen kvar även om knappen kan ha flyttats från ett ställe till ett annat, ändrat utseende eller färg o.s.v. Av den här orsaken visas inte varje steg med bild här, utan det är skrivet lite mer i allmänna ordalag än i tidigare övningar.

#### **Så här skapar du ett Gmail-konto:**

**1.** Börja med att öppna webbläsaren och skriv in adressen [www.google.com.](http://www.google.com/) Klicka på texten Gmail uppe i övre kanten (se röda pilen här):

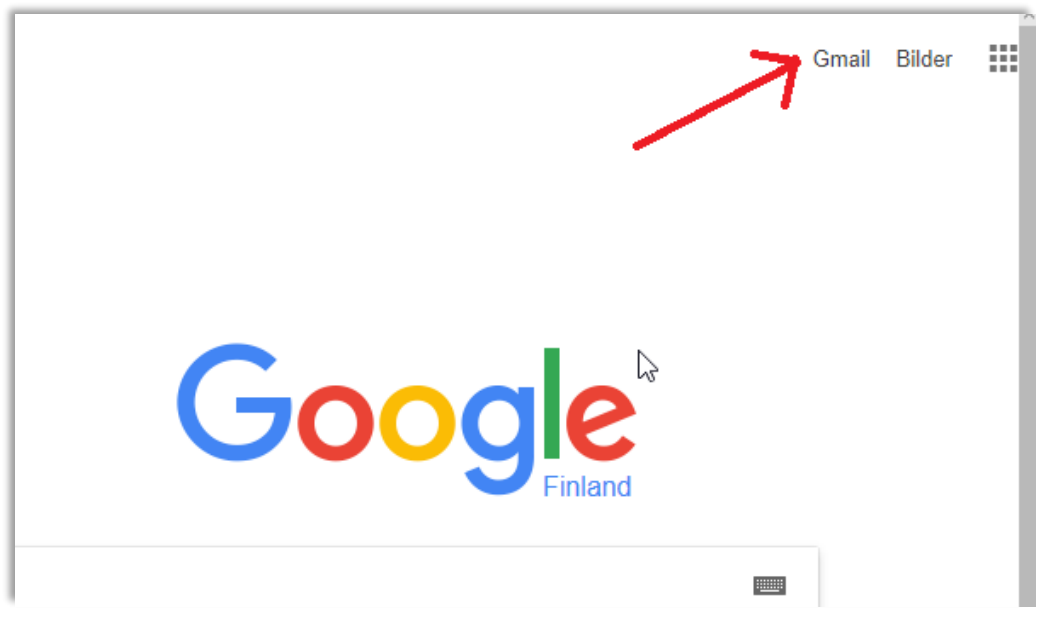

- **2.** På den nya sidan som kommer upp hittar du någonstans en knapp med texten **"Skapa ett konto"**, klicka på den knappen.
- **3.** Ett **formulär** öppnar sig, här fyller du i den information som frågas. En del fält i formuläret måste man fylla i (det är ett obligatoriskt fält), andra kan man lämna tomma om man vill (de är frivilliga). Om du lämnar ett obligatoriskt fält tomt "klagar" formuläret genom att markera det med rött och inte låta dig gå till nästa steg innan det är rätt ifyllt.
	- **a) Förnamn & Efternamn** är ditt eget namn och kommer att synas som avsändare då du sänder e-post.
- **b) Användarnamn**. Det här blir första delen av din e-postadress (efterföljs av @gmail.com). Du får använda bokstäver, punkter och siffror. Förslagsvis kan du pröva med ditt förnamn punkt efternamn (utan å,ä,ö) eller efternamn punkt förnamn. Då du fyllt i ett namn, kontrolleras tillgängligheten, dvs att inte någon annan redan valt det namnet. Det kan hända att ditt val redan är upptaget och då måste du hitta på ett nytt. Du får också några förslag på tillgängliga namn som du kan använda om de verkar bra:
- **c) Lösenord**. Hitta på ett lösenord, börja helst med att skriva upp det på ett papper så du inte glömmer det och låser ut dig. Det skall ha minst åtta tecken men ju fler desto bättre, en fras är därför bättre än ett ord. Skriv ännu lösenordet på nytt i nästa ruta för att bekräfta det, detta för att undvika skrivfel, lösenordet syns bara

som svarta prickar på rutan!

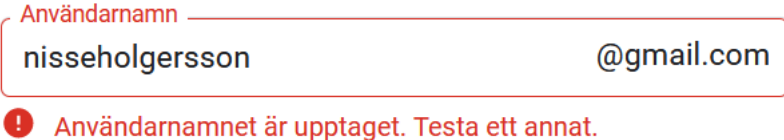

I det här skedet

klickar du på "Nästa" för att fortsätta, om

Tillgängliga: holgersson944 h57387367

allt är rätt och adressen inte är upptagen, får du upp nästa steg (annars markeras det fält som hindrar dig att gå vidare och måste korrigeras för att komma vidare):

- **d) Telefonnummer** är viktigt att fylla i, för det kan senare hjälpa dig att få ett nytt lösenord om du glömmer bort det.
- **e) Återställningsadress** är valfri, men kan av samma orsak som telefonnumret fyllas i om du har en annan e-postadress, lämna annars tomt.
- **f) Födelsedag.** Skriv in årtal, välj månad, skriv in datum. Du behöver inte fylla i din riktiga födelsedag om du inte vill.

**g) Kön,** välj lämpligt alternativ från listan.

När du fyllt i alla obligatoriska fält i formuläret, klickar du igen vidare på **"Nästa".** Om allt är rätt ifyllt och inget markeras rött kommer du vidare.

**4.** Om du fyllt i ett telefonnummer verifieras numret genom att ett textmeddelande med en kod skickas till numret, klicka på knappen "Skicka" för att sända iväg det. Du får då en kod till din telefon som du måste skriva in för att komma vidare med formuläret, koden har formen G-xxxxxx där x är siffror. Du behöver inte memorera eller skriva upp koden, den används bara denna ena gång.

- **5.** Du får nu upp en sida där du kan välja hur annonser ska visas och anpassas för dig, klicka nu på cirkeln till vänster om "Snabbanpassning" och den blå knappen "Nästa" för att komma vidare.
- **6.** Då kommer du till en lång text med villkor för tjänsten, som du måste godkänna för att få gå vidare. Gå neråt till slutet av sidan genom att klicka på pilen i högra nedre kanten eller genom att rulla med musen, längst ner finns texten "Bekräfta". Du kommer till en ny liknande sida där du längst nere måste klicka på knappen "Jag godkänner".
- **7.** Efter att du godkänt villkoren kommer du till Gmail, dvs. du kommer in till själva **e-posttjänsten** som vi fortsätter med i övningen för att skriva och ta emot e-post. Ofta visas det olika informations- och anpassningsrutor nu då du första gången använder e-posten, om det är ett val du måste göra klickar du på ett av alternativen och försöker få bort alla rutor med klick på "Nästa" eller liknande texter och knappar.

## **7.2 Övning: skicka och ta emot e-post**

Här används Gmail som exempel för att visa hur man använder e-post. Närmare bestämt används Gmails webbmejl. Du behöver alltså en epostadress som slutar på @gmail.com för att kunna göra exakt som här är beskrivet. Om du har ett annat e-postkonto som du använder kan du hoppa till "Uppgifter till nästa gång" och göra de övningarna med ditt eget konto.

**1.** Börja med att öppna din webbläsare och skriv in adressen [www.gmail.com.](http://www.gmail.com/) Om du tidigare använt e-posten med samma dator och samma webbläsare borde du komma rakt in till e-posten, skulle e-postadress och lösenord efterfrågas eller vill du använda ett annat konto måste du skriva in dem.

**2.** Nu borde du komma in till ditt e-postkonto där du kan läsa och skicka e-post. Här ser du innehållet i din Inkorg, dvs. en lista med all den e-post som skickats till dig. I bilden här nedanför finns bara ett brev i inkorgen. Har du flera brev är de nyaste breven överst i listan och du kan rulla neråt för att se fler. Olästa brev ser olika ut än redan lästa, i bilden nedanför är brevet längst ner läst och de två senare inkomna (högre upp) är olästa.

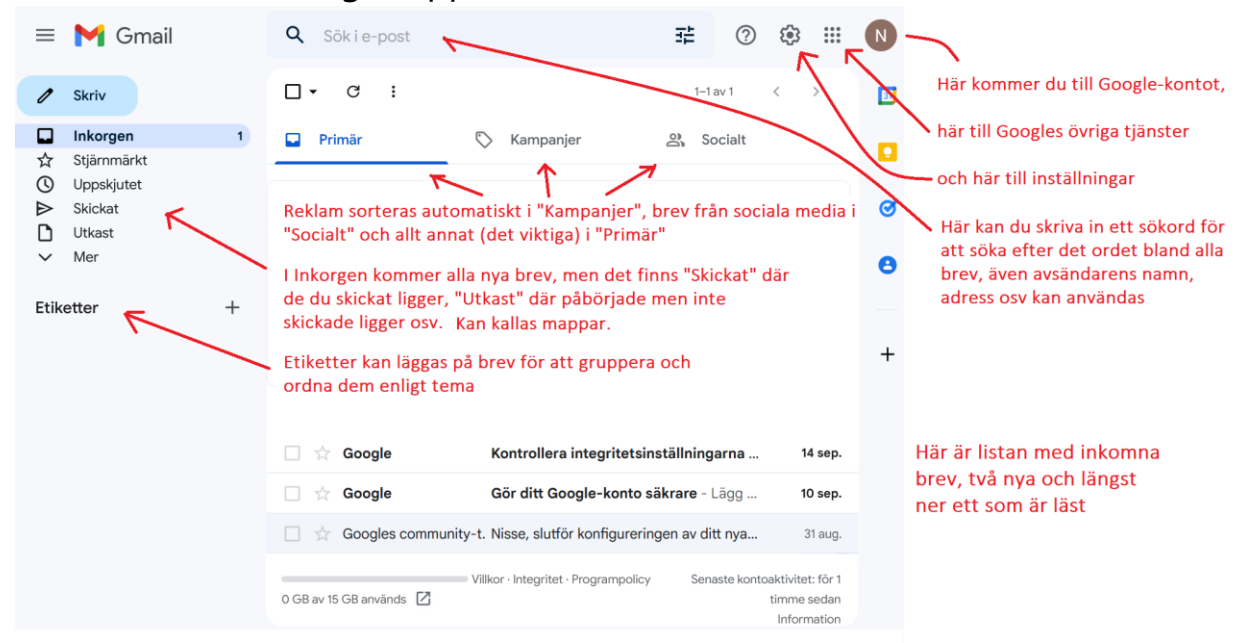

**3.** Klicka på ett av breven med muspekaren (på avsändarens namn eller brevets rubrik) för att öppna och läsa brevet. När du klickar på det ändras den högra sidan så att den istället för listan av brev i inkorgen, visar det brev du klickade på.

Den blå rutan är information som visas första gången, klicka på OK för att bli av med den. Vänstra delen och övre delen av det som syns är lika som tidigare, men där du tidigare såg listan med inkomna brev ser du nu det brev du klickade på och kan läsa det, när du läst klart kan du klicka på "Inkorgen" till vänster eller på pilen till vänster i övre delen av brevet. Du kan också använda vänsterpilen som hör till webbläsaren. En pil som pekar mot vänster betyder alltid att gå ett steg tillbaka.

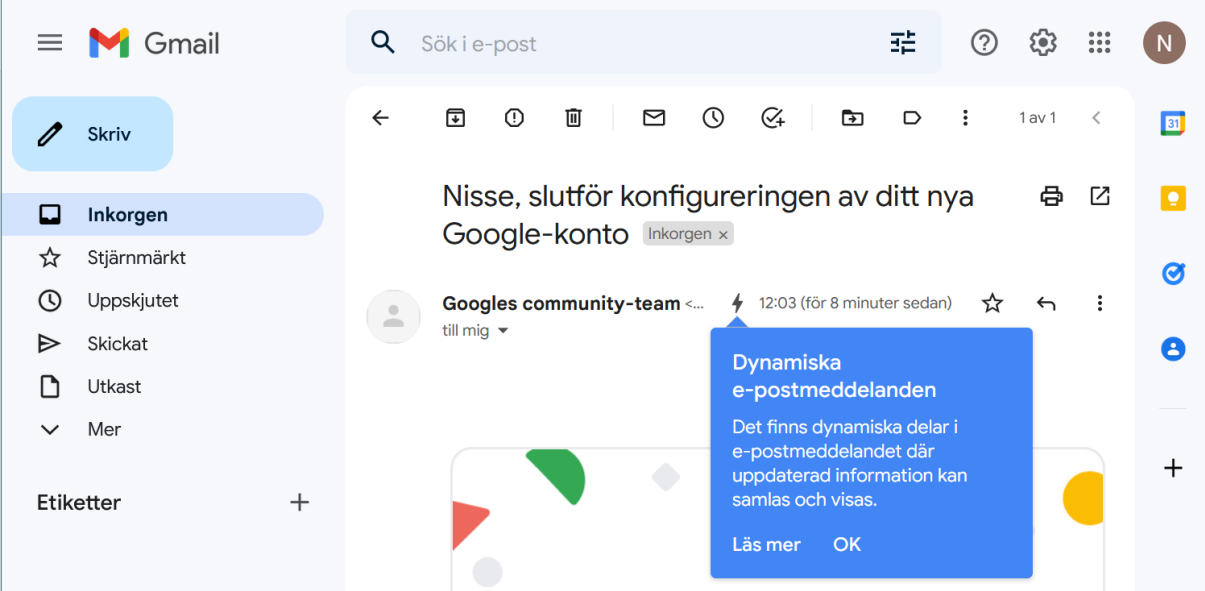

**4.** För att skriva ett nytt brev (ny e-post, nytt meddelande) klickar du på knappen till vänster där det står "Skriv", ett nytt brev öppnas som en ruta ovanpå det övriga nere till höger (här med röda bokstäver för förklaringar):

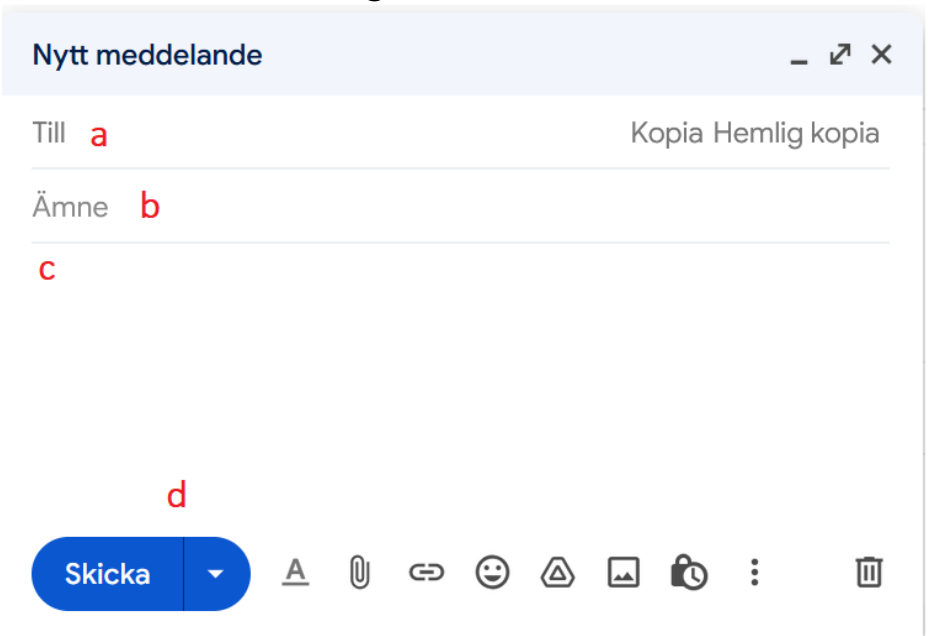

- **a.** Klicka här för att skriva in mottagarens adress (innehåller alltid @-tecknet, det får du med tangenten **Alt Gr** intryckt medan du trycker tangenten med siffran 2).
- **b.** Skriv en rubrik för brevet vid **Ämne**, du väljer ämnet själv men mottagaren ser det i listan i sin Inkorg så det kan vara bra att det förklarar innehållet.
- **c.** Skriv själva brevet i det stora tomma fältet, på liknande sätt som vi skrivit texter i övningarna om textbehandling. En epost påminner om ett vanligt brev så samma artighetsfraser kan användas. Det finns inga begränsningar gällande längd på brevet. När du skriver e-post är det bäst att *inte försöka påverka utseendet* som radbyten och textstorlek (förutom nytt stycke), för utseendet hos mottagaren beror på skärmstorleken och inställningar hos mottagaren.
- **d.** När du skrivit brevet klickar du på Skicka

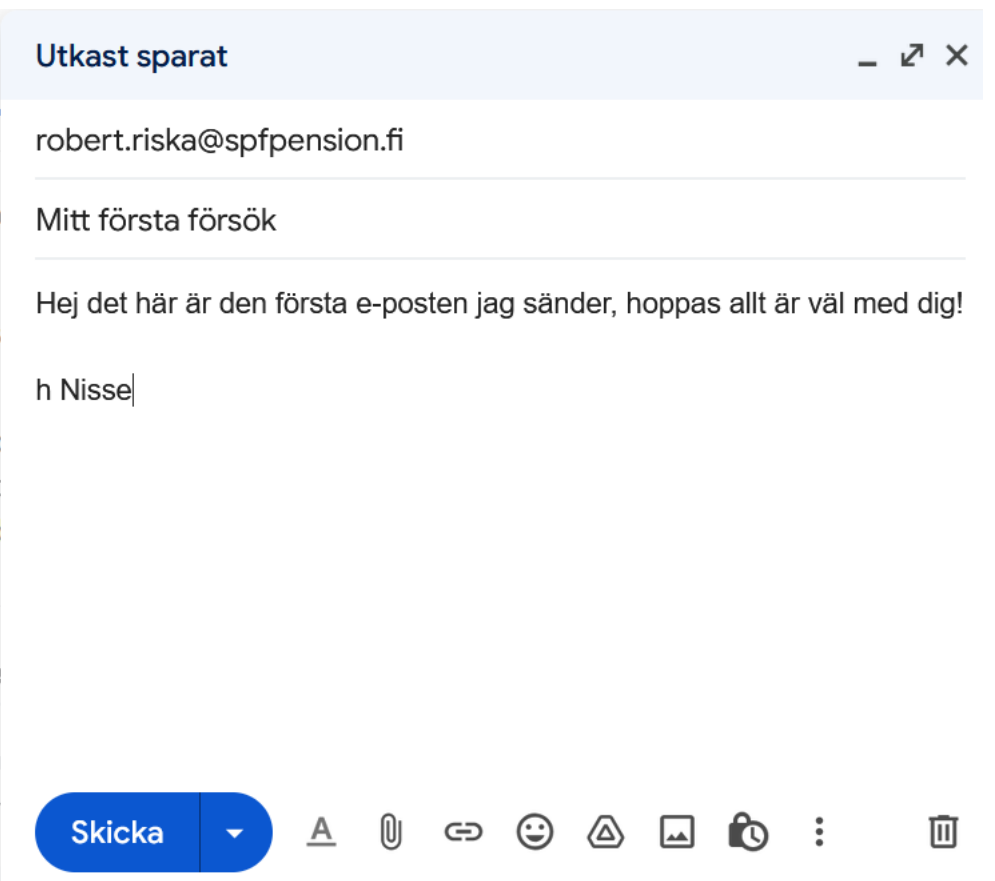

**5.** Ditt brev skickas iväg och rutan nere till höger stängs, på skärmen syns en informationsruta (en kort stund efter att du skickat har du chansen att ångra dig),

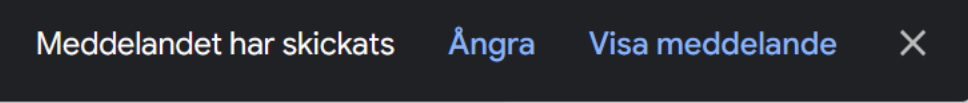

men i övrigt är du tillbaka där du var då du klickade på "Skriv" knappen. Mottagaren får typiskt brevet inom några sekunder.

**6.** Om du inte ser inkorgen kan du klicka på texten "Inkorgen" till vänster i fönstret. Då du är klar med din e-post kan du stänga webbläsaren med krysset uppe till höger.

#### **Uppgifter till nästa gång**:

- **1.** Skriv ett e-postmeddelande, adresserat till dig själv, skicka meddelandet.
- **2.** Invänta att ditt eget meddelande har anlänt, öppna meddelandet och kontrollera att innehållet kom väl fram.
- **3.** Om ni är en grupp som gör den här övningen, utbyt e-postadresser två och två och skicka e-post åt varandra. Kolla att den kommer fram och hur det ser ut. Annars kan du skicka ett meddelande till någon vän som du har e-postadress till. Berätta att du också har epost nu!

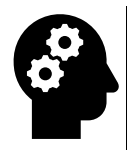

*Not om textstorlek: Om du har svårt att läsa texten så hjälper det att "zooma". I textdokument kan det ofta göras nere till höger*

*genom att klicka på plus eller minus*   $\circledast$ *På en webbplats som Googles e-post kan man göra samma sak med tangentbordet genom att hålla knappen "Ctrl" nedtryckt och trycka en eller flera gånger på knappen med "+" respektive "-".*

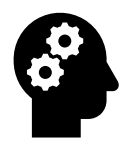

#### *Not om e-post*

- *Web(b)mejl (webbmail) är helt vanlig e-post men du kan komma åt din e-post från vilken dator som helst som har internetkontakt (du behöver inte en app med personliga inställningar). Du går till en webbsida (tex. gmail.com) och loggar in med din adress och ditt lösenord för att nå din postlåda. De flesta adresser kan användas via en webbmejlsida.*
- *När du skriver in dig första gången från en apparat du inte tidigare skrivit in dig från, behöver du bevisa att det verkligen är du genom en engångskod sänd till telefonen eller genom att svara på en fråga som syns på en apparat som du tidigare använt.*
- *E-postadresser behövs alltid för att kunna skicka/ta emot epost. E-postadresser innehåller alltid @-tecknet (uttalas ätt och anger hos vem man har sin e-post, var man är "kund", t.ex. @gmail.com = kund hos Google mail).*
- *Förutom @-tecknet kan adressen innehålla bokstäver, siffror och punkter, men inget annat (mellanslag, kommatecken).*
- *E-postadresser skrivs oftast med små bokstäver men du kan också skriva en eller flera bokstäver med stor bokstav, bokstäverna behandlas alltid som små bokstäver.*
- *Man kan också bifoga filer/bilder med e-post, dessa kallas bilagor. Men du behöver inte skriva texten i en annan app, utan det skrivs rakt in i e-postappen.*
- *Uppge aldrig privata koder, lösenord eller kontonummer i epost! E-post är ungefär lika privat som att sända vykort. Det betyder också att vem som helst kan sända en e-post som ser ut att komma från din adress.*
- *Om man använder många tjänster på internet kan det vara idé att skaffa en andra e-postadress. En "skräpadress" som man kan uppge till de lite mindre seriösa nätsidorna. På det sättet minskar man problemet med skräppost i sin riktiga e-post.*

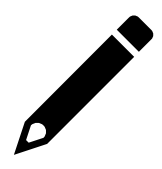

## **8 Avancerat skrivande**

Vi har redan skrivit enkla meningar och e-postbrev, men i det här kapitlet tar vi upp mera avancerade funktioner som kan komma till nytta om du skriver längre texter eller brev. I övningen använder vi en mer avancerad

app kallad WordPad för att skriva. Den kan du använda också i fortsättningen om du har behov av att skriva texter, men skriver du mycket på datorn kanske det är värt att köpa en app som heter Microsoft Word (säljs ofta som del av ett Office-paket eller Office 365) eller laddar ner

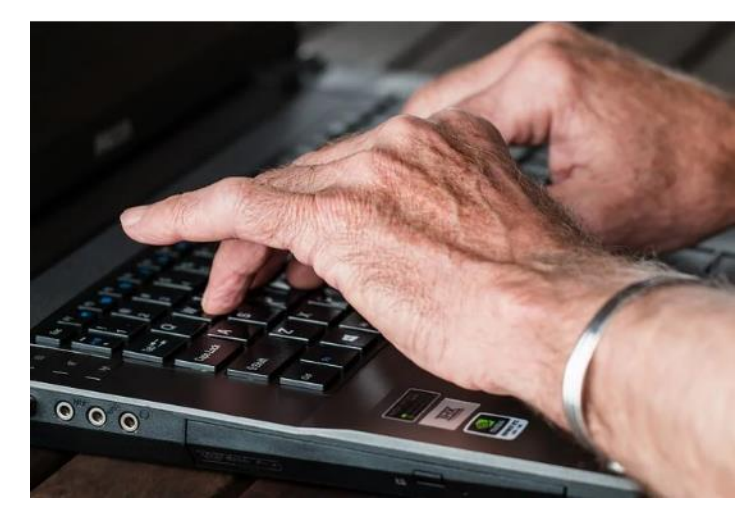

motsvarande gratis app som heter Libre Office (https://sv.libreoffice.org/).

## **8.1 Allmänna råd när du skriver**

- För att kunna skriva måste man ha **insättningspunkten** /**textmarkören** placerad där man vill att texten skall börja. Om den inte är färdigt placerad, placeras den med att klicka med musen på önskat ställe. På samma sätt kan du placera insättningspunkten mitt i en text för att göra rättelser eller tillägg.
- När raden tar slut flyttas kursorn automatiskt till början av nästa rad! När man vill byta **stycke** flyttar man kursorn till nästa rad med hjälp av Enter tangenten.
- Du kan välja **format och storlek på texten** (vanligt är **fet**, *kursiv* och understruken). Ändringar i verktygsraden träder i kraft så att det gäller för det du skriver efter ändringen.
- Du kan också ändra hela eller en del av den redan skrivna texten (t.ex. storlek eller typ) genom att först **markera** eller svärta texten och sedan ändra i verktygsraden.
- Man **markerar** text genom att måla den, dvs. "klicka-dra" över texten. Om det är svårt att få rätt område markerat kan man sätta ner markören i ena ändan av området, sedan hålla Shift-tangenten

nedtryckt medan man trycker på piltangenterna och markerar ett tecken i taget tills önskat område är markerat.

- För att **sluta markera** en text kan du klicka var som helst på texten eller flytta markören med piltangenterna.
- Du kan också dra hela den markerade texten (klicka-dra) för att flytta den från ett ställe till ett annat, tex. för att byta plats på två stycken.
- Vanligen är det bäst att först skriva med vanlig stil och sedan markera olika delar av texten och **formatera** den efteråt.
- Man kan också a) **klippa ut**, b) **kopiera** och c) **klistra** in text. Att klippa ut betyder att man kopierar texten och samtidigt tar bort den, när man klistrar in den på ett annat ställe finns den bara där (om man kopierar finns den på gamla stället och på nya). Det görs genom att markera texten och sedan finns det olika alternativ:
	- o **klicka med höger musknapp** på den markerade texten. Då får man upp en lista med alternativ, bl.a. just kopiera och klipp ut. På motsvarande sätt klickar man sedan med höger musknapp på det stället man vill klistra in texten och väljer "Klistra in" från listan.
	- o Ett snabbt sätt att kopiera är att hålla Ctrl knappen nedtryckt och trycka på tangenten c för att kopiera. Man talar om kortkommandon för det här och andra liknande sätt, i det här fallet **Ctrl-c**

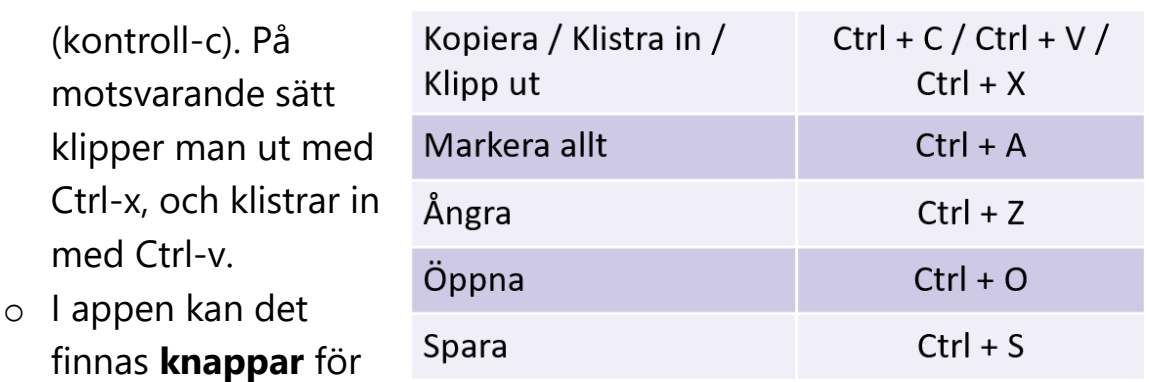

att klippa kopiera och klistra in.

• På det här sättet kan man också kopiera texten från en app till en annan, t.ex. från webbläsaren till ett textdokument eller från ett textdokument till e-posten.

## **8.2 Övning: Formatera text**

**1.** Vi ska den här gången öppna en app som heter **WordPad**. Det finns också på alla Windows 11 datorer, men i motsats till hur det såg ut i Windows 10 hittas den inte här i listan med alla appar utan du kan göra en sökning. Klicka alltså på Start-knappen och sedan i rutan högst upp där det står "Skriv här för att söka". Då placeras markören i sökfältet och du kan skriva in wordpad som sökord, resultatet borde se ut ungefär så här och du kan klicka på "Öppna" nere till höger för att öppna appen:

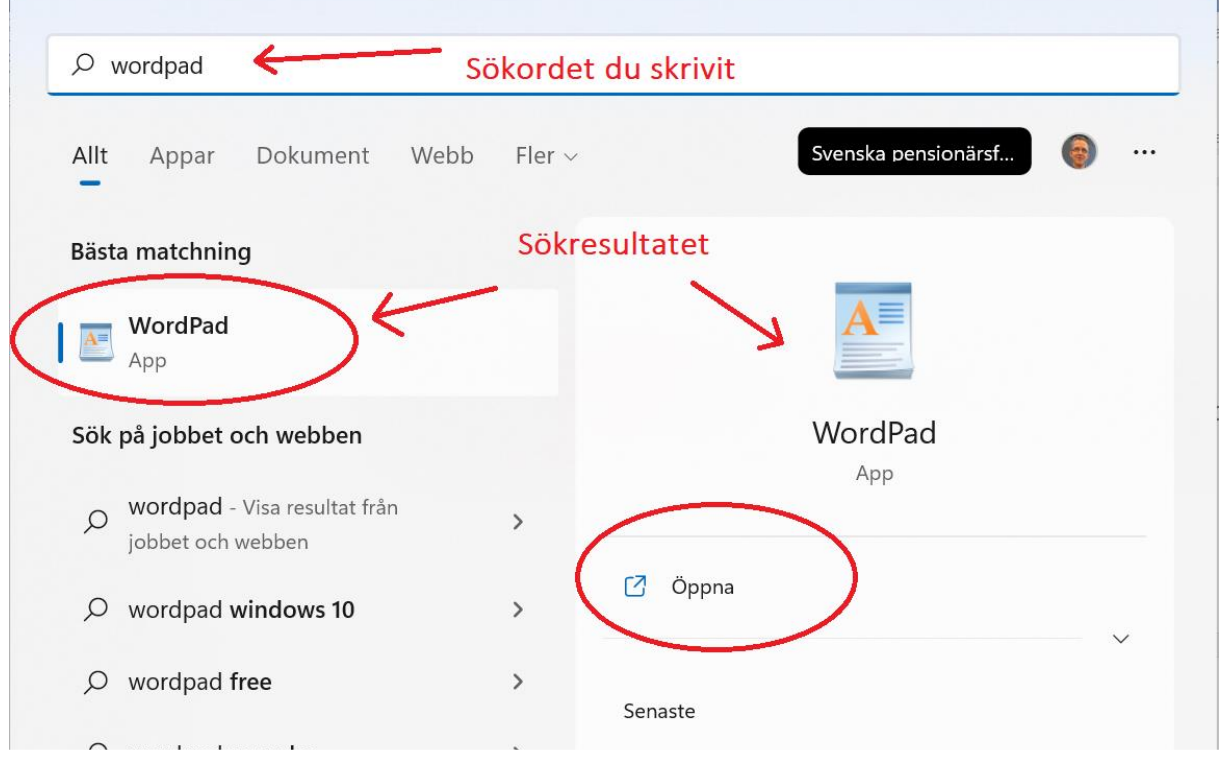

- **1.** Då appen har öppnats och fönstret med ett tomt dokument syns på skärmen, **skriver du in två valfria ordspråk**.
- **2. Markera det ena ordspråket** så som beskrivs tidigare i kapitlet. Notera att appen försöker förstå vad du vill markera och kan själv ändra på markeringen för att omfatta hela ord, bli alltså inte förvånad om markeringen verkar ändras av sig själv!
- **3.** Med hjälp av de olika verktygen uppe i textdokumentet kan du **pröva olika formateringar** för den text du har markerat, som här i exemplet med fet, lutande stil och större storlek:

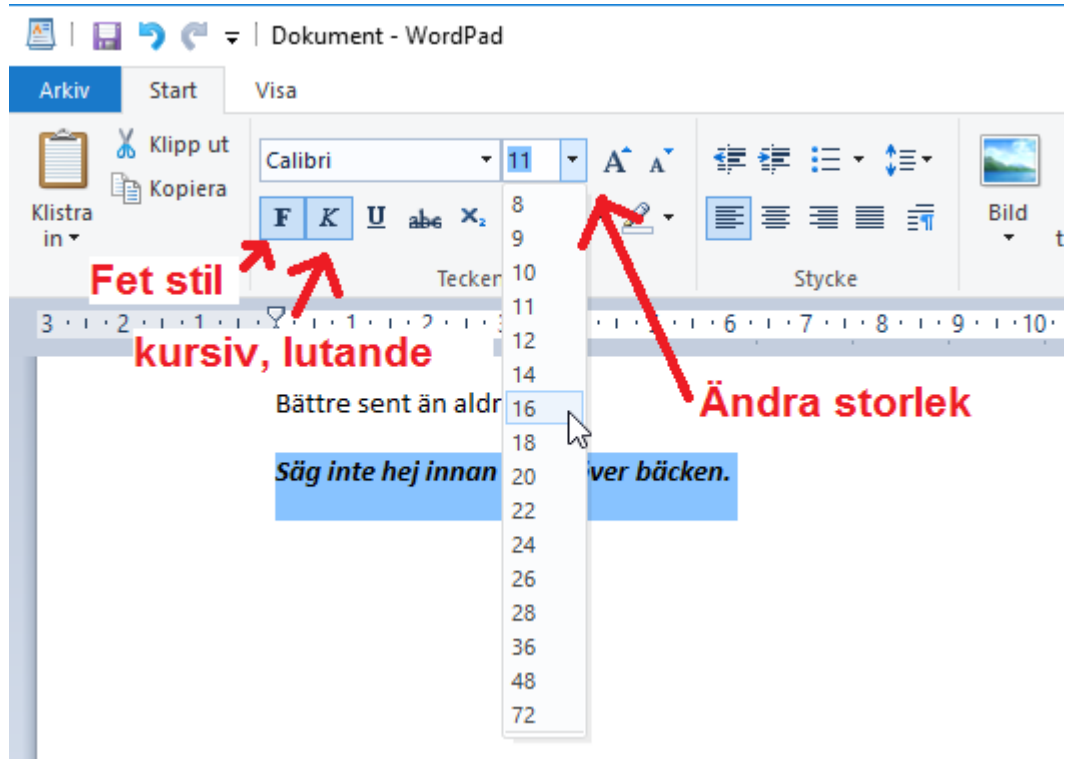

Pröva dig fram!

#### **4. Ändra ordspråkens ordningsföljd** genom att

- **a.** Markera ordspråket
- **b.** Klippa ut det med hjälp av något av följande alternativ
	- **i.** Symbolen i verktygsraden som ser ut som en sax Klipp ut
	- **ii.** Klicka med högra musknappen, välj "Klipp ut"

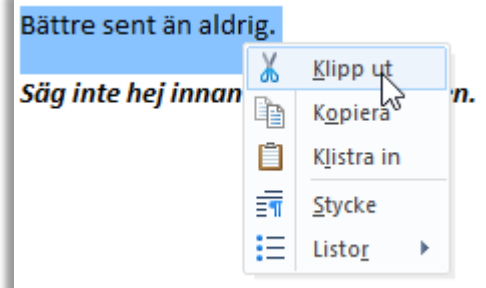

- **iii.** Via tangentbordet: Ctrl  $+ x$
- **c.** Placera markören där du vill lägga in ordspråket
- **d.** Klistra in på något av följande sätt:
	- **i.** Med symbolen i verktygsraden som ser ut som ett klippblock med texten "Klistra in" under:

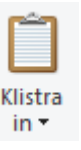

**ii.** Klicka med högra musknappen, välj klistra in (obs att du bör ha markören kvar på det stället du vill klistra in):

Säg inte hej innan du är över bäcken. Ж Klipp ut en e Kopiera **自 Klistra** ĒT Stycke 拦 Listor

**iii.** Via tangentbordet med kortkommandot Ctrl + v

- **e.** Istället för att flytta en text kan du göra en kopia av den, gör på samma sätt som ovan men istället för klipp ut väljer du kopiera, symbolen är två små dokument och la Kopiera tangentbordskommandot Ctrl + c ℅
- **5.** Pröva om du kan byta färg på texten, måla först texten och leta och pröva dig fram om du hittar rätt knapp i verktygsraden.
- **6.** När du övat färdigt stänger du appen med krysset och väljer "Spara inte" då det frågas om du vill spara texten.

#### **Uppgifter till nästa gång:**

- **1.** Skriv ett brev till Lillan (eller Lillen, ålder och storlek godtycklig). Brevet skall vara 5–10 rader i ursprunglig form.
- **2.** Formatera texten så den blir bra i ditt tycke.
- **3.** Anteckna det som är oklart så du kan fråga näst gång.

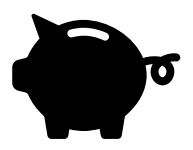

## **9 Nätbanker**

Att sköta sina bankärenden med hjälp av datorn kallas att använda **internetbanken** eller **nätbanken**. Att använda nätbanken är viktigt för de flesta, kanske t.o.m. orsaken till att man börjat använda dator.

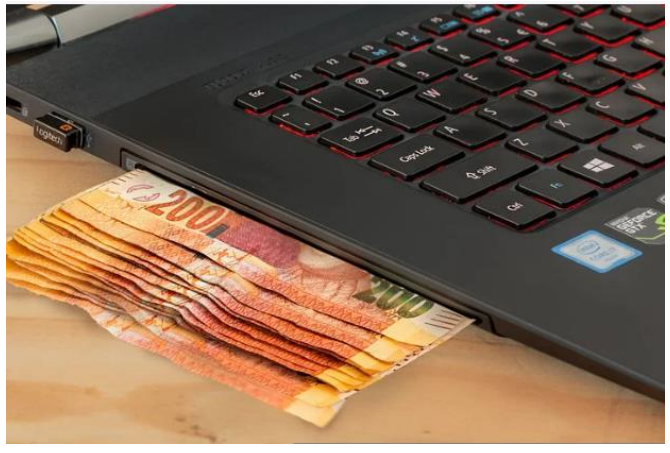

Bankerna uppmuntrar ofta sina

kunder till att använda nätbanken för att uträtta bankärenden istället för att besöka själva bankkontoret. Ofta är det lätt och smidigt att uträtta ärendena via nätet. Nätbankerna är också mycket säkra, bara man använder sunt förnuft och håller koll på sina bankkoder.

Med nätbanken kan man med hjälp av datorn och bankkoder hantera sina pengar på kontot och bl.a. betala räkningar och se kontotransaktioner. Många andra tjänster (bland annat skattebyrån, FPA, kommunala tjänster) använder nätbankernas koder för att på ett pålitligt sätt verifiera din identitet, så kallad stark autentisering.

Varje bank har sin egen nätbankstjänst med ungefär samma funktioner för att uträtta ärenden, men utseendet varierar. Även utseendet i ens egen bank ändrar också med tiden, förbättringar och förändringar görs med jämna mellanrum.

Kontakta din bank för att få nätbankskoder och hjälp att komma igång, fråga också efter bankens egna instruktioner, ibland har de inspelade instruktionsfilmer som du kan se på din egen dator via Youtube.

## **9.1 Övning: Betala en räkning med nätbanken**

Alla banker har alltså lite olika system och olika utseende på sin nätbank, men stegen för att betala en räkning är vanligen de som beskrivs i följande övning.

Om du har en riktig räkning som behöver betalas kan du använda den och genomföra betalningen i övningen.

- **1.** *Öppna webbläsaren och skriv in adressen till din egen bank* i adressfältet (se kapitel [5](#page-27-0) Internet, om att använda webbläsaren). **Observera** att man aldrig ska gå till bankens sida genom att söka på Google. Med Google får du upp en lista med sökresultat bland vilka du måste klicka på ett för att komma till bankens sidor, men bland resultaten kan det finnas falska sidor. Skriver du in adressen, tex. nordea.fi i adressfältet ska du komma direkt till bankens sidor utan att klicka i Googles resultatlista.
- **2.** Troligen visas bankens sida som öppnas på finska, speciellt om du inte varit inne på den tidigare, du kan då vanligen På svenglin klicka på någon text eller flagga för att byta språket till svenska. A Logga in
- **3.** Någonstans på bankens webbsida kan du *klicka dig vidare till nätbanken*, det kan vara en länk eller knapp och ofta ligger den uppe till höger på bankens sida. Ibland har knappen en liten bild av ett lås för att illustrera att du måste använda bankkoder för att bevisa vem du är och upprätta en trygg förbindelse till nätbanken. För musen på länken eller knappen och klicka på den. Ofta öppnas en ruta eller sida där du ännu måste välja om du är privat- eller företagskund genom att klicka på respektive text eller knapp.
- **4.** När du väl kommit till ingångssidan till nätbanken kommer du att ledas genom olika steg för att *identifiera dig* (även logga in, autentisera). Det sker med de användarkoder, lösenord och koder som banken gett dig. Ofta kan banken ha olika sätt att logga in och då finns någonstans text som du kan klicka på för att välja den inloggningsmetod du använder, tex. en app på en smarttelefon, ett nyckeltalskort eller en kodkalkylator. För det här steget är det bra om banken vägleder dig och ger instruktioner hur det görs i din bank och vilka alternativ det finns.
- **5.** När du bevisat att det är du, dvs identifierat dig, kommer du in på banken och ser en översikt av dina konton och tillgångar. *Bekanta dig med utseendet på den här första sidan,* kanske ser du ett

sammandrag med tillgångarna på olika konton, dina eventuella lån, försäkringar och kort. Du kan gå neråt på sidan som vanligt, med hjälp av rullningslisten eller genom att rulla på hjulet på musen. Om musens pekare ändras från pil till en liten hand betyder det att du fört musen på något du kan klicka på, en länk eller knapp av något slag. FI42 5000 1510 0000 23

**6.** *Pröva att klicka på ett konto* om det är synligt på denna sida, då visas detaljer och en lista med transaktioner för det kontot på en ny sida. Det som är speciellt på nätbanken jämfört med en vanlig sida på nätet är att du inte skall använda webbläsarens vanliga tillbaka-knapp för  $\rightarrow$  $\leftarrow$ C att gå till föregående sida, utan hellre någon länk i form av text eller figur på sidan för att komma tillbaka till föregående eller första sidan. En pil vänsterut kan användas om den finns på själva sidan, inte i webbläsarens verktygsrad. Ofta finns bankens logo uppe till vänster och genom att klicka på den kommer man tillbaka till första sidan. Pröva dig fram hur det fungerar på din bank och gör det några gånger, klicka på något konto eller lån och gå sedan tillbaka till första sidan.

**OBS**. Du behöver inte vara rädd för att klicka på olika länkar och på det sättet bekanta dig med banken, före förändringar och viktiga åtgärder som betalningar, frågas alltid efter koder.

**7. Pröva nu att göra en ny** 

**betalning**, ofta görs det genom att klicka på "Betala" eller "Ny

betalning". I en del banker får man först en lista med olika typers betalningar som kan göras, i andra banker öppnas direkt ett fält där du kan skriva in mottagarens kontonummer. Du borde småningom få upp en blankett som liknar ett betalningsgiro, där du kan fylla i uppgifterna från fakturan (var noggrann så att alla siffror blir rätt).

**8.** När du fyller i uppgifterna för betalningen finns det ofta fält som man måste fylla i och som är markerade på något sätt (tex. med en röd stjärna \*), dessutom måste man fylla i antingen referensnummer eller meddelande. Man kommer inte vidare i nästa

Ny betalning

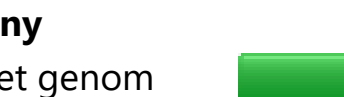

steg om man inte fyllt i alla dessa obligatoriska uppgifter om betalningen.

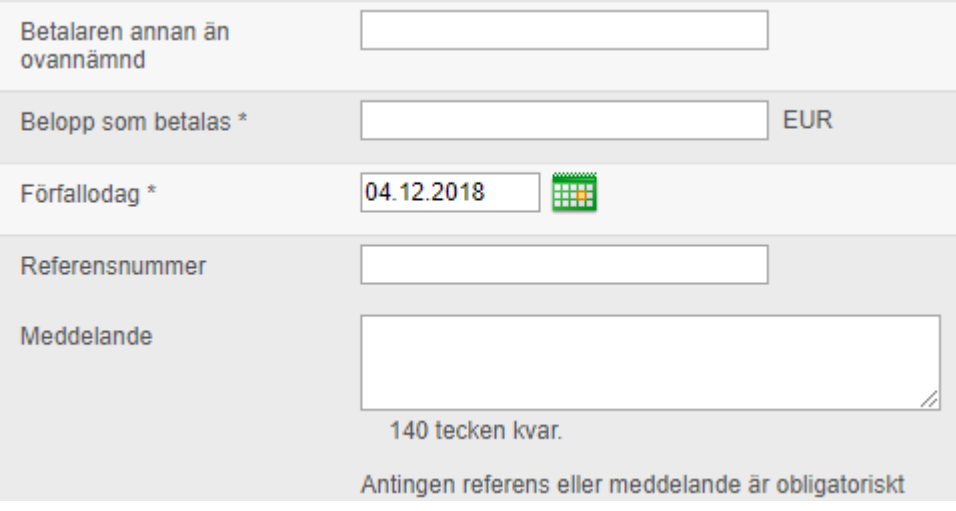

**9.** Om du betalar en riktig räkning och om allt är ifyllt kan du klicka "fortsätt", "ok" eller någon liknande knapp för att gå vidare till bekräftelse av betalningen. Om du bara övar kan du i det här skedet avbryta betalningen genom att hitta en knapp med "Avbryt". Du kan också ofta klicka dig tillbaka till föregående steg eller tillbaks till första sidan på annat sätt innan bekräftelsen för att avbryta. Före räkningen går till betalning måste du nämligen ännu bekräfta betalningen, och det betyder att du inte behöver vara rädd att betalningen genomförs i misstag. Bekräftelsen kan tex. kräva en eller flera koder

**Tillbaka Avbryt** Godkänn betalningen

**10.** I nätbanken finns också möjlighet att ta kontakt med banken genom att **skriva ett meddelande**. Det är inte e-post (det går aldrig ut på internet), utan det kan användas säkert för att skriva också konfidentiella frågor och ärenden internt till banken. Pröva att klicka på "Meddelanden" eller liknande text för att se listan på meddelanden du fått av banken. I listan brukar du kunna klicka på ett av meddelandena för att läsa detaljerna, för musen över listan och se om muspekaren ändras till en liten hand, det betyder igen att du kan klicka på den texten.

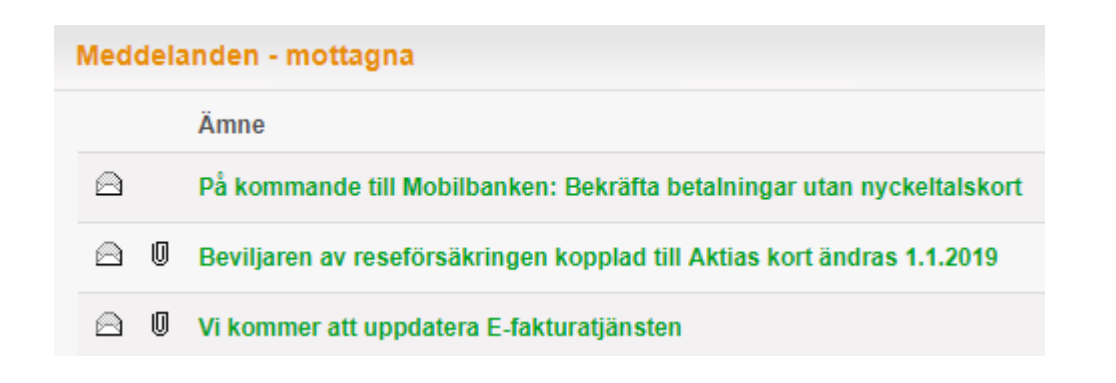

**11.** Kom ihåg att avsluta med att klicka "Logga ut" Logga ut (ofta en knapp eller länk uppe till höger) när du är färdig. Det är bra att logga ut sig för att avbryta kontakten till banken, men det är ingen katastrof om du glömmer det, du loggas automatiskt ut om du inte använder banken på ca. tio minuter eller om du stänger webbläsaren eller datorn.

När du blir vanare med nätbanken kan du utnyttja flera av de hjälpmedel och funktioner som finns tillgängliga och kan underlätta användningen, spara mottagares kontonummer och uppgifter i ett mottagarregister, upprepa en betalning t.ex. månatligen, använda e-fakturor osv.

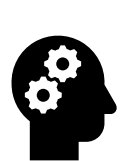

#### *Not om nätbanken och betalningar på nätet*

- *Nätbanken är smidig och säker att använda, men fråga på bankkontoret om det är något du funderar över eller om nånting känns osäkert eller annorlunda än du förväntar dig.*
- *Ge aldrig ut dina koder till någon annan! Varken om någon ber om dem "fysiskt" eller elektroniskt.*
- *Phishing, nätfiske, är en form av stöld där skurken försöker uppge sig som din bank eller e-postleverantör. De brukar hota med att stänga e-posten eller hänvisa till säkerhetsuppdateringar i nätbanken och ber om dina koder/lösenord. Varken banken eller epostleverantören kommer någonsin att skicka sådana förfrågningar eller ringa dig och be om koderna! Klicka aldrig på länken som bifogats e-postmeddelandet!*
- *En länk i en e-post kan se fullständigt korrekt ut i e-posten men leda dig till någon helt annan adress i webbläsaren (dvs. väl framme i webbläsaren kan den inte se rätt ut men vara falsk).*

# **10 Säkerhet**

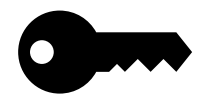

## **10.1 Virus**

**Datorvirus** är skadliga program (appar) som försöker komma in på datorn. I övningarna har vi använt många appar, de har varit medvetet installerade på datorn för att hjälpa dig uträtta olika ärenden. Men det finns också skadliga appar som kallas virus och som försöker smyga sig in på datorn och orsaka skada eller försöka komma över pengar på olika sätt.

Virus försöker alltså installera sig själv på datorn utan att du märker det. De kan komma som en bilaga i e-post eller via någon webbplats som du besöker som är infekterad. Allra lättast för ett virus att komma in på datorn är om du själv installerar det, undvik därför att installera appar

som du hittar på internet.

För att skydda sig mot virus används **virusskydd**. Det är appar som övervakar datorn och känner igen virus. De hindrar dem från att komma in på datorn eller tar bort dem om de lyckats komma in. I Windows finns det ett inbyggt virusskydd som sköter jobbet

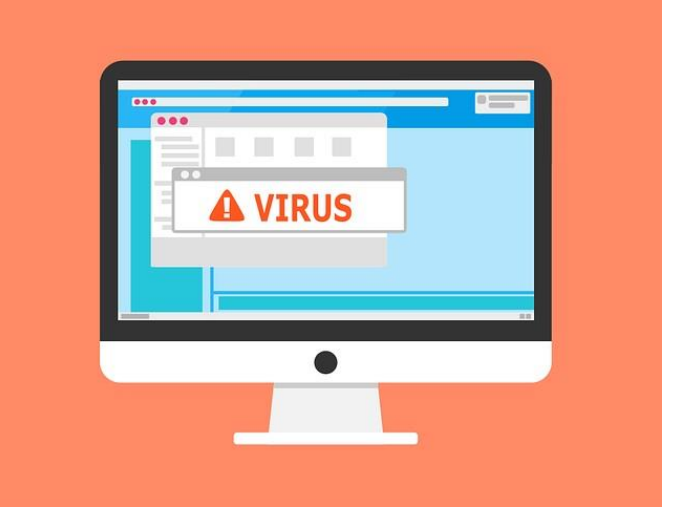

tillräckligt bra. Många kan ändå ha ett annat virusskydd än det inbyggda, som man eventuellt betalar en månadsavgift för eller som ingått då man köpt datorn. De här erbjuder ofta extra skydd genom att bl.a. hindra dig från att besöka infekterade sidor, känna igen virus i e-post osv. De ger därför ofta valuta för pengarna i form av extra säkerhet mot sådant som man annars kan skydda sig mot genom försiktighet och användarvana.

## **10.2 Hackare**

Hackare är brottslingar som försöker bryta sig in på datorer, ofta via nätet. Ofta försöker hackare uppnå ekonomisk vinning, men de kan också drivas av ideologiska faktorer eller bara vilja visa vad de kan. Hackare är sällan intresserade av vanliga människor, utan största delen riktar in sig

på företag, organisationer eller stater där det finns större pengar eller mera prestige. Hackare kan använda virus för att bryta sig in i systemen och datorer men de kan också utnyttja svagheter i systemen och datorerna, fel i apparaterna helt enkelt som kan utnyttjas på nåt sätt. Att skydda sig mot hackare är därför främst att ha ett virusskydd och att hålla apparaten uppdaterad som beskrivs till näst.

## **10.3 Uppdateringar**

**Uppdateringar** är alltså minst lika viktiga som virusskydd. Med jämna mellanrum upptäcks något kryphål i datorerna eller i apparna på datorn, som virus eller hackare kan utnyttja för att smyga sig in på datorn. De här hålen täpps till med hjälp av uppdateringar. Uppdateringar finns både till datorn och apparna. Datorn sköter själv om att hålla sig uppdaterad så bara den är igång och har en internetuppkoppling är det ordnat. Det kan ändå vara skäl att ibland kontrollera att alla uppdateringar har installerats, det gör du genom att öppna appen Inställningar och välja "Windows Update" längst nere i menyn till vänster.

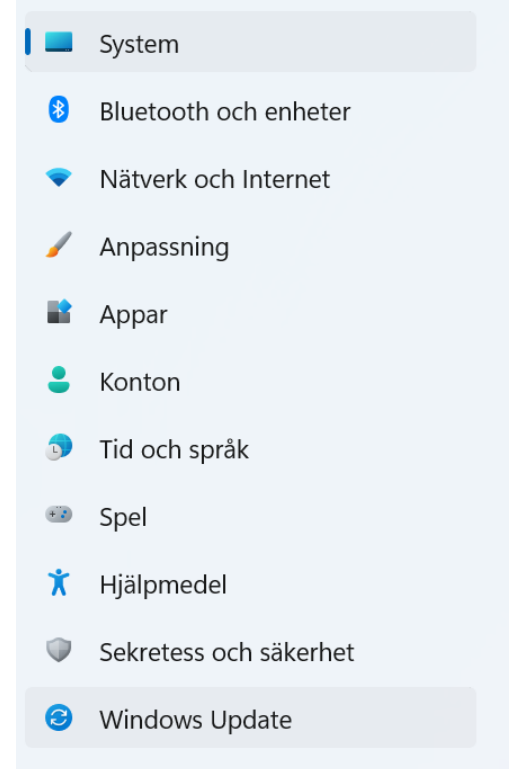

Även apparna på datorn behöver uppdateras, det kan ske automatiskt eller åtminstone kräva att man svarar på om man vill uppdatera eller inte. I apparna kan finnas inställningar för hur uppdateringar hanteras och något ställe som man kan kontrollera om appen är uppdaterad, men det finns inte alltid och om det finns kan det se väldigt olika ut. Någon allmän anvisning är omöjlig att ge annat än att det i allmänhet är bra att svara jakande om en app frågar om du vill söka efter uppdateringar eller om den föreslår att uppdateras.

## **10.4 Bluffare på nätet och nätfiske**

I samband med nätbanken nämndes redan hotet med **nätfiske** (phishing), där någon skurk försöker lura dig att ge dina koder genom att

skriva in dem på fel ställe. Det kan ofta vara just frågan om att skurken per e-post eller telefon uppger sig vara din bank (eller polis, myndighet osv) och vill att du ger eller skriver in dina koder någonstans.

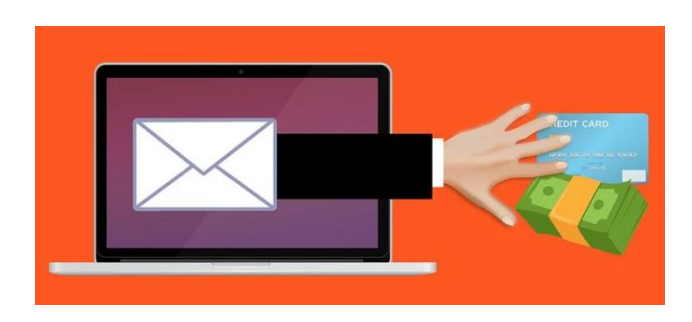

#### **Därför är det bra att komma ihåg att varken banken eller någon myndighet någonsin skickar sådana förfrågningar per e-post eller telefon.**

En annan sak att akta sig för är om någon på ett eller annat sätt lovar dig pengar eller saker gratis (eller nästan gratis). Det kan gälla lotterivinster eller bortglömda arv som söker ägare osv. **Det andra du skall komma ihåg är därför att om någonting låter för bra för att vara sant är det troligen det.**

**Det som förstås överhuvudtaget skall få varningsklockorna att ringa är om någon ber dig om pengar.** Du kan få e-post av en bekant med begäran att betala in pengar på sätt eller annat. Men kom ihåg det som sades tidigare, att e-post är lika säkert som ett vykort, det att avsändaren är din vän betyder inte att det på riktigt kommer av denne, vem som helst kan ju också underteckna vems som helst namn på ett vykort.

#### **Var sunt misstänksam, om något verkar skumt skadar det inte att ta det säkra för det osäkra och inte tro på det.** Ring banken,

myndigheten, din bekant eller vem det än var på dess eget nummer och fråga vad det är frågan om.

Tyvärr finns det också bluffare som hotar att de ska låsa din dator om du inte betalar dem. De kan ibland ha kommit över någon information som får det att verka mera sannolikt att de verkligen kan göra det. Deras mål är att skrämmas och på det sättet få dig att betala. Det här kan upplevas skrämmande och tveka inte att tala med någon (t.ex. i

pensionärsföreningen) om det för att det inte skall kännas så hotfullt.

## **10.5 Skräppost och reklam**

**Skräppost** kallas sådan e-post som du får oönskat och som kan vara allt mellan **reklam och bedrägeriförsök**. Du kan få skräppost hur försiktig

du än är, men ge ändå inte ut adressen i onödan för ju flera ställen du ger den till desto mer skräppost kommer du att få. Då du blir mera aktiv på internet kan du fundera på att skapa ett andra e-postkonto som du endast använder för sådana nätsidor som begär din e-post (tävlingar och liknande).

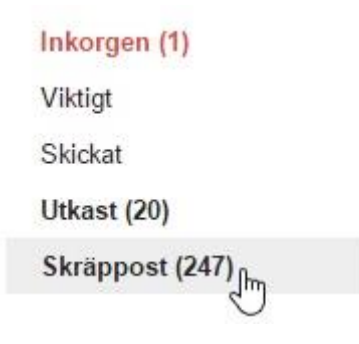

Beroende på vad du använder för e-postkonto får du antagligen mer eller mindre skräppost. Den som erbjuder dig ditt e-postkonto **filtrerar** nämligen bort den post som den känner igen som skräppost innan du ser den i din inkorg. De olika e-postföretagen klarar den här uppgiften olika bra och t.ex. Gmail är bra på att filtrera bort skräppost.

Om det är reklam eller nyhetsbrev från något seriöst företag, finns oftast längst ner instruktioner hur du ska gå tillväga om du inte längre vill ha liknande e-post (men klicka bara på länken om du är säker på att det är ett seriöst företag och om du vet att du själv beställt på tex. nyhetsbrev av dem). Den mindre seriösa posten blir du inte av med, t.ex. de som skickar riktiga bluffmejl eller som försöker skicka dig virus som bilaga, utan du måste bara radera de meddelandena. Det hjälper inte heller att svara på dem eller att klicka på länkar, det rekommenderas inte heller att försöka, den person som är insatt som avsändare är knappast ens det på riktigt.

**Huvudsaken är att du inte öppnar bilagor (visas ofta med ett gem) eller klickar på länkar.** Och speciellt att du inte fyller i bankkoder eller liknande efter att du klickat. Om du ändå gör det eller misstänker att du klickat på något skumt, lönar det sig att ringa till banken eller polisen och berätta vad som hänt. Speciellt ifall du tror att bankkoderna kan ha kommit i fel händer ska du kontakta bankens spärrtjänst så fort som möjligt. Om du tror att du fått virus lönar det sig att köra en virusgenomsökning för att låta ditt virusskydd ta hand om det.

## **10.6 Säkerhetskopiering**

En större risk än virus och bluffare beskrivna ovan kan vara att förlora sina bilder eller texter tex. genom att datorn går sönder. När du använt datorn lite mer har du kanske viktig information sparad på datorn. Om den bara finns sparad på datorn (dvs. ett ställe) är risken stor att den går helt förlorad ifall något händer med din dator. Därför rekommenderas att ha viktig information som bilder eller texter sparade på flera ställen. Det kallas att **säkerhetskopiera** data.

Säkerhetskopior kan tex. göras genom att kopiera filerna till flera ställen som beskrivs i nästa kapitel om filhantering. Man kan spara en kopia på en så kallad **minnessticka**, en **yttre hårdskiva** eller i **molnet**. Eller varför inte utskrivna på papper. Det viktiga är att inte förvara säkerhetskopiorna på samma

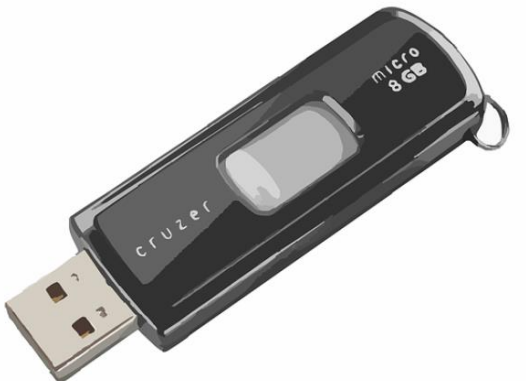

ställe, för att minska risken att båda ställena förstörs samtidigt. Viktiga texter kan man också skicka till sig själv per e-post för att säkerhetskopiera dem.

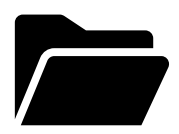

# **11 Filhantering**

Tänk dig datorn som om den skulle vara ditt arbetsrum. Du har ditt skrivbord med alla viktiga prylar, pennor, papper, minneslappar, den nyaste posten mm. Samma sak hittar du i din dator, även där kallas det du ser på skärmen då datorn har startat och är klar för skrivbord. Med

tiden blir skrivbordet rörigt då saker sparas/hamnar där - då är det skäl att städa och placera saker på vettiga ställen. Precis som man gör på riktiga skrivbordet, men du behöver inte torka damm! På datorn innebär städningen däremot att du behöver veta lite om **filer och filhantering**.

När man använt datorn en tid stöter man förr eller senare på begreppet **fil**. Förutom städning är exempel på situationer då du

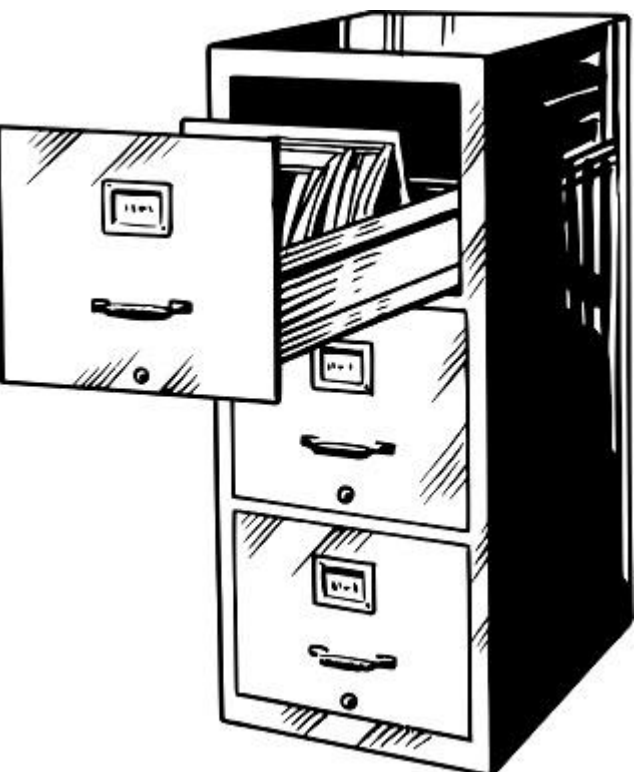

behöver känna till filhantering då du överför bilder från din kamera till datorn, då du skrivit en text som du vill återkomma till senare, då du vill skicka en bild till någon per e-post osv.

En fil kan t.ex. innehålla en text eller ett fotografi och **är alltså en samling information** sparad på datorn. Filerna sparas på en komponent inne i datorn som kallas för **hårdskivan**. Mer än så behöver man inte veta om det som sker inne i datorn, men för att senare kunna hitta det man skrivit eller hitta rätt foto när man behöver det, behöver man ett verktyg som heter **Utforskaren**. Med den appen kan man se filerna, ordna dem och öppna dem.

För att hålla ordning på sina filer finns **mappar**, i vilka man kan spara filer eller andra mappar. På hårdskivan finns färdigt mappar som heter "Dokument" och "Bilder" men du kan också skapa egna mappar och

namnge dem hur du vill. Tänk dig hårdskivan som ett skåp med olika hyllor (mappar), en för texter/brev, en annan för foton osv.

Släng inte in allt du sparar på din dator på samma "hylla"! Försök hålla ordning! Skapa mappar och nya mappar i dessa så att du får en **mappstruktur** som motsvarar ditt behov. Det finns ingen universallösning på vilka mappar som behövs, men t.ex. bilderna kan det vara skäl att spara i mappar namngivna enligt år/månader medan textdokumenten kanske lämpligen kan delas in i t.ex. "Recept, Korrespondens, Bankärenden…" Inne i dessa mappar kan man alltså skapa fler mappar, recept kan innehålla "Kakor, Förrätter, Julmat…".

Det är också skäl att namnge sina filer på ett sätt som gör det lätt att hitta rätt. Om en bild heter "Julmiddag med familjen 2015" är det lättare att hålla reda på den eller hitta den än om den heter "IMG\_0432". I övningen ska vi se närmare på hur du gör det.

Om man alltid sparar sina filer på ett vettigt sätt och enligt samma principer blir det mycket lättare att hitta dokumenten och man behöver inte städa lika ofta! Precis som hemma och för att hålla ordning på viktiga papper. Det är ändå svårt att veta hurdan ordning som passar dig bäst, så var förberedd på att ordna om vid behov.

## **11.1 Övning: Spara en text på datorn och hitta den igen**

När du stängde antecknings-appen i tangentbordsövningen som vi gjorde tidigare, frågade datorn om du vill spara ändringarna. Om du skulle ha klickat på "Spara", skulle du ha fått spara texten på datorn som en fil på ett ställe du själv väljer. Den skulle då finnas kvar så att du t.ex. skulle kunna leta upp den och fortsätta skriva senare. Det skall vi göra i den här övningen.

Dessutom ska vi sedan gå in och ändra namn på den och flytta den till ett annat ställe på datorn. Det här ger dig grunderna till alla redskap som behövs för att hantera filer och du kan i framtiden använda samma redskap för att tex. flytta bilder från en smarttelefon till en dator och ordna dem i en logisk ordning så att du senare lättare kan komma åt dem. Det här kan kännas svårt och inte alla behöver de här kunskaperna

åtminstone i början, så välj själv om du gör tex. bara del 1 eller lämnar det till senare.

#### **Del 1, spara en text**

- **2.** Vi ska igen öppna appen **WordPad**, gör som i övningen i kapitel 8.
- **3.** Nu borde du se ett vitt ark med markören blinkande, färdig att sätta in de bokstäver du skriver på tangentbordet:

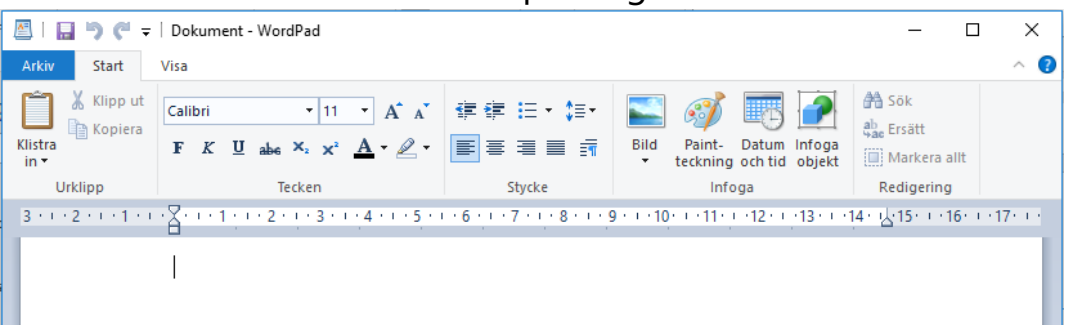

Ovanför arket i den övre delen av fönstret finns en hel del knappar med bild och text som man kan använda för att justera utseendet på texten, det ska vi göra i övningen i nästa kapitel.

- **4.** Nu behöver du bara skriva ett ord eller två, tex. ditt eget namn.
- **5.** När du har skrivit några ord ska vi spara texten som en fil. Av historiska skäl föreställer knappen som man sparar med en diskett. Du hittar den allra längst upp i WordPad-appens fönster näst längst till vänster. För musen på diskettbilden och klicka med vänster musknapp.

Nu öppnas ett nytt fönster, med detaljer om hur filen skall H sparas (här med förklaringar i rött). Observera att det här kan se lite olika ut beroende på datorns inställningar, tex. är det vanligt att innehållet i högra delen (Område 2) visas med större figurer.

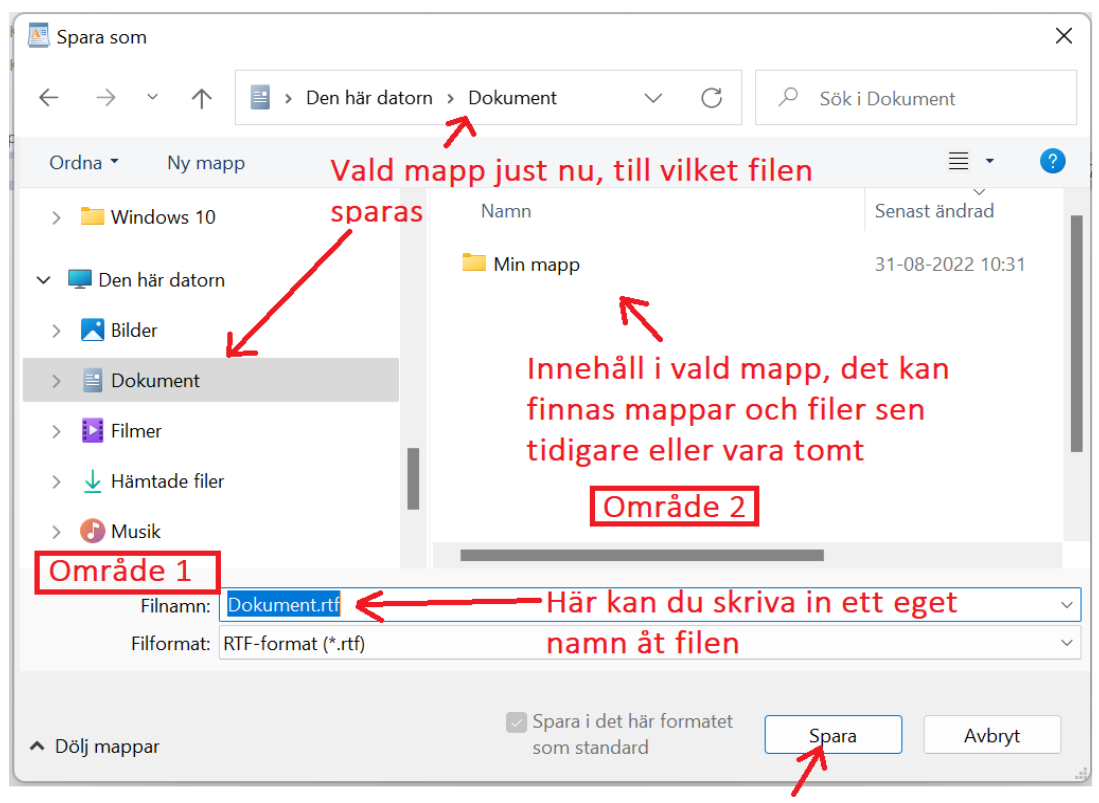

Den här knappen används för att utföra, spara filen när allt är valt

**6.** Datorn föreslår att filen sparas på ett visst ställe (som visas i fältet längst uppe). I figuren är Dokument-mappen vald, det syns också till vänster i "Område 1" genom att "Dokument" har färgad bakgrund och som sagt genom att det uppe står:

**b** > Den här datorn > Dokument > Skulle det stå nåt annat, kan du i listan till vänster hitta texten "Dokument" och klicka på den texten. Antingen ser du den direkt i listan eller annars måste du rulla neråt eller uppåt. Om inte den ändå syns måste du först klicka på den lilla pilen till vänster om "Den här datorn" för att göra den och övriga mappar i den, synliga:

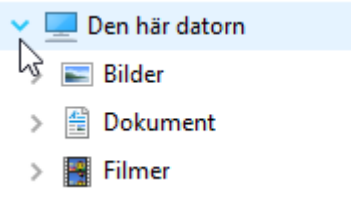

Genast då du ser texten "Dokument" i vänstra listan klickar du alltså på den texten med vänster musknapp, då väljs den mappen och > Den här datorn > Dokument > syns uppe i fältet så som här:

**Observera** också att Dokument och alla andra mappar kan synas flera gånger, det är ändå oftast frågan om samma mappar och man kan välja vilken som helst! Skulle det inte vara samma mapp skulle fältet uppe visa olika ställen beroende på vilken man klickat på.

- **7.** Datorn föreslår troligtvis att filen ska heta "Dokument", men det här kan du ändra genom att klicka i rutan med filnamnet och radera förslaget med hjälp av tangenterna "backsteg" eller "Delete". Sedan kan du skriva in t.ex. namnet "Min egen textfil".
- **8.** Inget annat behöver ändras, så du kan nu klicka på "Spara" knappen. Du kommer då tillbaka till fönstret med texten du skrivit och kan nu stänga appen på vanligt sätt med krysset uppe till höger. Nu frågar den inte om du vill spara, för det gjorde du redan.

#### **Del 2, ändra namn på din textfil**

För att lära dig hur du ändrar namn på din fil ska vi hitta filen vi sparade i föregående del och ändra dess namn:

- **9.** Datorn har en app för filhantering som heter Utforskaren, ofta finns den i aktivitetsfältet med figuren här till höger. Du kan öppna den genom att vänsterklicka på figuren. Om du inte hittar den i ditt aktivitetsfält kan du som tidigare klicka på Start-knappen, då borde du se den bland de fästa Utforskaren apparna.
- **10.** När du öppnat Utforskaren öppnas ett fönster som påminner om det du nyss använde för att spara filen (på nästa sida med röda förklaringar).

Med utforskaren kan du leta reda på den fil som du nyss sparade genom att

**a.** leta reda på rätt ställe i "Område 1" till vänster och klicka på det, i exemplet användes mappen "Dokument" (men om du valde någon annan måste du söka reda på den mappen). Då ser du innehållet i mappen i "Område 2".

Om du inte ser mappen kan du gå uppåt och neråt i listan, samt se undermappar (om det finns) genom att klicka på
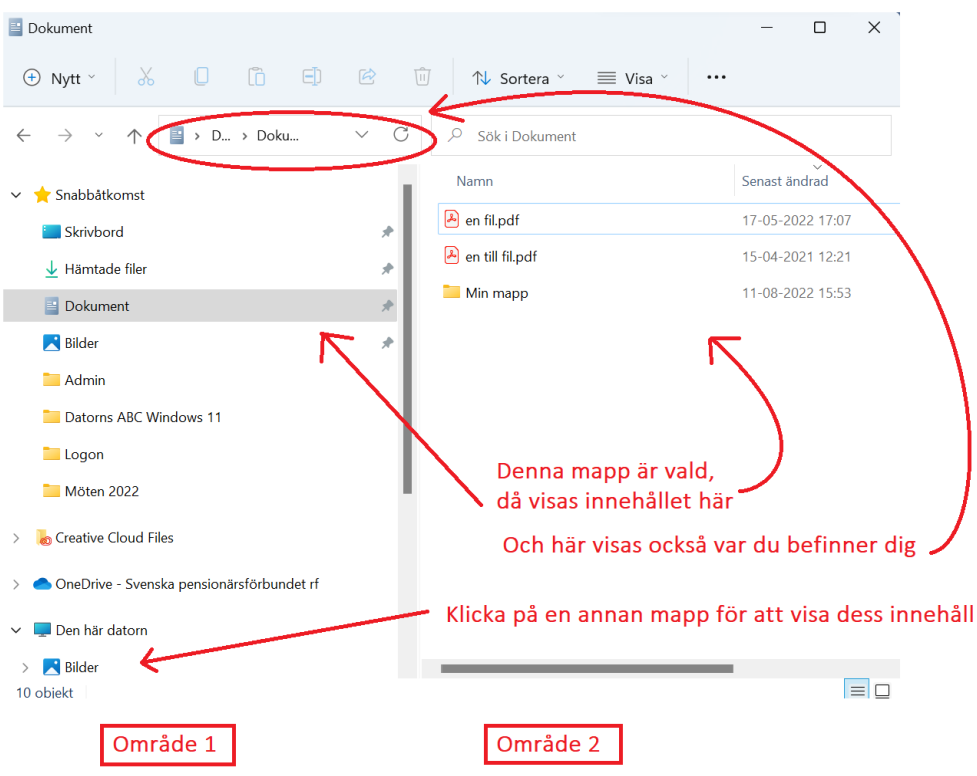

pilen till vänster om mappen i "Område 1" eller dubbelklicka på dem i "Område 2".

**b.** När du väl hittat rätt mapp och valt den visas mappens innehåll i området 2 till höger. Där kan du då högerklicka på

ΘD filen och sedan vänsterklicka på den här figuren (Alternativ kan man klicka med vänster musknapp för att välja filen, sedan vänta någon sekund innan man klicka en gång till på filnamnet)

**c.** Nu borde namnet bli målat och du kan redigera det genom

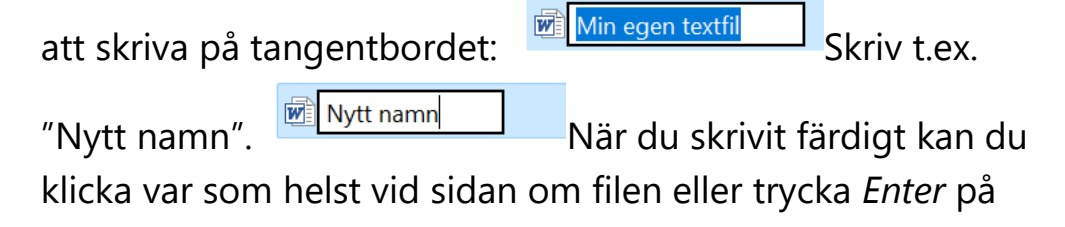

tangentbordet.

Mytt namn

**Obs**. Filen har olika **filtyp** beroende på vad filen innehåller, om det är en bild, en text, en musiksnutt. De olika filtyperna kan visas med olika bild och olika **ändelse** så som .rtf efter

själva namnet. Ändelsen avgör vilken app på datorn som öppnar filen. Beroende på datorns inställningar varierar det om ändelsen visas eller inte, men även om den syns kan du

inte ändra ändelsen. **■**Nytt namn<mark>.rtf</mark>

### **Del 3, skapa en mapp och flytta din fil till den**

**11.** Välj igen mappen Dokument (eller den du valt) genom att klicka på den i "Område 1" till vänster. Och klicka sedan på knappen "Nytt" uppe till vänster i verktygsraden

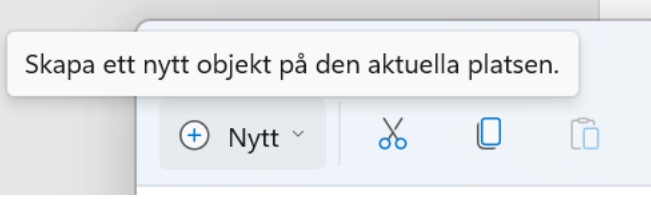

**12.** I menyn som öppnas kan du välja vad du vill skapa, välj nu "Mapp" som borde finnas längst upp i menyn:

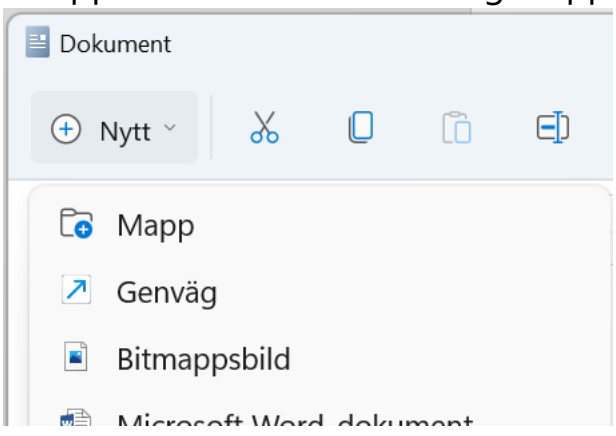

**13.** En ny mapp borde då dyka upp i "Område 2" till höger och namnet är färdigt målat med blå bakgrund, du kan därför börja skriva ett eget namn på tangentbordet och det ersätter namnet "Ny

mapp" Nymapp J Skriv t.ex. "Min mapp".

**14.** Nu borde du ha en mapp och en fil i mappen Dokument, dvs. innehållet som visas i "Område 2" borde se ut ungefär så här:

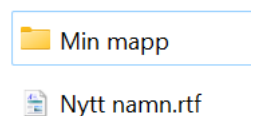

**15.** Nu kan du dra filen ovanpå mappen, dvs. klicka med vänster musknapp på filen i "Område 2", men släpp inte upp knappen utan flytta musen på mappen med knappen nedtryckt. Det borde då se ut så här:

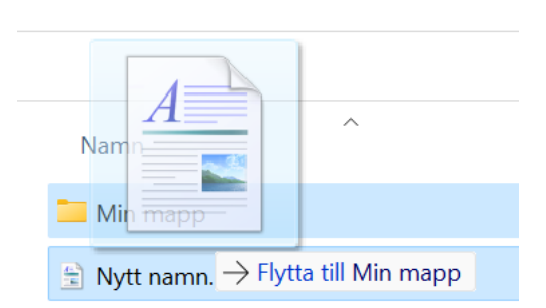

- **16.** Släpp vänster musknapp medan filen ligger på mappen, då borde filen "försvinna" och bara mappen synas längre.
- **17.** Egentligen har naturligtvis filen inte försvunnit, dubbelklicka på mappen med vänster musknapp för att visa innehållet i den, då borde du se filen. Observera att du uppe ser att du är i mappen "Min mapp" som ligger i "Dokument" som i sin tur ligger "Den här datorn", det borde därför se ut ungefär så här:

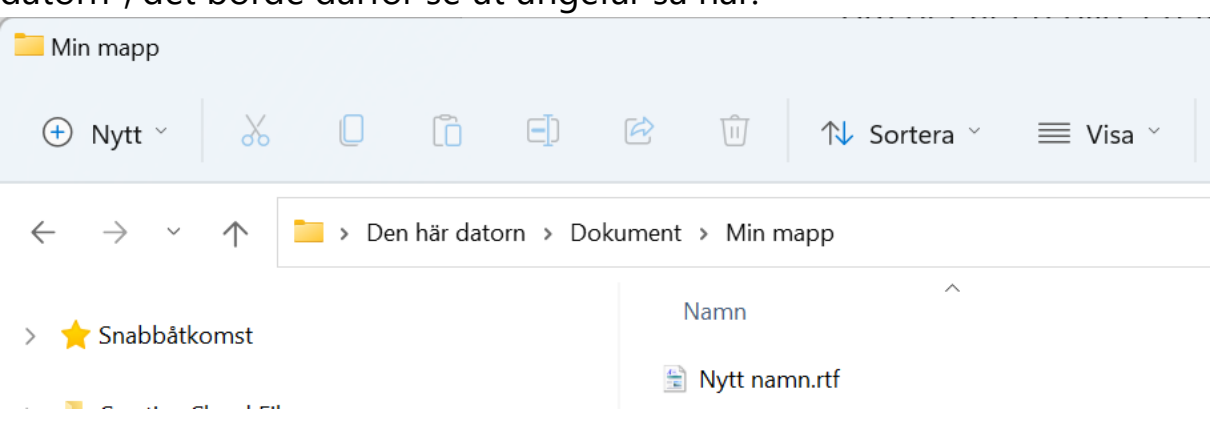

#### **Del 4, hitta texten och öppna den**

I den här övningen har vi sparat en text som en fil på ett visst ställe på datorn, sedan har vi använt Utforskaren för att leta reda på den och ändra namnet och ytterligare skapat en ny mapp och flytta den till den. Nu ska vi ännu hitta filen och öppna den.

- **18.** Vi använder samma Utforskarapp och troligtvis har du den öppen och ser filen, så det kan vara bra att stänga den först från krysset i högra hörnet för att få repetera.
- **19.** Upprepa sedan samma steg som i del 2, men leta efter filen i den nya mappen. Du kan välja om du letar efter den nya mappen i "Område 1" och enkelklickar på den eller om du väljer mappen

Dokument och dubbelklickar på den nya mappen i "Område 2". Eller pröva göra båda om du vill.

- **20.** När du väl hittat filen kan du dubbelklicka på den i "Område 2". Då borde din textfil öppnas igen och du borde se samma text som du skrev tidigare (det är också möjligt att texten nu öppnas i någon annan app, det varierar från dator till dator vilken som är inställd att öppna en fil av en viss filtyp, det spelar ingen roll för den här övningen).
- **21.** Gör en ändring i texten, skriv tex. in ditt mellannamn om du tidigare valde att skriva för- och efternamn.
- **22.** Spara din fil igen genom att igen klicka på figuren som föreställer en diskett . Observera att du nu inte behöver välja var på datorn filen sparas, den sparas nämligen till samma ställe där den redan ligger sedan tidigare.
- **23.** Dina ändringar är nu sparade och du kan stänga appen som texten öppnats i. Stäng också Utforskaren med krysset uppe till höger.

**Några ord efter denna långa övning:** Genom att använda de metoder vi nu har gjort kan du sköta det mesta vad gäller filhantering, tex. att överföra bilder från en kamera eller telefon till datorn och skapa en mappstruktur lämplig för just ditt arkiv. Det finns väldigt många sätt att göra samma sak, vi har här för varje steg valt ett eller två av dessa, med tiden kanske du börjar använda andra metoder. Man kan lära sig av varandra, få tips från Google och handböcker eller experimentera själv genom att klicka runt (högerklick ger många alternativ). Misstag händer också lätt hur van man än blir, tex. att man i farten drar in en mapp under en annan och inte längre hittar den, att man raderar bilder i misstag osv. Bra att veta är då att inget är oåterkalleligt, man kan klicka uppe i rutan som visar var man är och skriva "Papperskorg", då kommer man till en mapp där allt man raderat ligger kvar och kan återställas (höger klicka)

### åtminstone en månad.

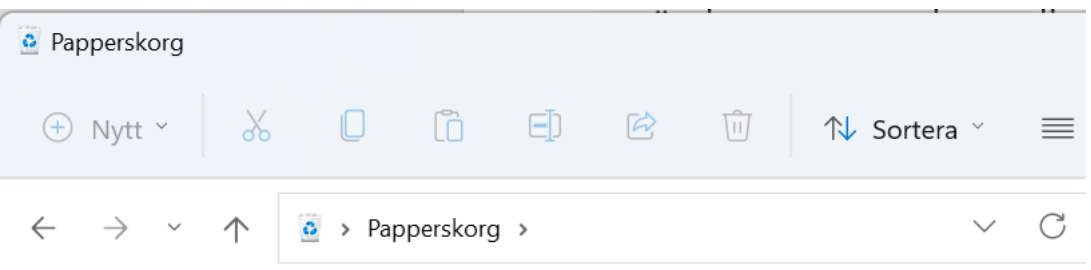

Man kan också klicka i sökfältet till vänster och skriva in en del av namnet på filen man eventuellt tappat bort och då se alla filer med det namnet. Men observera att sökningen görs i den mapp som är vald med undermappar, så en mer omfattande sökning fås genom att först klicka på "Den här datorn".

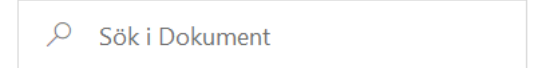

### **Övning till nästa gång:**

- 1. Använd utforskaren för att se vad din mapp kallad "Bilder" och "Filmer" innehåller, vad händer om du dubbelklickar på någon fil i de mapparna?
- 2. Repetera gärna den här övningen i lugn och ro, filhantering är en av de svåraste sakerna man kan göra med datorn men med tillräcklig övning och tålamod brukar det gå.

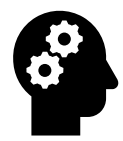

#### *Not om molnet:*

*Att spara en fil på molnet betyder i princip att spara den på en annan dators hårdskiva så att den sänds över internet då den sparas och likaså när den senare hämtas därifrån. Den sparas då på en speciell typs dator som kallas för server och kan finnas var som helst i värden.* 

*Med hjälp av en e-postadress och ett lösenord kommer du men ingen annan åt filerna på molnet (om inte du delar filen till någon annan). Flera personers filer sparas på samma server. Ofta finns det ett moln färdigt inställt i Windows 11, till vilket filer automatiskt skickas då du sparar dem i en speciell mapp, vilken eller vilka mappar det är kan du ändra i inställningarna. I början behöver man inte använda molnet, men om du är intresserad kan du leta efter bilden av ett moln nere i meddelandefältet och klicka på den för att se vad du har sparat på molnet.*

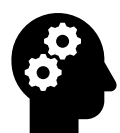

### *Not om filhantering och klippa, kopiera, klistra in:*

*Det du lärt dig om att kopiera, klippa ut och klistra in i textsammanhang, fungerar också för filer i filhanteringssammanhang. I utforskaren kan du markera en eller flera filer eller mappar genom att klicka på en fil eller klicka-dra över många filer, du kan sedan kopiera med Ctrl-c och gå till en annan mapp för att klistra in där genom att trycka Ctrl-v.* 

*Om du kopplar en digital kamera till datorn brukar den gå att se i utforskaren, då kan du kopiera bilderna och klistra in dem i en mapp på din dator. Då har du överfört bilderna från kameran till datorn. Ett ytterligare alternativ är att vänsterklicka på filen, hålla vänster musknapp nedtryckt medan du "drar iväg med filen" och släpper ner den på en annan mapp (genom att släppa vänster musknapp). Då flyttar du filen från dess tidigare ställe till denna andra mapp. Samma sak kan du göra med en mapp och därmed flytta både den och dess innehåll till ett nytt ställe.*

# **12 APPENDIX**

## A. Råd om datorn krånglar

Hälsovård framom sjukvård också för en dator! Undvik alltså sådant som inte är bra för den.

- Starta aldrig en kall dator. Låt den självmant nå rumstemperatur.
- Försök undvika att datorn får hårda stötar, också då den är avstängd. Använd en vadderad väska eller linda in datorn i något mjukt om du skall transportera den.
- Strular någon app kan man pröva tangentbordskombinationen Ctrl-Alt-Del. Du får upp några alternativ och väljer där Aktivitetshanteraren (Task manager), här ser du en lista på alla appar som är i gång. Klicka med högerknapp på den appen som trilskas och välj "Avsluta aktivitet" (End process). Använd detta med försiktighet, icke sparat material går förlorat i appen som avslutas.
- Om någon app inte reagerar på dina klickar eller tangenttryck, vänta hellre en liten stund istället för att klicka många gånger. Allt du gör ställs nämligen ofta i kö och utförs när datorn hämtat sig, dessutom blir det ofta bara trögare ju flera gånger man försöker på nytt och trycker på något.
- Stäng inte av datorn med strömbrytarknappen. Tryck därför inte heller flera gånger på denna knapp när du vill starta datorn.
- Om du måste stänga av datorn och inte kan gå den normala vägen, pröva först att hålla strömknappen intryckt ca 15 sekunder, detta borde starta om datorn. Om det inte hjälper kan man dra ut elledningen ur väggkontakten.
- Om du stängt datorn fel (oftast beroende på att datorn helt enkelt stannat) blir nästa start tidskrävande eftersom datorn kollar att allt är i skick och du får kanske en liten tillsägelse om att du gjort fel. Men efter detta fungerar datorerna oftast bra igen.
- Om datorn inte startar skall du inte bli nervös och trycka på tangenter på måfå och ge den absolut inte en örfil. Kontrollera att alla sladdar är ordentligt inkopplade i datorn och försök på nytt. Du

kan också pröva att hålla strömknappen intryckt 15 sekunder för att se om datorn reagerar, men gör detta bara en gång.

## B. Hur får man hjälp om man inte klarar av problemen?

- Har din pensionärsförening någon it-handledare? Kontakta denna, eller hör dig för i föreningen.
- Vid problemsituationer kan släktingar eller bekanta vara till stor hjälp, det finns ofta någon med större datorvana.
- Om du behöver hjälp med någon nättjänst som banken, FPA, skatteverket, så har de skyldighet att hjälpa så leta upp deras nummer och ring för att få hjälp.
- Ibland blir man tvungen att vända sig till ett företag för att få hjälp med datorn, precis som med bilar klarar man inte av all service själv. Du kan alltid börja med att kontakta butiken du köpt datorn ifrån, om inte annat kan de ge råd om vart man skall vända sig.

# C. Vilken tilläggsutrustning kan nybörjarsenioren behöva?

- För att få en papperskopia av det man skriver på datorn (t.ex. för att kunna sända brevet till Lillan med vanlig post) behöver man en skrivare som kopplas till datorn. Skrivarna, t.o.m. de svartvita, kostar i dag från ca 50 €. Då är det naturligtvis klokare att i stället köpa en multifunktionell skrivare som arbetar med färgkassetter och som förutom skrivare också innehåller en kopieringsapparat och en apparat för skanning. I dag är själva apparaterna mycket förmånliga men färgkassetterna kostar sedan nästan lika mycket som själva apparaten. Canon, Epson, HP och Samsung är några av de stora välkända märkena. Ju dyrare maskin desto mera alternativ och funktioner får man, men det kan också göra apparaten knepigare att använda. Också kvaliteten brukar dock stiga med priset.
- Minnesstickan är en liten, men ganska behändig apparat. Den kostar ca 10-30 €. Också den minsta stickan rymmer mycket text. Storlekar om 8GB (rymmer t.ex. ungefär 2000 foton) uppåt är att

rekommendera. Med minnesstickan kan man ta med sig dokument och bilder utan att behöva släpa hela datorn, men som vi nämnde tidigare i kapitlet om säkerhet är det skäl att göra en säkerhetskopia av allt viktigt du har på datorn. Kom ihåg att avlägsna minnesstickan på rätt sätt från datorn innan du fysiskt drar ut den! Klicka på symbolen som liknar en minnessticka nere till höger på skärmen och välj Mata ut [namnet på stickan]. Då du får klartecken kan du fysiskt dra ut stickan ur datorn.

# D. Pop-up fönster och frågor

Ibland kommer varningsrutor eller felmeddelanden upp på skärmen. Bli inte rädd för dem. Läs igenom vad där står och fundera om du förstår vad rutan vill meddela. Ta ställning till rutan och klicka ja/nej, avbryt.

Om datorn föreslår att "söka efter en lösning på internet" klicka nej, man blir sällan klokare av internetlösningarna.

Om du behöver hjälp med varningsrutan, skriv upp vad det står i rutan (så noggrant som möjligt) och skriv också upp vad du höll på med då rutan kom upp. Det är svårt att få hjälp med frasen "det kom en ruta som sa något...".

Du kan alltid stänga rutan med krysset uppe i högra hörnet, om det är nåt viktigt kommer den upp igen senare.

# E. Ställ in datorn

När du öppnar inställningarna via Start-knappen och sedan klickar på kugghjulet, finns det en avdelning "Hjälpmedel" med inställningar som kan underlätta användningen:

Det är inte farligt att göra

 $\chi$  Hjälpmedel

förändringar här och pröva om tex. en större storlek på muspekaren skulle underlätta din datoranvändning, men gör gärna en förändring åt gången och skriv ner vilket värde eller läge inställningen hade före förändringen så att du kan ångra den. Pröva inställningen och fatta beslut om du håller den innan du gör nästa förändring!

# Egna anteckningar

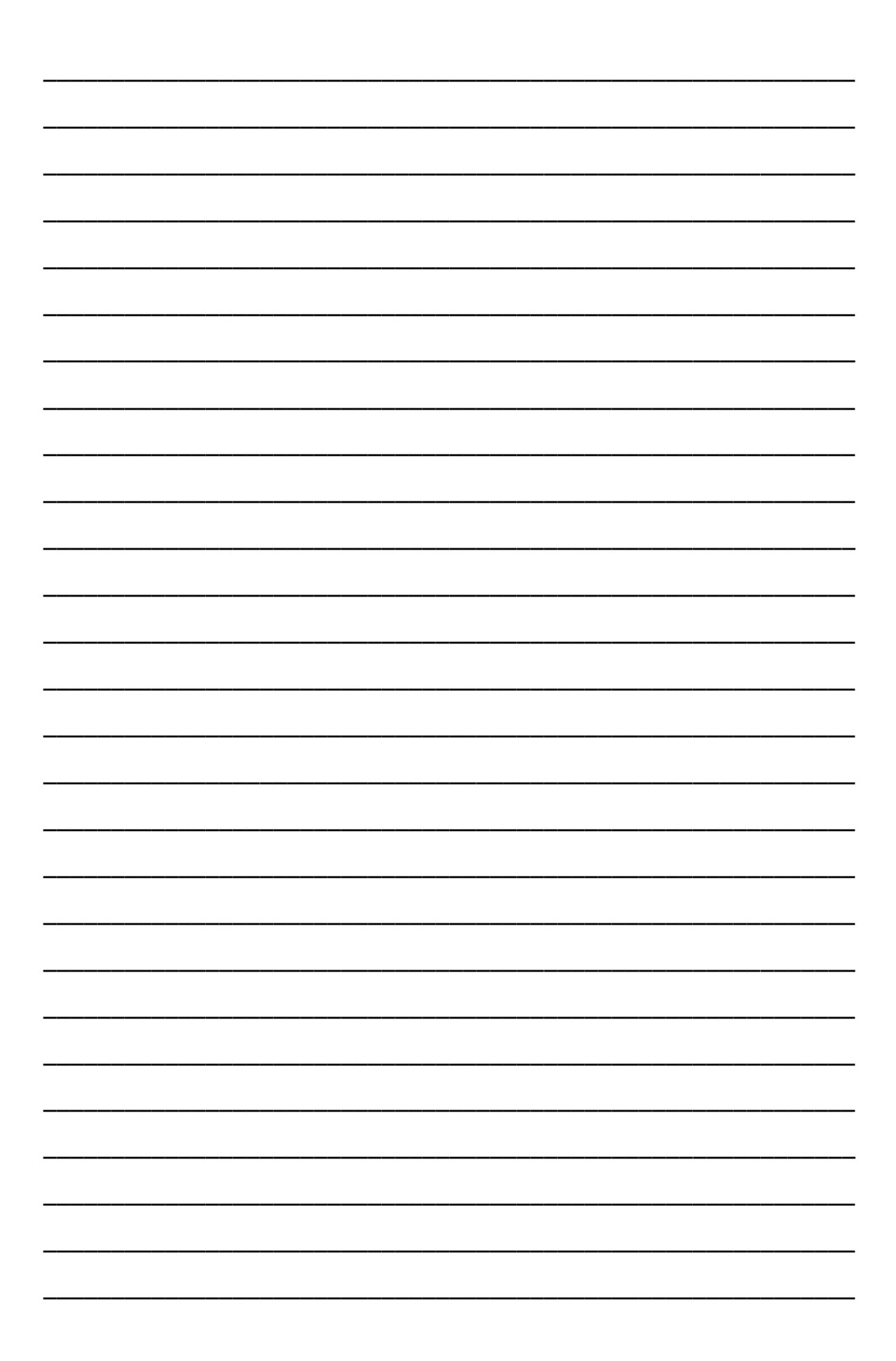

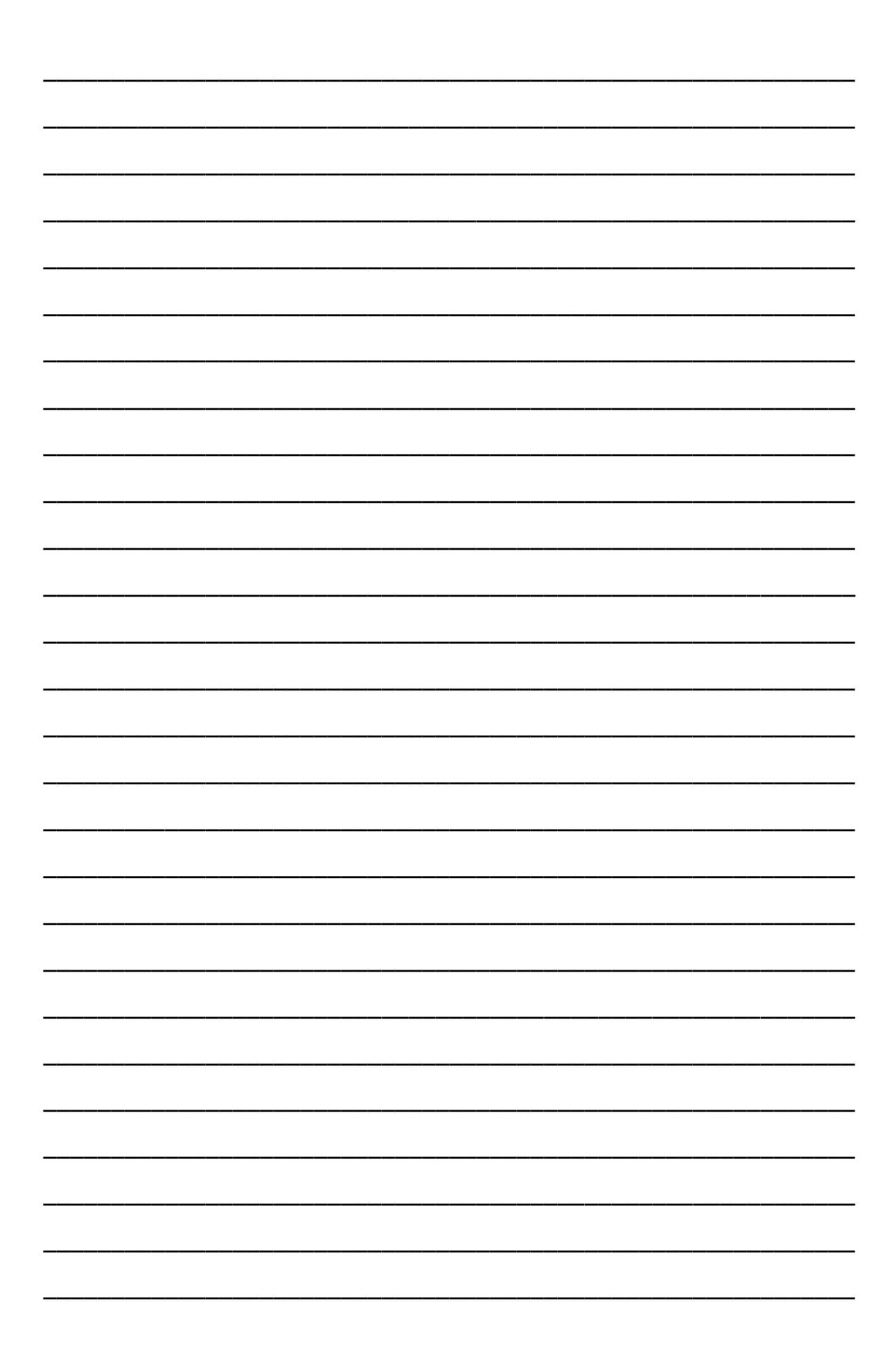